# TLS-450PLUS / TLS4

**Manual del operador** 

TLS-450PLUS/TLS4 Operator's Manual

Spanish

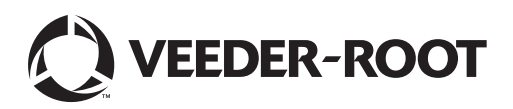

Veeder-Root no otorga garantías de ningún tipo en relación con esta publicación; incluidas, entre otras, las garantías implícitas de comerciabilidad e idoneidad del producto para un propósito específico.

Veeder-Root no se hace responsable de los errores que contenga esta publicación ni de los daños incidentales o derivados de la provisión, el desempeño o el uso de esta publicación.

La información que figura en esta publicación puede cambiar sin previo aviso.

La presente publicación contiene información exclusiva protegida por derechos de autor. Todos los derechos reservados. Ninguna parte de esta publicación se puede fotocopiar, reproducir o traducir a ningún otro idioma sin la autorización previa por escrito de Veeder-Root.

©Veeder-Root 2017. Todos los derechos reservados.

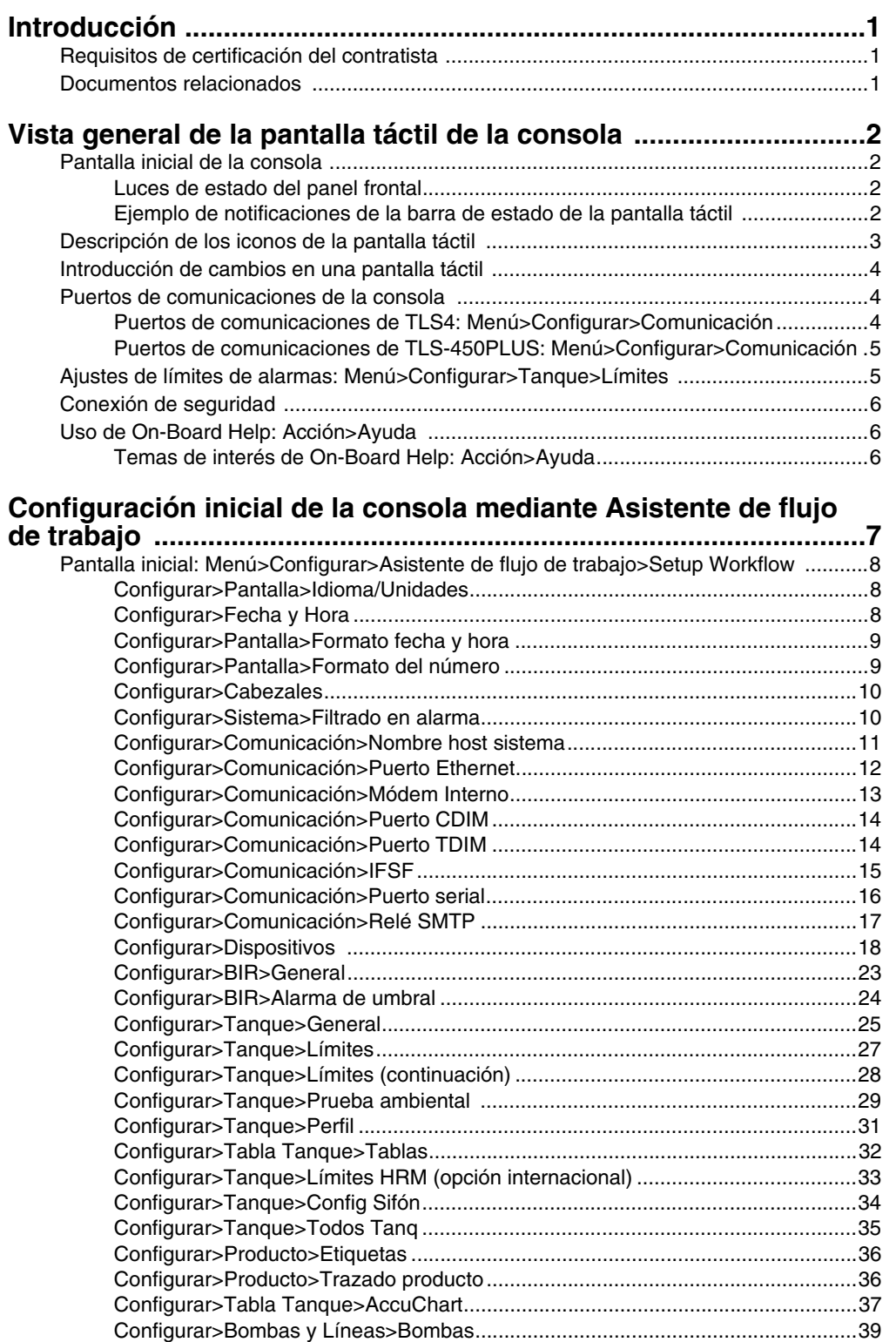

[Configurar>Bombas y Líneas>Línea......................................................................40](#page-43-0)

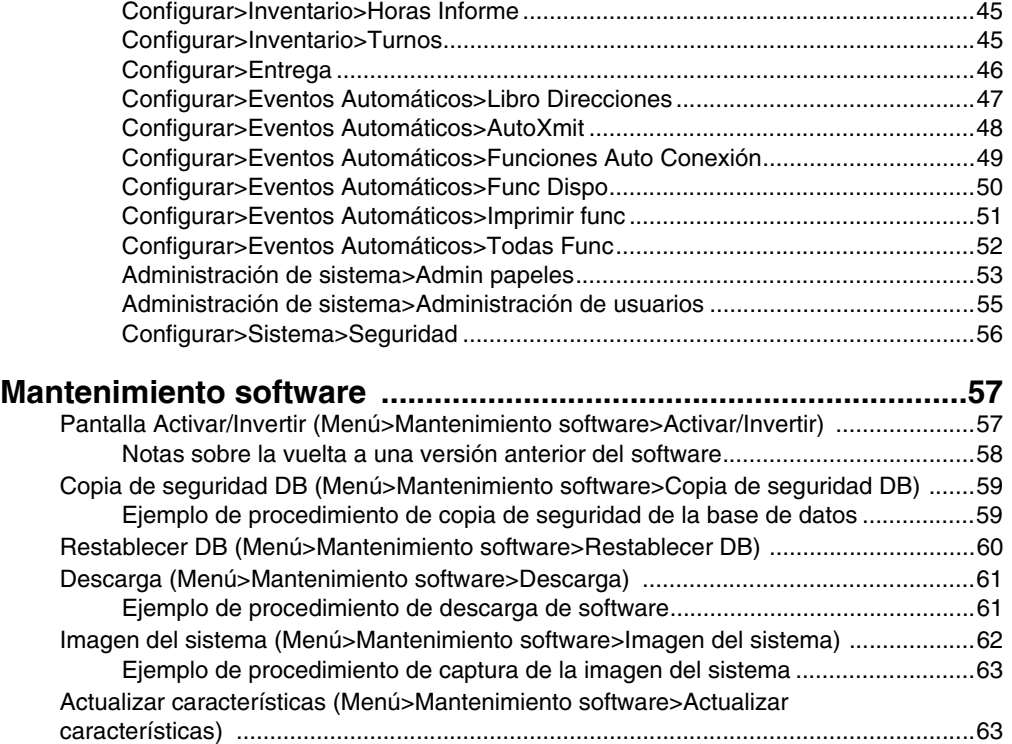

# **Figuras**

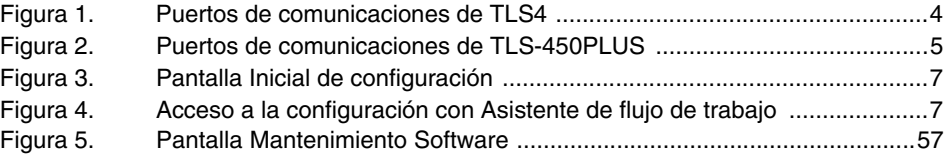

# **Tablas**

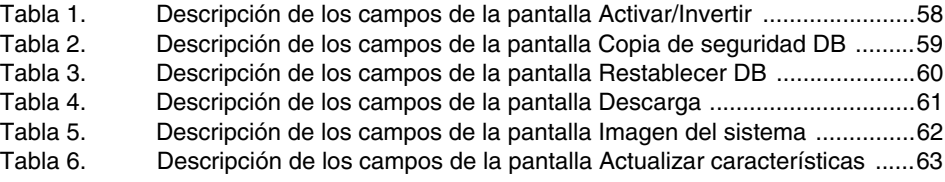

Aviso: Este manual es una traducción; el manual original está escrito en inglés.

# <span id="page-4-0"></span> **Introducción**

El presente manual contiene las instrucciones de uso de la aplicación de configuración Asistente de flujo de trabajo en las consolas de las series TLS450PLUS y TLS4/8601. Asistente de flujo de trabajo guía al usuario a través de las pantallas de configuración recomendadas por Veeder-Root durante la puesta en servicio inicial de la consola.

En este manual se presupone que todos los dispositivos están conectados a la consola y se cuenta con un diagrama de la instalación con todas las sondas, sensores y tanques para ayudar a determinar las direcciones correctas de la consola para dichos dispositivos. Los procedimientos descritos deben seguirse a través de la pantalla táctil de la consola. Otros métodos de la interfaz de configuración pueden ofrecer características y opciones de accesibilidad distintas.

Algunas de las pantallas solo se muestran si las características o los dispositivos aplicables están instalados en la consola. Omita las instrucciones de programación de cualquier característica o dispositivo no instalado.

# <span id="page-4-1"></span>**Requisitos de certificación del contratista**

Veeder-Root exige las siguientes certificaciones de formación mínimas a los contratistas que vayan a instalar y configurar el equipo tratado en el presente manual:

**Certificación de instalador (nivel 1):** Los contratistas con una certificación de instalador válida están autorizados a realizar las siguientes tareas: cableado y tendido de conductos, montaje de equipos, instalación de sondas, sensores y carbon canister vapor polishers (pulidoras de vapor para recipientes de carbono), instalación de equipos inalámbricos, preparación de tanques y líneas, e instalación de detectores de fugas de línea.

**Certificación de técnico ATG (niveles 2/3 o 4):** Los contratistas con certificaciones de técnico ATG válidas están autorizados a realizar las siguientes tareas: revisión de la instalación, puesta en marcha, formación en programación y operaciones, pruebas del sistema, solución de problemas y reparaciones para todos los sistemas de monitorización de tanques de la serie Veeder-Root, incluida la detección de fugas de línea. Asimismo, los contratistas con subcertificaciones están autorizados a realizar las siguientes tareas en el sistema correspondiente: revisión de la instalación, puesta en marcha, programación, pruebas del sistema, solución de problemas, técnicas de reparación y formación en operaciones.

# <span id="page-4-2"></span>**Documentos relacionados**

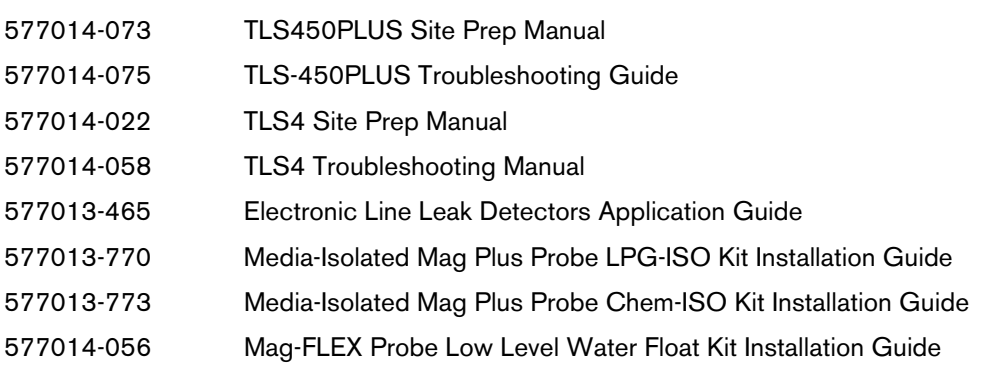

# <span id="page-5-0"></span> **Vista general de la pantalla táctil de la consola**

En la siguiente sección se describen las características de la consola, el diseño de la pantalla táctil y el procedimiento para acceder a la configuración y navegar por ella mediante los controles de la pantalla.

# <span id="page-5-1"></span>**Pantalla inicial de la consola**

A continuación se muestra un ejemplo de la pantalla Vista general tanque (pantalla inicial predeterminada) con 2 tanques monitorizados y 1 advertencia activa.

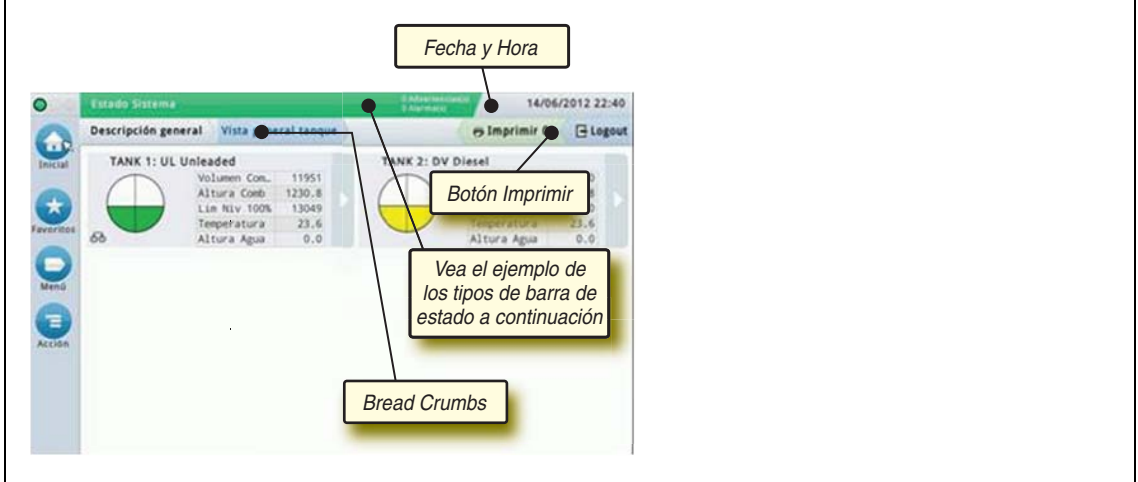

### <span id="page-5-2"></span>**Luces de estado del panel frontal**

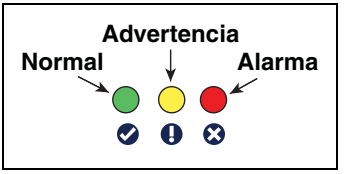

### <span id="page-5-3"></span>**Ejemplo de notificaciones de la barra de estado de la pantalla táctil**

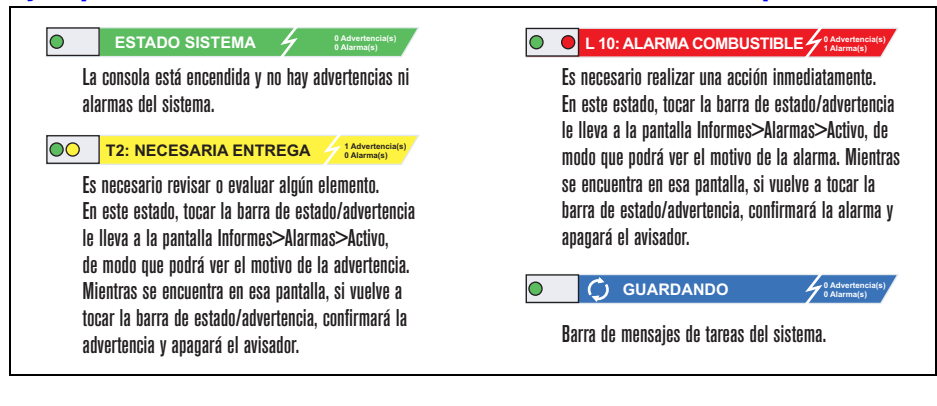

# <span id="page-6-0"></span>**Descripción de los iconos de la pantalla táctil**

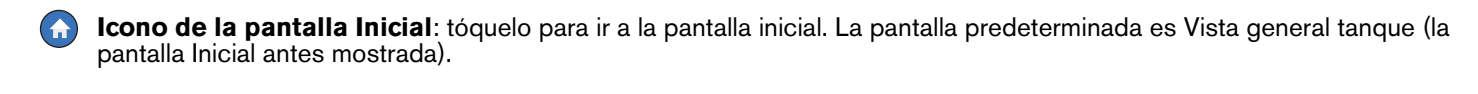

**Icono de la pantalla Favoritos**: tóquelo para acceder a su pantalla de favoritos y configurarla, así como para designar cuál será la pantalla inicial (predeterminada).

Tóquelo para agregar la pantalla actual a su lista de favoritos. Puede tener hasta seis pantallas en Favoritos. Si desea borrar una pantalla de su lista de favoritos, toque viento a dicha pantalla.

Tóquelo para establecer la pantalla actual como la pantalla inicial.

**Icono Menú**: tóquelo para acceder a los menús Configuración del sistema, Informes, Diagnóstico y otras pantallas (acceso asignado por el administrador). Para la configuración inicial de la consola, toque Menú>Configurar>Asistente de flujo de trabajo; dicho asistente le guiará a través de las pantallas de configuración de la consola en la secuencia correcta. Consulte la configuración con el Asistente de flujo de trabajo.

**Icono Acción**: tóquelo para acceder a Ayuda. Toque el icono Ayuda @ para abrir On-Board Help. Asimismo, si la función Turnos está configurada, al tocar el icono Acción se mostrará el icono Cerrar Turno ⊚, que puede tocar para cerrar un turno.

 $\Xi_{\alpha}$ Sin relación con las opciones anteriores, al introducir datos en cualquier pantalla, puede que aparezca un círculo rojo sobre el icono Acción para indicar que hay tareas y opciones de menú adicionales para dicha pantalla.

**Iconos dependientes de la pantalla**: el número de dentro del círculo, debajo del icono Acción, indica el dispositivo que está visualizando o configurando. Al tocar el número de dentro del círculo, se muestran todos los dispositivos similares que haya configurado (otros tanques, puertos, sondas, etc.) en una fila en la parte inferior de la pantalla. Si vuelve a tocar el número de dentro del círculo, ocultará la fila de iconos de dispositivos. Un icono resaltado indica el dispositivo que está visualizando o configurando. A continuación se muestran algunos de los iconos de dispositivos que puede ver en función de las características del sistema instaladas en su consola:

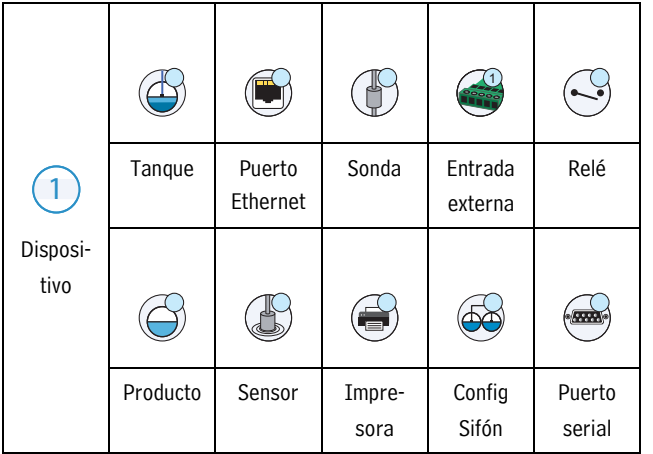

# <span id="page-7-0"></span>**Introducción de cambios en una pantalla táctil**

En el ejemplo de pantalla siguiente se describe la introducción de datos en los campos de la pantalla.

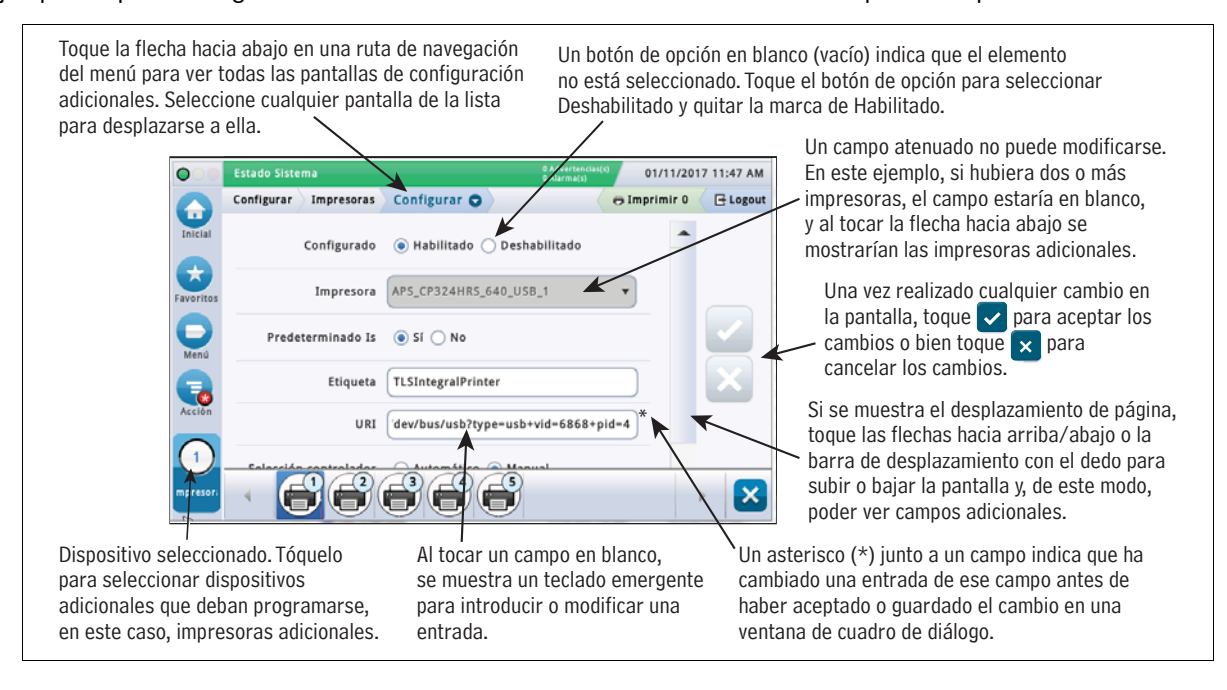

# <span id="page-7-1"></span>**Puertos de comunicaciones de la consola**

Al configurar puertos de comunicaciones, debe comprobar las conexiones a los puertos de comunicaciones de la consola antes de introducir sus parámetros de configuración.

### <span id="page-7-2"></span>**Puertos de comunicaciones de TLS4: Menú>Configurar>Comunicación**

La configuración de los puertos de comunicaciones de su consola dependerá de las funciones solicitadas. Nota: Los puertos Ethernet 2 y 3 están programados como el mismo dispositivo Ethernet.

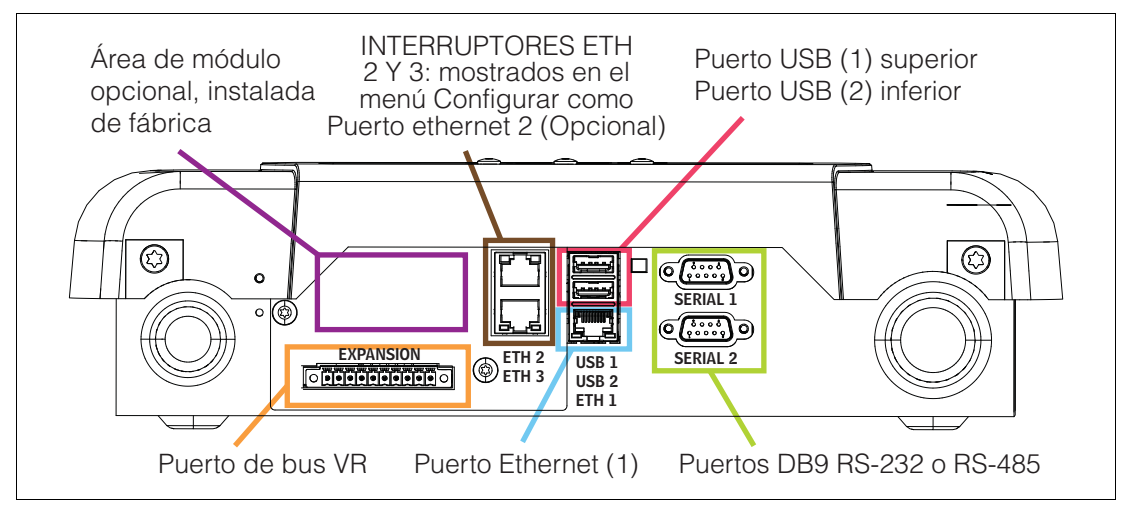

<span id="page-7-3"></span>**Figura 1. Puertos de comunicaciones de TLS4**

### <span id="page-8-0"></span>**Puertos de comunicaciones de TLS-450PLUS: Menú>Configurar>Comunicación**

La configuración de los puertos de comunicaciones disponibles de su consola dependerá de las funciones solicitadas.

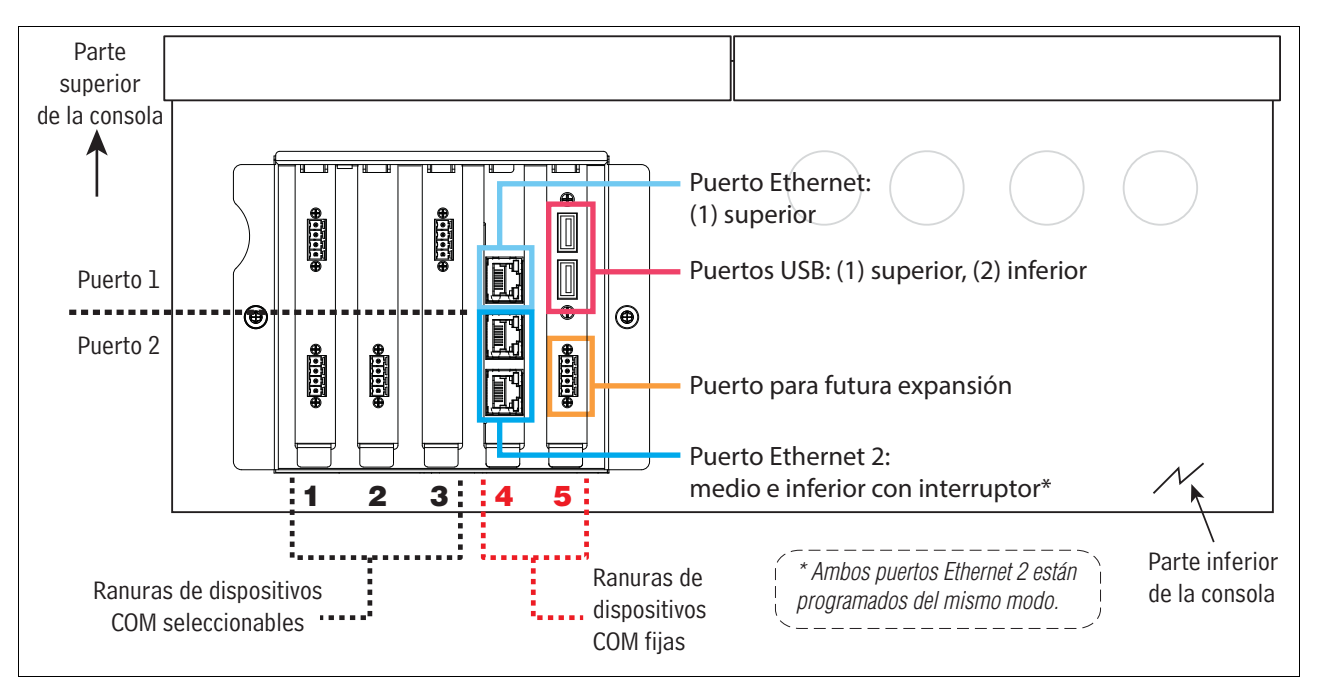

**Figura 2. Puertos de comunicaciones de TLS-450PLUS**

# <span id="page-8-2"></span><span id="page-8-1"></span>**Ajustes de límites de alarmas: Menú>Configurar>Tanque>Límites**

Los diagramas siguientes muestran la posición relativa de los ajustes de alarmas (límites) del tanque. Ver ["Configurar>Tanque>Límites"](#page-30-0) en la página 27 para obtener más información acerca de los límites de alarmas del tanque.

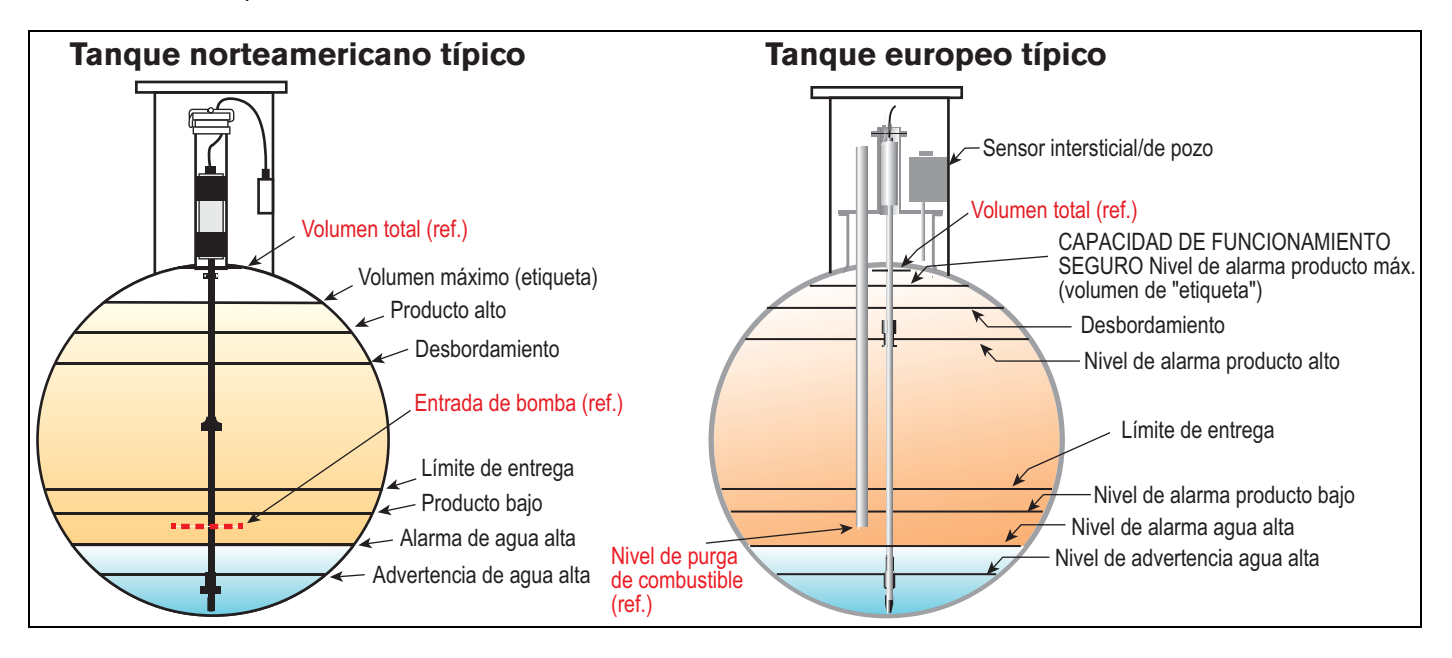

# <span id="page-9-0"></span>**Conexión de seguridad**

Si la función Seguridad de la consola está habilitada: toque el botón Login (風 Login para abrir la pantalla Login y así iniciar sesión como usuario:

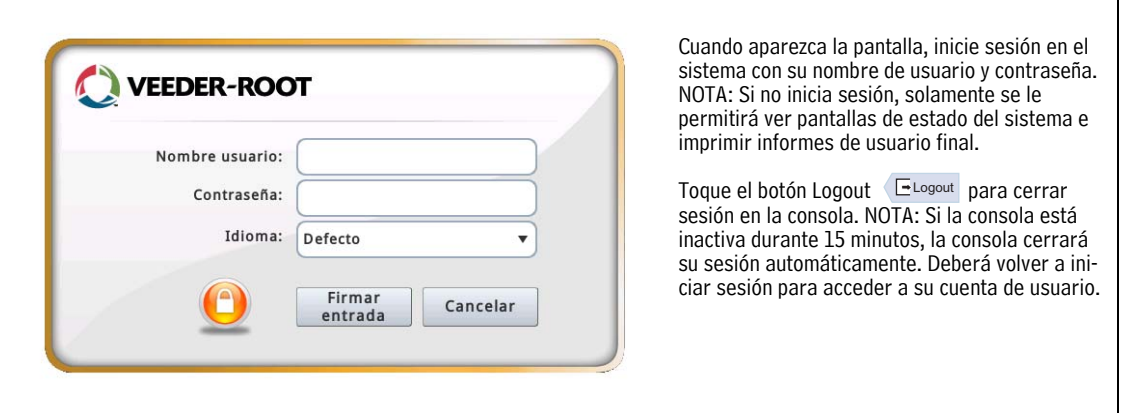

# <span id="page-9-1"></span>**Uso de On-Board Help: Acción>Ayuda**

Nota: La ayuda en panel abarca todas las características de la consola; es posible que algunas de ellas no sean visibles/ aplicables si no las ha solicitado con su consola.

Para acceder a On-Board Help, toque el icono Acción  $\overline{z}$ , y, acto seguido, el icono Ayuda  $\Omega$ .

Al entrar en Ayuda, estará visible el tema asociado a la pantalla que se esté visualizando en ese momento. Toque repetidas veces las flechas hacia arriba/hacia abajo de la barra de desplazamiento lateral para desplazarse por un tema. También puede arrastrar y realizar una vista panorámica de un tema. Toque la "X" de la esquina derecha de la barra de título de la pantalla Ayuda para volver a la pantalla de TLS4/TLS-450PLUS que estaba visualizando.

•Para mostrar u ocultar el panel Table of Contents (TOC) de la ayuda del lado izquierdo de la pantalla: toque el texto (Show TOC o Hide TOC) dos veces con el dedo rápidamente.

•Para expandir ( $\Box$ ) o cerrar ( $\Diamond$ ) un libro: toque el icono del libro una vez con el dedo.

•Para ir a un tema ( $\left|\mathbb{E}\right|$ ) dentro de un libro: toque el tema del libro dos veces con el dedo rápidamente.

•Toque la barra de desplazamiento lateral del índice, y mueva el dedo hacia arriba (para desplazarse hacia abajo) o muévalo hacia abajo (para desplazarse hacia arriba).

•Toque repetidas veces la flecha hacia arriba de la barra de desplazamiento lateral del índice para desplazarse hacia arriba, o toque repetidas veces la flecha hacia abajo de la barra de desplazamiento lateral para desplazarse hacia abajo.

### <span id="page-9-2"></span>**Temas de interés de On-Board Help: Acción>Ayuda**

- Understanding ATG: esta sección de ayuda explica los fundamentos de los medidores de tanque automáticos (ATG) conforme a la implementación de Veeder-Root.
- Configuration and Maintenance: este libro de ayuda ofrece recomendaciones sobre los puertos de comunicaciones, la secuencia inicial de configuración de la consola y el mantenimiento periódico.
- Algunos de los temas de ayuda esenciales que pueden consultarse en el índice de On-Board Help son Welcome (Help Intro), Screen Icons, On-Screen Keyboards y Touchscreen navigation.
- Reference Tables: los temas de esta sección de ayuda cubren un amplio abanico de información útil, como fusibles reemplazables, abreviaturas de V-R, identificadores de dispositivos del sistema, cálculo de la inclinación del tanque, datos DIM, etc.

# <span id="page-10-0"></span> **Configuración inicial de la consola mediante Asistente de flujo de trabajo**

Después de instalar la consola y conectarla al panel de alimentación y a todos los dispositivos monitorizados en la instalación, encienda la alimentación eléctrica de la consola y espere a que se inicie y muestre la pantalla Inicial (ver abajo).

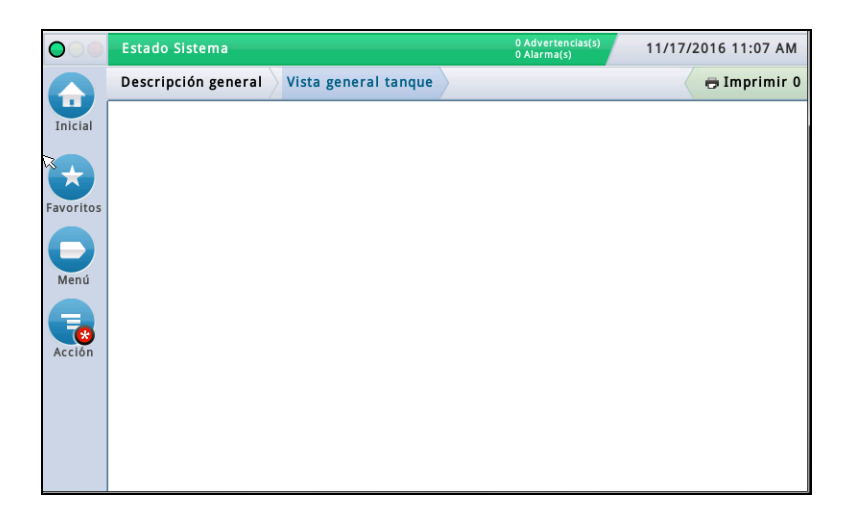

**Figura 3. Pantalla Inicial de configuración**

<span id="page-10-1"></span>Acceda a la configuración con Asistente de flujo de trabajo tocando Menú>Configurar>Asistente de flujo de trabajo>Setup Workflow:

<span id="page-10-2"></span>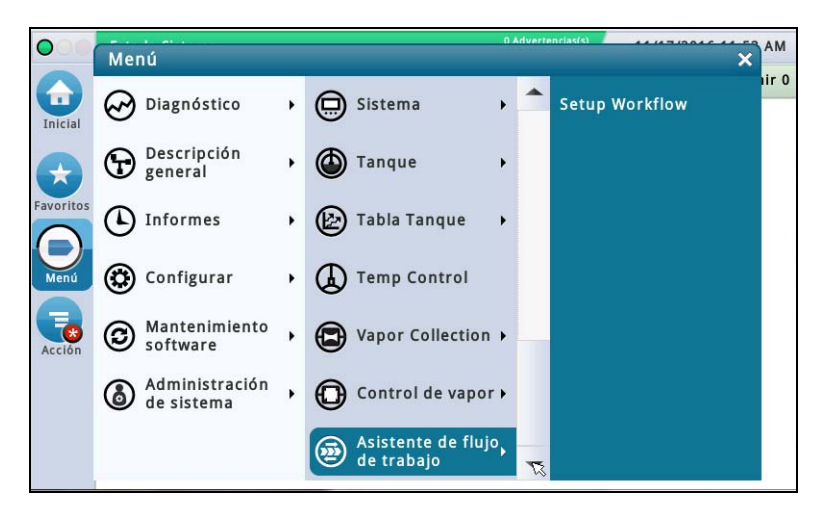

**Figura 4. Acceso a la configuración con Asistente de flujo de trabajo**

# <span id="page-11-0"></span>**Pantalla inicial: Menú>Configurar>Asistente de flujo de trabajo>Setup Workflow**

A continuación se muestra la pantalla inicial de configuración de la aplicación Asistente de flujo de trabajo. Tenga en cuenta que Asistente de flujo de trabajo guía a través de las pantallas de configuración en una secuencia recomendada por V-R para la configuración inicial de la consola. En este manual, se presupone que todos los dispositivos están conectados y se recomienda acceder a la configuración con Asistente de flujo de trabajo desde la GUI de la consola. Otros métodos de la interfaz de configuración pueden ofrecer características y opciones de accesibilidad distintas.

En la figura siguiente se describe la navegación por Asistente de flujo de trabajo. Si se sale de la aplicación Asistente de flujo de trabajo o se excede el tiempo límite, al entrar de nuevo en la aplicación siempre se vuelve a la pantalla inicial. Para volver a la pantalla en la que estaba trabajando al salir de la aplicación, toque repetidas veces el botón Siguiente hasta que se muestre la pantalla deseada.

Una vez que la consola esté configurada y en funcionamiento, cuando deba modificarse una pantalla, probablemente el usuario prefiera llegar a la pantalla deseada (desde la pantalla inicial) a través de la ruta predeterminada, más rápida: p. ej., Menú>Configurar>etc.>etc.

# <span id="page-11-1"></span>**Configurar>Pantalla>Idioma/Unidades**

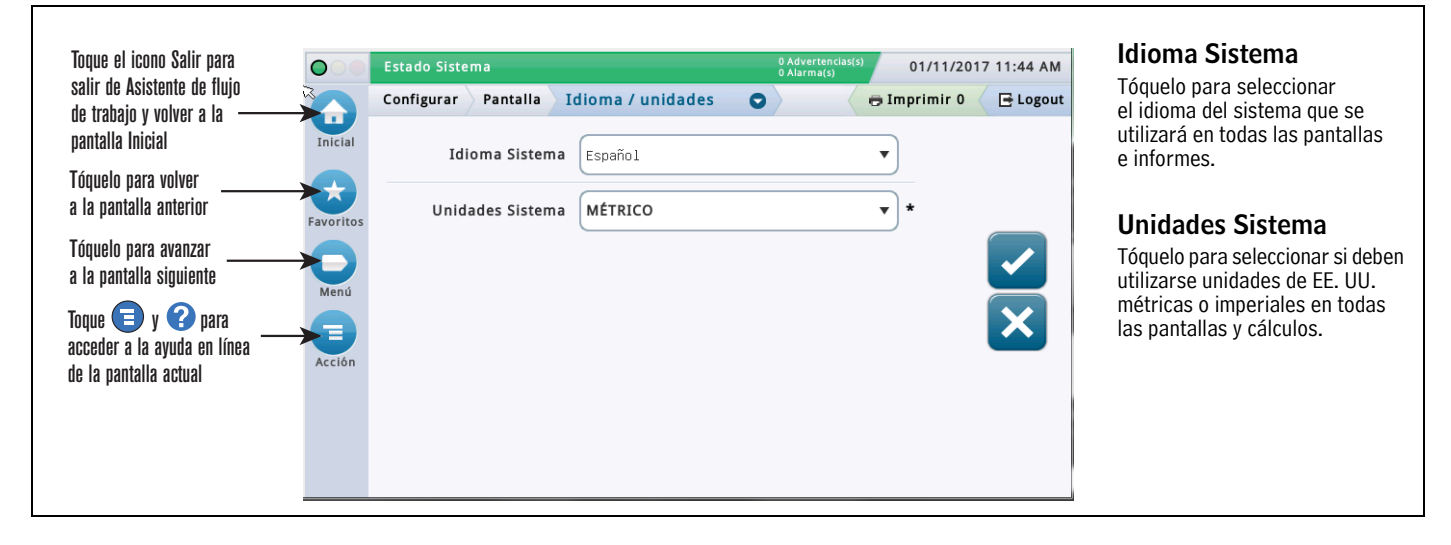

# <span id="page-11-2"></span>**Configurar>Fecha y Hora**

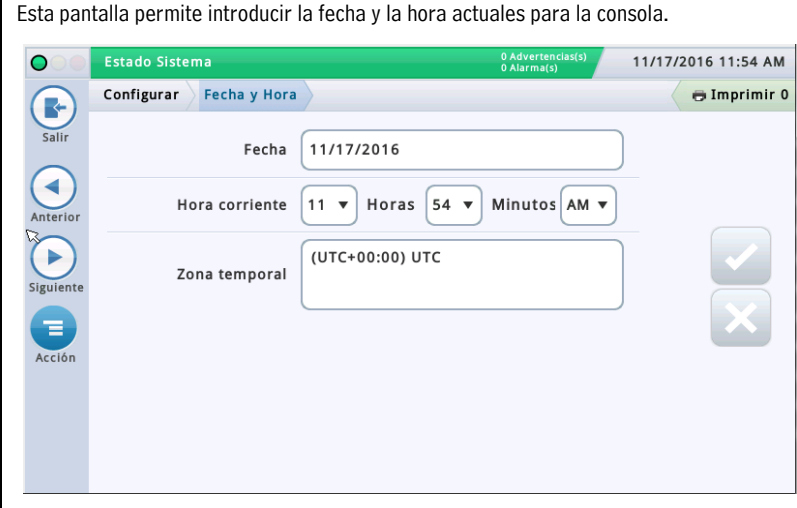

### **Fecha**

Tóquelo para introducir la fecha actual.

### **Hora corriente**

Toque cada uno de los campos para introducir la hora. Nota: el formato de hora predeterminado es 12 horas AM/ PM (hh:mm AP). Si desea el formato de 24 horas, introduzca la hora correcta en esta pantalla y, a continuación, seleccione hh:mm en el campo Formato Hora de la siguiente pantalla de Asistente de flujo de trabajo.

Nota: El cambio de hora para el ahorro diurno de energía (horario de verano/invierno) tiene lugar automáticamente en función de la zona temporal introducida abajo.

### **Zona temporal**

Tóquelo y vaya avanzando hasta seleccionar su zona temporal local.

### <span id="page-12-0"></span>**Configurar>Pantalla>Formato fecha y hora**

Esta pantalla permite seleccionar el formato de fecha y hora que se utilizará en todas las pantallas e informes. **Formato Fecha** 11/17/2016 11:55 AM  $\bullet$ Estado Sistema Tóquelo para introducir el formato de fecha Configurar Pantalla Formato fecha y hora  $\oplus$  Imprimir 0 deseado. R Formato Fecha MM\_dd\_yyyy  $\blacktriangledown$ **Separador Fecha** ∢ Tóquelo para introducir el separador de Separador Fecha  $\mathcal{L}$  $\bar{\phantom{a}}$ fecha deseado. Þ Formato Hora hh:mm AP  $\blacktriangledown$ **Formato Hora** Siguient Tóquelo para seleccionar el formato de Ε 24 horas (hh:mm) o el de 12 horas AM/PM Acción (hh:mm AP).

### <span id="page-12-1"></span>**Configurar>Pantalla>Formato del número**

Esta pantalla permite seleccionar los separadores numéricos que se utilizarán en todas las pantallas e informes.

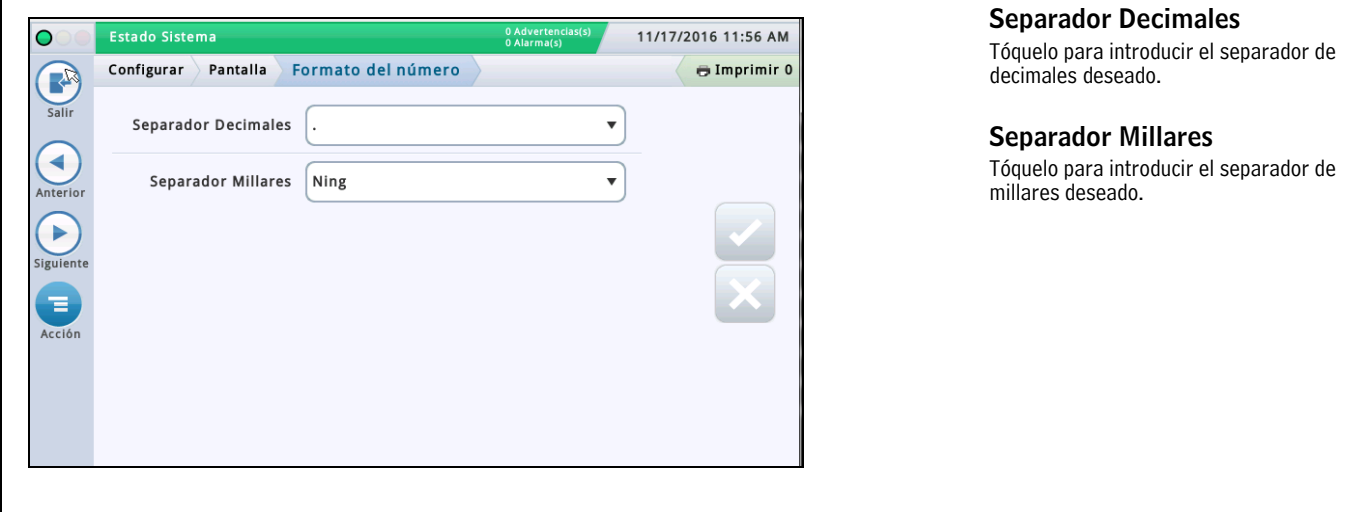

# <span id="page-13-0"></span>**Configurar>Cabezales**

Esta pantalla permite introducir información para identificar la ubicación, la dirección, el número de teléfono, etc., de su instalación. Esta información aparece en la parte superior de la mayoría de los informes BIR y de inventario. Esta pantalla también permite introducir el nombre del remitente y el número de fax para cuando se envíen faxes.

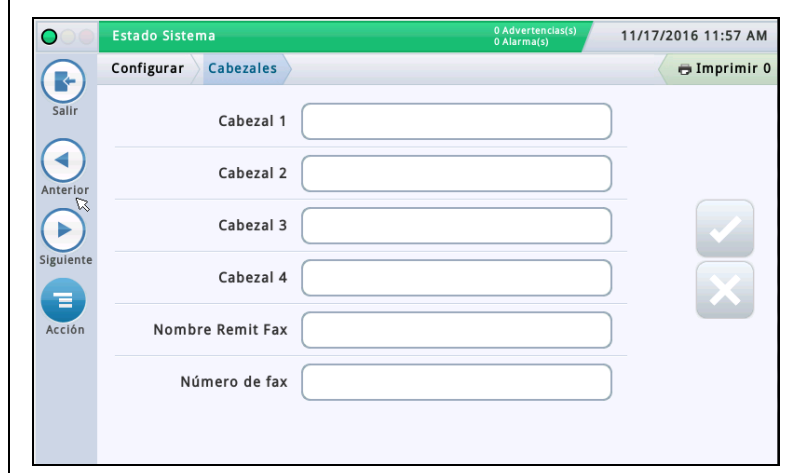

### **Cabezal 1-4**

Tóquelo para introducir el nombre de la instalación (1), la calle (2), la ciudad y el país (3) y el número de teléfono (4). Cada encabezado permite hasta 20 caracteres.

### **Nombre Remit Fax**

Tóquelo para introducir los datos que se imprimirán en la parte superior de los faxes enviados desde la consola. Se permiten hasta 30 caracteres alfanuméricos.

### **Número de fax**

Tóquelo para introducir el número de teléfono que marcará la consola para enviar faxes. Se permiten hasta 40 dígitos.

## <span id="page-13-1"></span>**Configurar>Sistema>Filtrado en alarma**

Esta pantalla permite habilitar/deshabilitar el filtrado en alarma. Esta función reduce el número total de alarmas sin poner en peligro la notificación de alarmas críticas.

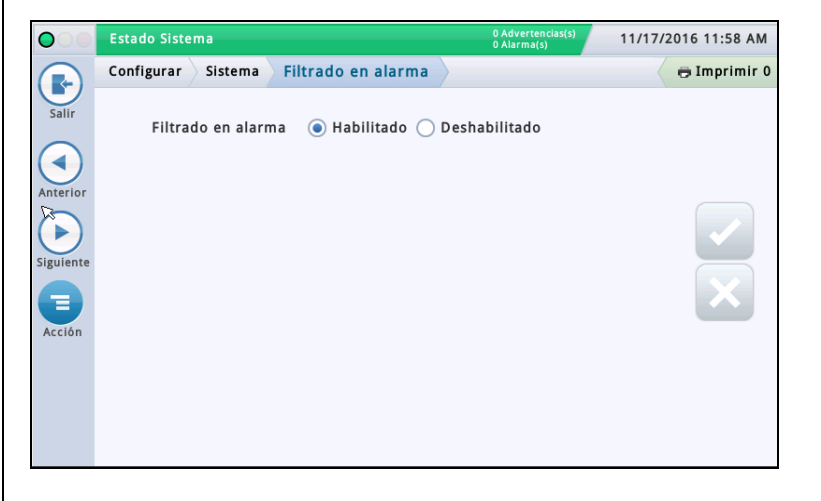

### **Filtrado en alarma**

Cuando esta característica está habilitada, la consola manipula una combinación de tiempo de detección (el tiempo que transcurre hasta que suena una alarma) y tiempo de borrado (el tiempo que transcurre hasta que se restablece una alarma) para ciertas alarmas que se activan y desactivan a menudo en un breve período de tiempo. Además, algunos informes de alarma se agrupan durante el tiempo de borrado, con lo que se reduce su número sin eliminar los informes.

### **Sensores MAG**

Se filtrarán las siguientes alarmas de sensor MAG:

• Alarmas de fallo en sensor MAG, de instalación y de comunicación. NOTA: Las alarmas de sensor MAG se restablecen si dicho sensor se reemplaza o si se desconfigura y se vuelve a configurar.

### **Sensores analógicos**

Se filtrarán las siguientes alarmas de líquido, vapor, agua freática, tipo A (2 cables) y tipo B (3 cables):

• Abierta, Corta, Agua, Agua Desc, Advertencia Líquido, Líquido bajo, Líquido alto y Combustible. NOTA: Las alarmas Advertencia Líquido, Líquido alto, Líquido bajo y Combustible se publican inmediatamente, incluso si se filtran.

### **DIM (módulos de interfaz de distribuidor)**

Se filtrará la siguiente alarma DIM:

• Alarma comunicación. NOTA: Si hay más de una tarjeta DIM en la consola, cada tarjeta se filtra por separado. El filtrado de alarma DIM tiene en cuenta la posibilidad de que se pierdan datos de ventas POS al monitorizar la distribución durante el tiempo de borrado, pero es posible que el filtro no identifique todos los casos en los que puedan perderse datos de ventas POS. Para obtener informes de alarmas de comunicación DIM sin filtrar, póngase en contacto con el servicio de asistencia técnica de Veeder-Root.

### **Sondas**

- Se filtrará la siguiente alarma de sonda:
- Sonda Desc

# <span id="page-14-0"></span>**Configurar>Comunicación>Nombre host sistema**

Esta pantalla permite especificar y cambiar el nombre de host de esta consola (es decir, cómo se llama la consola en la red del cliente, por ejemplo, "MiConsolaTLS"). **Nombre host sistema**

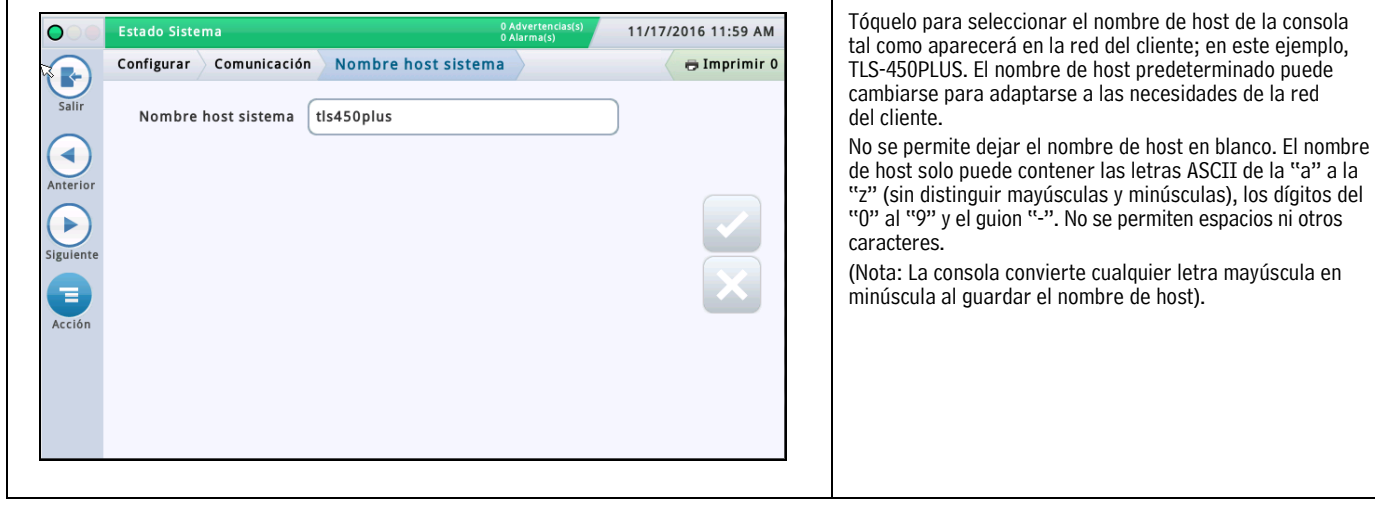

# <span id="page-15-0"></span>**Configurar>Comunicación>Puerto Ethernet**

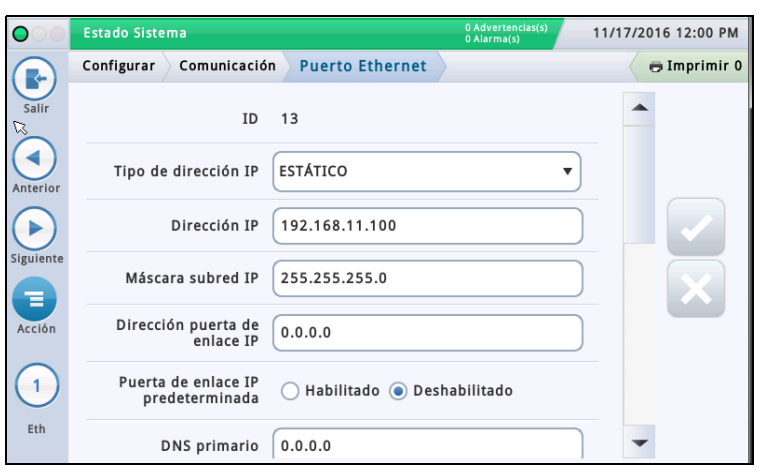

Esta pantalla permite configurar los puertos Ethernet de la consola que se utilizarán para la conectividad remota con un POS, una impresora remota, etc. NOTA: Los cambios efectuados en esta pantalla tardan 10-15 segundos en surtir efecto y mostrarse en la pantalla. La manera más rápida de ver los cambios es aceptarlos, ir a la pantalla Inicial y volver a esta pantalla.

El puerto seleccionado de forma predeterminada es Puerto Ethernet 1. Si hay más de un puerto Ethernet instalado (como en el ejemplo anterior), introduzca todos los datos del puerto 1 y, a continuación, en la lista de iconos de la parte inferior de la pantalla, seleccione el siguiente puerto Ethernet que desee configurar y repita todo el proceso de introducción de datos en los campos para el puerto 2.

### **Tipo de dirección IP**

Dinámico: un dispositivo de comunicación Ethernet puede tener una dirección IP diferente cada vez que se conecta a la red. Esta dirección suele administrarse a través de un servicio de red, p. ej., DHCP (Dynamic Host Configuration Protocol).

Estático [predeterminado]: un dispositivo de comunicación Ethernet tendrá una dirección IP permanente cada vez que se conecte a la red. Esta dirección se introduce una vez en la consola.

### **Dirección IP**

[Campo disponible solo si Tipo de dirección IP se establece en Estático]

Introduzca una dirección IP asignada por el departamento de TI del cliente (el ajuste predeterminado 192.168.11.100 no funcionará).

### **Máscara subred IP**

[Campo disponible solo si Tipo de dirección IP se establece en Estático]

El valor predeterminado es 255.255.255.0, habitual en las configuraciones de consola. No lo cambie a menos que el departamento de TI del cliente le asigne un valor diferente.

### **Dirección puerta de enlace IP**

[Campo disponible solo si Tipo de dirección IP se establece en Estático]

Introduzca una dirección de puerta de enlace asignada por el departamento de TI del cliente (el ajuste predeterminado 192.168.11.100 no funcionará).

### **Puerta de enlace IP predeterminada**

Cuando se establece en Habilitado, este puerto Ethernet se convierte en la ruta predeterminada para la comunicación externa, p. ej., para el correo electrónico.

### **DNS primario**

[Campo disponible solo si Tipo de dirección IP se establece en Estático] Introduzca una dirección DNS primaria asignada por el departamento de TI del cliente.

### **DNS secundario**

[Campo disponible solo si Tipo de dirección IP se establece en Estático] Introduzca una dirección DNS secundaria asignada por el departamento de TI del cliente. **Dirección MAC** [Campo de solo lectura] Dirección física de la tarjeta Ethernet, que el sistema actualiza automáticamente (por ejemplo, 01:23:45:67:89:ab).

### **Puerto mando serie**

Dirección del puerto serie utilizado para las comunicaciones de la consola (el puerto predeterminado es 10001). Si el cliente ya está usando el puerto 10001 para otro dispositivo, puede seleccionar otro puerto.

#### NOTAS:

• No utilice los puertos 20001, 22, 80 ni 443. Estos ya se utilizan en la consola para otros fines de comunicación.

• Si cada dispositivo de comunicación Ethernet de la consola tiene una dirección IP distinta, pueden configurarse con el mismo puerto de mando serie. De lo contrario, al configurar dos o más dispositivos Ethernet con la misma dirección IP en el mismo puerto de mando serie, puede ponerse en peligro la comunicación y no se mostrará ningún mensaje de advertencia.

• Cuando el puerto de mando serie está deshabilitado en la pantalla ["Configurar>Sistema>Seguridad",](#page-59-0) no se ofrece en ella el campo Puerto mando serie.

### **Puerto SSH**

Puerto seguro que necesita la consola para garantizar la protección en la parte de comunicación del dispositivo. El puerto predeterminado es el 22 y no debe cambiarse.

NOTA: Cualquier cambio en este campo afectará al mismo campo del otro dispositivo de comunicación Ethernet (si existe).

### **Puerto HTTPS**

Puerto seguro que usa el explorador para garantizar la seguridad en la parte de explorador del dispositivo. El puerto predeterminado es el 443 y no debe cambiarse.

NOTA: Cualquier cambio en este campo solo afectará al puerto Ethernet específico que se esté programando.

Los cambios en el puerto HTTPS afectarán a la habilitación del acceso web.

### **Seguridad mando serie**

Habilita o deshabilita el requisito de introducir un código de seguridad para realizar cambios en los puertos de comunicación Ethernet.

### **Código Seguridad**

[Campo disponible si está habilitado el campo Seguridad mando serie]

Introduzca un código de seguridad (6 caracteres alfanuméricos) que se requerirá para realizar cualquier cambio en los puertos de comunicación Ethernet.

### **Pantalla de caracteres ETX**

[Campo habilitado solo si también está habilitado el campo Fin de Mensaje RS 232]

Carácter de fin de texto (End Of Text, ETX). ETX puede programarse si se habilita mediante el comando S53100f. Si está deshabilitado, ETX es un carácter Control-C fijo (ASCII 03).

### **Ordenador de caracteres ETX**

[Campo habilitado solo si también está habilitado el campo Fin de Mensaje RS 232]

Carácter de fin de texto (End Of Text, ETX). ETX puede programarse si se habilita mediante el comando S53100f. Si está deshabilitado, ETX es un carácter Control-C fijo (ASCII 03).

### <span id="page-16-0"></span>**Configurar>Comunicación>Módem Interno**

Esta pantalla permite configurar el módem interno (solo en consolas TLS-450PLUS) que se utilizará para la recolección de datos. (Nota: En el ejemplo de pantalla anterior, no hay ningún módem interno instalado).

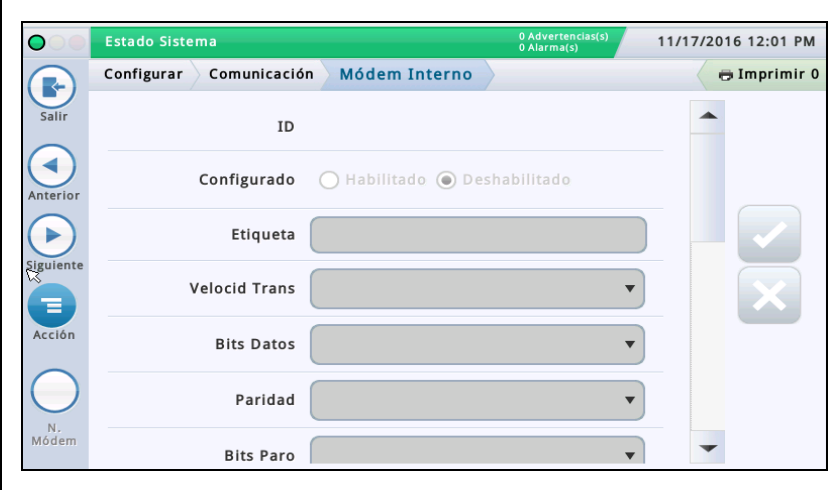

### **Configurado**

Determina si el módem interno está habilitado o deshabilitado.

### **Etiqueta**

Nombre del módem interno.

### **Velocid Trans**

Opciones: 300, 600, 1200, 2400, 4800, 9600, 19200, 38400, 57600, 115200. El valor predeterminado es 9600.

### **Tamaño byte/Bits Datos**

Opciones: 8 o 7.

### **Paridad**

Opciones: Paridad desigual, Paridad igual o Ning.

**Bits Paro**

#### Opciones: 1 o 2.

**Usar protocolo de enlace**

Opciones: Ningún protocolo de enlace.

### **Modem Dial Type**

Opciones: Tono o Pulsar.

### **Intervalo tono de línea**

Elija el intervalo que debe esperarse si no hay tono de línea: de 0001 a 9999 horas.

### **Respuesta**

Elija cuándo responder según el número de tonos seleccionado: de 0 a 9.

### **Conf. marcación int.**

Ajuste avanzado. Déjelo en blanco a menos que el servicio de asistencia le indique lo contrario.

### **Conf. marcación ext.**

Ajuste avanzado. Déjelo en blanco a menos que el servicio de asistencia le indique lo contrario.

#### **Seguridad mando serie**

Seleccione Habilitar para exigir que todos los comandos serie entrantes estén dotados de un código de seguridad.

#### **Código Seguridad**

[Campo disponible y requerido si está habilitado el campo Seguridad mando serie].

Este es el código de seguridad que deben tener todos los comandos serie para que la consola los acepte. Los códigos de seguridad válidos deben tener exactamente 6 dígitos (0-9).

### **Fin de Mensaje RS232**

Habilita o deshabilita el protocolo Fin de Mensaje RS232.

Este protocolo lo utilizan los dispositivos de otros fabricantes que desean consultar a la consola datos de inventario o de cualquier otro tipo relacionado. Estos dispositivos necesitan un comando de fin de texto que informe al dispositivo de que ha terminado la cadena de comunicación de la consola.

Consulte el dispositivo de otro fabricante que posea el cliente para conocer el tipo de código que debe introducirse en los siguientes campos Pantalla de caracteres ETX y Ordenador de caracteres ETX.

### **Pantalla de caracteres ETX**

[Campo habilitado solo si también está habilitado el campo Fin de Mensaje RS 232]

Carácter de fin de texto (End Of Text, ETX). ETX puede programarse si se habilita mediante el comando S53100f. Si está deshabilitado, ETX es un carácter Control-C fijo (ASCII 03).

### **Ordenador de caracteres ETX**

[Campo habilitado solo si también está habilitado el campo Fin de Mensaje RS 232]

Carácter de fin de texto (End Of Text, ETX). ETX puede programarse si se habilita mediante el comando S53100f. Si está deshabilitado, ETX es un carácter Control-C fijo (ASCII 03).

### <span id="page-17-0"></span>**Configurar>Comunicación>Puerto CDIM**

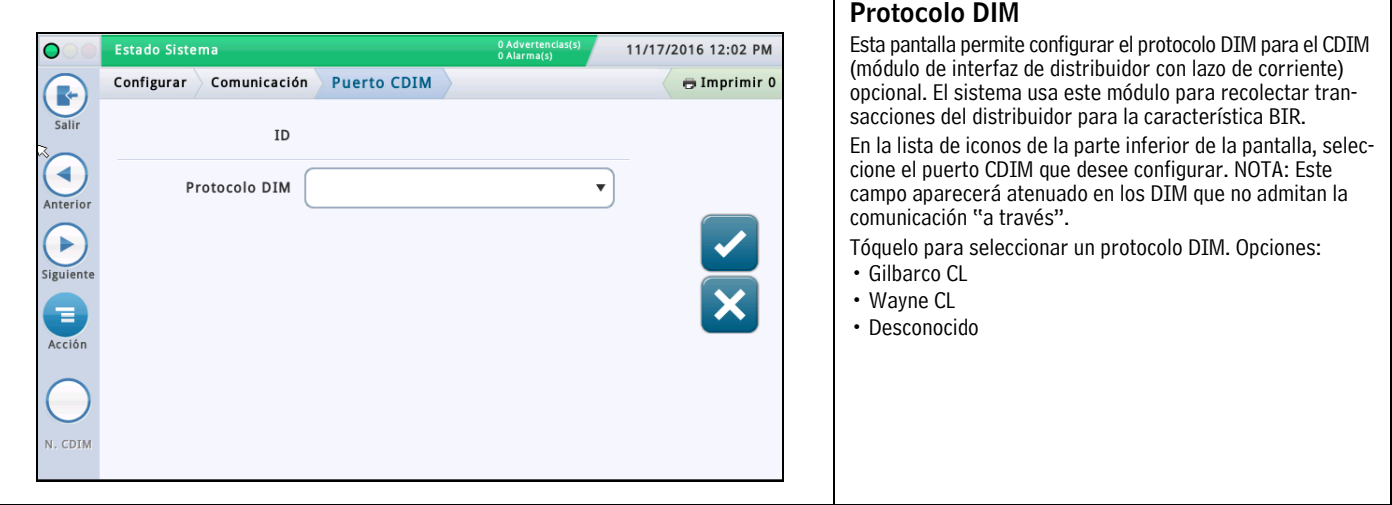

### <span id="page-17-1"></span>**Configurar>Comunicación>Puerto TDIM**

Esta pantalla permite configurar el puerto DIM (módulo de interfaz de distribuidor) TCP/IP. Este puerto se utiliza en las instalaciones cuya consola se comunica con los distribuidores a través de Ethernet (TCP/IP) en vez de por la ruta de comunicación serie típica. En la lista de iconos de la parte inferior de la pantalla, seleccione el puerto TDIM que desee configurar. Repita el proceso de introducción para cada puerto TDIM.

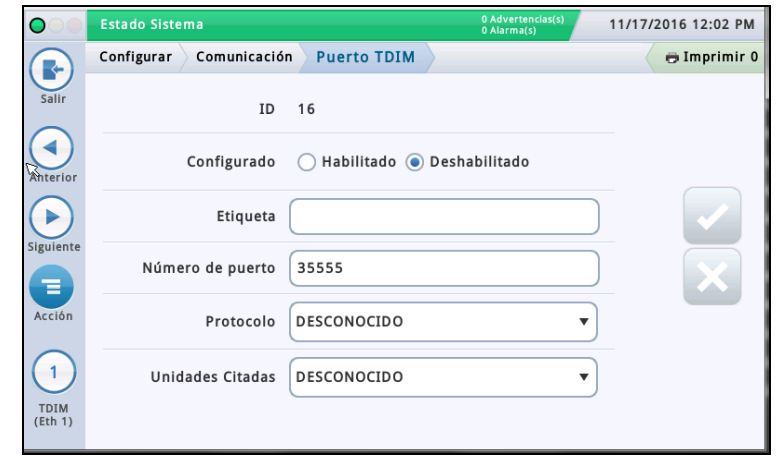

### **Configurado**

Toque el botón de opción para habilitar o deshabilitar este puerto. NOTA: Cuando la tarjeta se detecte automáticamente, este campo estará habilitado, pero aparecerá atenuado.

#### **Etiqueta**

Tóquelo para introducir una etiqueta única (hasta 20 caracteres alfanuméricos) para el dispositivo DIM.

#### **Número de puerto**

Número de puerto de comunicación asignado a este dispositivo (el valor predeterminado es 35555). Nota: Este puerto se conoce como puerto de escucha.

#### **Protocolo**

Tóquelo para seleccionar un protocolo DIM aplicable a su puerto TDIM. Opciones:

GilbarcoEDIM, VRProtocolDIM o Desconocido.

### **Unidades Citadas**

Tóquelo para seleccionar las unidades para este protocolo. Opciones: US (EE. UU.), Métrico o Imperial.

# <span id="page-18-0"></span>**Configurar>Comunicación>IFSF**

Esta pantalla permite configurar la comunicación de acuerdo con las normas del Foro Internacional de Normalización de Estaciones de Servicio (IFSF) para TLS a través de TCP/IP o una tarjeta LonWorks® (módulo LON). Estas normas internacionales para la venta minorista de petróleo facilitan la interoperabilidad de las estaciones de servicio y los equipos.

NOTA: Una única consola no puede admitir simultáneamente la comunicación tanto a través de TCP/IP como mediante un módulo LON, ni siquiera aunque una instalación tenga una configuración mixta con diferentes consolas. El número máximo de tanques que puede admitir una instalación es 30.

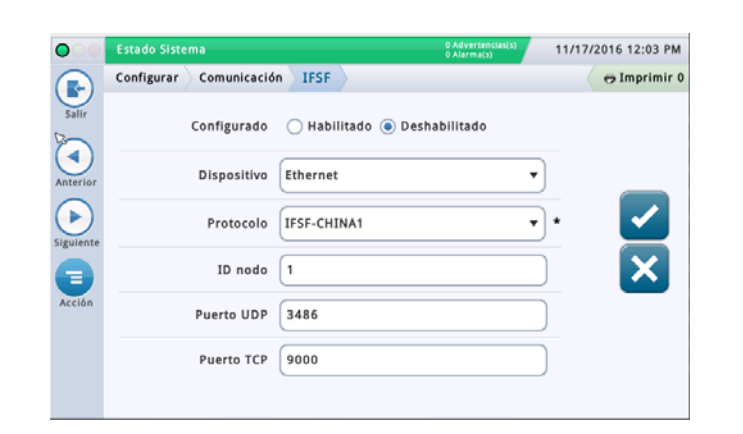

### **Configurado**

Toque el botón de opción para habilitar o deshabilitar la comunicación IFSF.

### **Dispositivo**

El dispositivo utilizado para la comunicación. Opciones: LON Module (si está instalado) o Eth1 para el puerto Ethernet 1 (para TCP/IP), en función de su configuración de hardware.

NOTA: En TLS450PLUS, los puertos Ethernet 2a y 2b no están disponibles para la comunicación IFSF.

### **Protocolo**

El protocolo utilizado para IFSF. Opciones: IFSF-China1. Este campo no está disponible con la opción de dispositivo LON Module.

### **ID nodo**

El identificador del nodo ATG. Cada medidor de tanque IFSF presente en una red debe tener un ID de nodo único. El valor predeterminado es 01, pero puede cambiarse según sea necesario. Este campo no está disponible con la opción de dispositivo LON Module.

NOTA: Con una tarjeta LonWorks®, el ID de nodo se establece durante la instalación mediante el interruptor DIP de dirección de nodo IFSF ubicado en el módulo de interfaz IFSF. Consulte la sección Solución de problemas en la consola del manual de solución de problemas de TLS-450PLUS (ref. 577014-075) o la sección Solución de problemas del manual de solución de problemas en consolas serie de TLS4/8601 (ref. 577014-058), según sea necesario, para obtener más información sobre el conjunto de conectores de cable del módulo IFSF y los ajustes del interruptor de ID de nodo.

### **Puerto UDP**

Puerto utilizado para la comunicación UDP (User Datagram Protocol). El valor predeterminado es 3486, pero este campo puede editarse si se necesita usar un puerto distinto (1024- 65535). Este campo no está disponible con la opción de dispositivo LON Module.

### **Puerto TCP**

Puerto usado para las solicitudes de conexión TCP (Transmission Control Protocol). El valor predeterminado es 9000, pero este campo puede editarse si se necesita usar un puerto distinto (1024-65535). Este campo no está disponible con la opción de dispositivo LON Module.

### <span id="page-19-0"></span>**Configurar>Comunicación>Puerto serial**

Esta pantalla permite configurar los puertos serie que pueden usarse para fines de recolección de datos o diagnóstico. En la lista de iconos de la parte inferior de la pantalla, seleccione el puerto serie que desee configurar. Repita el proceso de introducción para cada puerto serie.

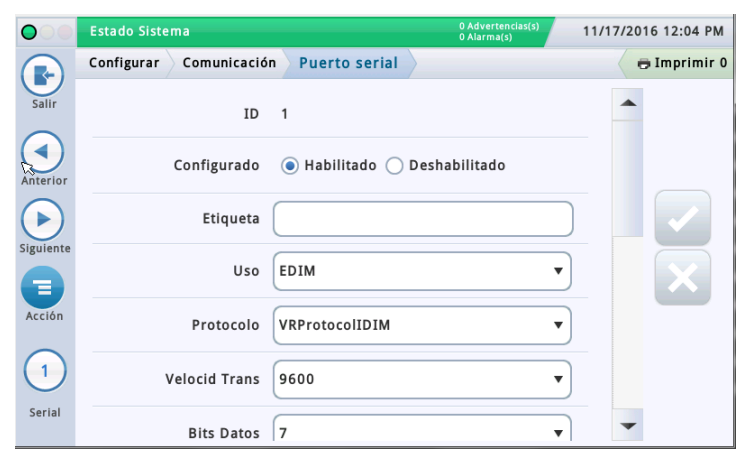

### **Configurado**

Tóquelo para habilitar o deshabilitar el puerto serie.

### **Etiqueta**

Tóquelo para introducir un nombre para este puerto.

### **Uso**

Tóquelo para seleccionar el tipo de tarjeta de comunicación de la consola.

Opciones: RS232, RS485, EDIM, Satélite HJBox, Satélite SSAT, VMCI, Digicom GSM.

### **Protocolo (solo se muestra si se ha seleccionado EDIM en Uso)**

Tóquelo para seleccionar un protocolo DIM aplicable a su puerto EDIM.

Opciones: GilbarcoEDIM, VRProtocolDIM, Sinopec EDIM.

### **Velocid Trans**

Tóquelo para seleccionar la velocidad de datos de comunicación de este puerto serie. Opciones: 300, 600, 1200, 2400, 4800, 9600, 19200, 38400, 57600, 115200. El valor predeterminado es 9600.

### **Bits Paro**

Opciones: 1 o 2.

**Tamaño byte/Bits Datos**

Opciones: 8 o 7.

### **Paridad**

Opciones: Paridad desigual, Paridad igual o Ning.

### **Usar protocolo de enlace**

Opciones: Ningún protocolo de enlace, RTSCTS o XON XOFF.

### **Seguridad mando serie**

Seleccione Habilitar para exigir que todos los comandos serie entrantes estén dotados de un código de seguridad.

### **Código Seguridad**

[Campo disponible y requerido si está habilitado el campo Seguridad mando serie].

Este es el código de seguridad que deben tener todos los comandos serie para que la consola los acepte. Los códigos de seguridad válidos deben tener exactamente 6 dígitos (0-9).

### **Fin de Mensaje RS232**

Habilita o deshabilita el protocolo Fin de Mensaje RS232.

Este protocolo lo utilizan los dispositivos de otros fabricantes que desean consultar a la consola datos de inventario o de cualquier otro tipo relacionado. Estos dispositivos necesitan un comando de fin de texto que informe al dispositivo de que ha terminado la cadena de comunicación de la consola.

Consulte el dispositivo de otro fabricante que posea el cliente para conocer el tipo de código que debe introducirse en los siguientes campos Pantalla de caracteres ETX y Ordenador de caracteres ETX.

### **Pantalla de caracteres ETX**

[Campo habilitado solo si también está habilitado el campo Fin de Mensaje RS 232]

Carácter de fin de texto (End Of Text, ETX). ETX puede programarse si se habilita mediante el comando S53100f. Si está deshabilitado, ETX es un carácter Control-C fijo (ASCII 03).

### **Ordenador de caracteres ETX**

[Campo habilitado solo si también está habilitado el campo Fin de Mensaje RS 232]

Carácter de fin de texto (End Of Text, ETX). ETX puede programarse si se habilita mediante el comando S53100f. Si está deshabilitado, ETX es un carácter Control-C fijo (ASCII 03).

### <span id="page-20-0"></span>**Configurar>Comunicación>Relé SMTP**

El sistema admite el protocolo SMTP (Simple Mail Transfer Protocol), un estándar de Internet para la transmisión de mensajes de correo electrónico. Esta pantalla permite configurar esta característica para que la consola actúe como cliente de correo electrónico, empleando SMTP para enviar mensajes a un servidor de correo.

NOTAS:

- 1. Algunos campos requieren la característica Control total.
- 2. El proveedor de servicios de Internet (Internet Service Provider, ISP) debe proporcionar los siguientes datos: Dirección email remitente, Nombre host sistema, Relé SMTP y Contras. servidor SMTP.

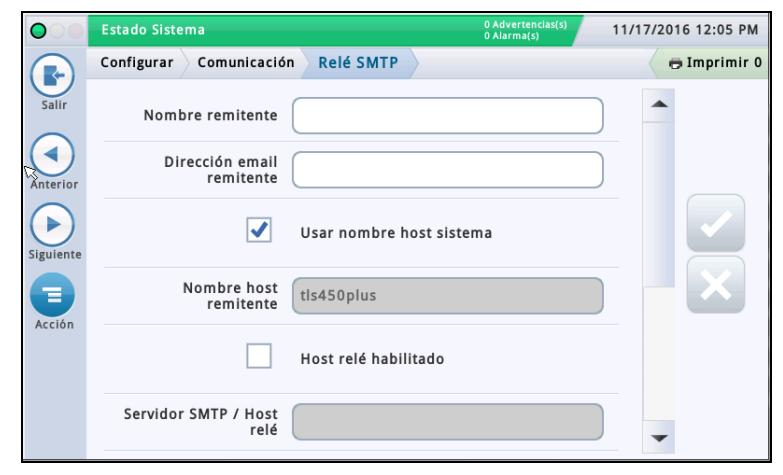

### **Nombre remitente**

Tóquelo para introducir el nombre que se mostrará como remitente del mensaje de correo electrónico. Se admiten como máximo 40 caracteres.

### **Dirección email remitente**

Tóquelo para introducir la dirección de correo electrónico válida del remitente (con el formato estándar, por ejemplo, technical-support@veeder.com). Se admiten como máximo 254 caracteres.

Aquí se introduce la dirección de correo electrónico de origen. También aparece en el campo de encabezado "Desde:" del mensaje de correo electrónico.

NOTA: Si deja este campo en blanco, el mensaje de correo electrónico se establece según la cuenta de Linux de la consola que envía el mensaje, seguido por  $@[$  nombrehost  $]$ . [nombredominio] (su nombre de host y su nombre de dominio).

### **Usar nombre host sistema**

Si está habilitado, se usa el nombre de host del sistema, que se muestra a continuación. Si está deshabilitado, puede introducirse un nombre de host válido en el campo siguiente. El valor predeterminado es Habilitado.

### **Nombre host remitente**

Tóquelo para introducir el nombre que se envía al servidor SMTP (que se emplea para tareas de SMTP, como la conexión de servidores de correo electrónico remotos). Algunos servidores de correo electrónico requieren un nombre de host de Internet válido cuando se conectan a ellos otros servidores. Generalmente, este es el nombre de host vinculado a su dirección IP y debe incluirse en la información de su ISP. No debe tratarse nunca del nombre de dominio ni del nombre de host relé.

### **Host relé habilitado**

Si está deshabilitado, estos campos no están disponibles. Si está habilitado, se utiliza SMTP para el correo electrónico, y los siguientes campos están disponibles:

- Servidor SMTP / Host relé
- Número de puerto
- Tipo de autenticación
- Nombre usuario servidor SMTP
- Contras. servidor SMTP
- Servidor SMTP requiere SSL

### **Servidor SMTP / Host relé [Relé host/Host inteligente]**

Tóquelo para introducir la dirección IP o el nombre del servidor SMTP/host relé al que la consola está intentando conectarse. Cuando se usa este campo, todos los mensajes de correo electrónico se reenvían a través de este host en vez de enviarse directamente a los destinatarios. NOTA: No se admite una URL para este campo.

SMTP usa este campo para determinar el destino de Internet apropiado. Algunos ISP bloquean el tráfico de correo electrónico hasta que se envía a través de su servidor de correo.

### **Número de puerto [puerto Relé host/Host inteligente]**

El puerto del servidor al que debe enviarse el correo electrónico. Este campo se rellena cuando se introduce el servidor SMTP. El número de puerto predeterminado es 25.

NOTA: Si el siguiente campo, "Servidor SMTP requiere SSL", está habilitado, este número de puerto debe ser 465 o 587.

### **Tipo de autenticación**

Tóquelo para introducir el tipo de autenticación SMTP requerido por el servidor remoto:

- **Sin autenticación**: no se requiere nombre de usuario ni contraseña.
- **CRAM MD5**: transmisión segura de nombre de usuario y contraseña.
- **Sin formato**: el nombre de usuario y la contraseña se envían al servidor como texto legible (sin cifrar).
- **Login**: el nombre de usuario y la contraseña se envían al servidor como texto legible (sin cifrar).

NOTA: Debe seleccionar el método más seguro que permita su servidor. Si tiene cualquier pregunta, póngase en contacto con su ISP.

### **Nombre usuario servidor SMTP [nombre de usuario de servidor Relé host/Host inteligente]**

Tóquelo para introducir el nombre de servidor para su autenticación. Se admiten como máximo 60 caracteres.

### **Contras. servidor SMTP [contraseña Relé host/Host inteligente]**

Tóquelo para introducir la contraseña o "secreto compartido" del servidor. Se admiten como máximo 25 caracteres.

### **Servidor SMTP requiere SSL [relé requiere SSL]**

Cuando está habilitado, obliga a utilizar el cifrado SSL durante toda la sesión al comunicarse con el servidor.

Por lo general, no debe habilitarse (seleccionarse), dado que la consola utilizará automáticamente el cifrado SSL si el servidor lo admite. Solo debe habilitarse para servidores de correo electrónico antiguos en los que toda la comunicación debe envolverse en SSL.

Esta opción no debe habilitarse para servidores modernos que negocian el cifrado tras la conexión; de lo contrario, se producirá un error de conexión. Si el número de puerto del servidor relé es 25 (predeterminado), no debe habilitarse esta opción.

<span id="page-21-0"></span>Las pantallas Configurar > Dispositivos permiten configurar cada uno de los dispositivos monitorizados que están conectados a la consola (sondas, sensores, relés, entradas externas) y (módulos LVDIM/MDIM, solo TLS-450PLUS).

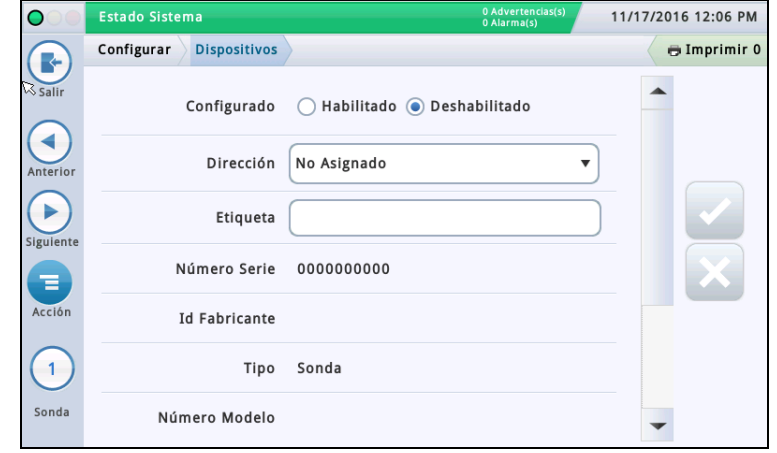

#### **Selección de un tipo de dispositivo**

El primer tipo de dispositivo que se muestra en la configuración con Asistente de flujo de trabajo es Sonda 1. Para seleccionar otra sonda, toque el botón de la sonda 1 en la parte inferior izquierda de la pantalla y seleccione la sonda deseada en la lista de iconos que aparece en la línea inferior de la pantalla de sonda. Para seleccionar otro tipo de dispositivo, utilice la secuencia de toques mostrada en la ilustración siguiente para ver la matriz de dispositivos y, a continuación, toque el botón del tipo de dispositivo deseado para abrir la pantalla de configuración de dicho dispositivo.

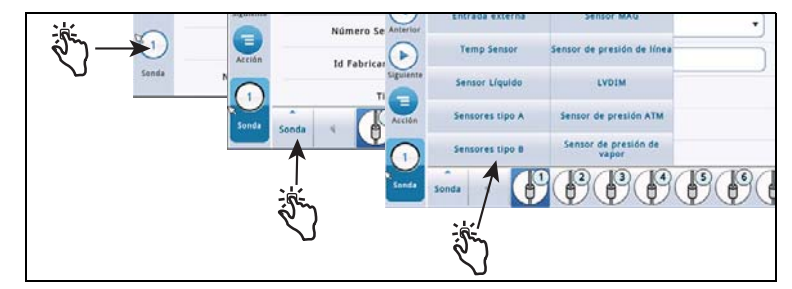

#### **Selección de una dirección de dispositivo**

IMPORTANTE: Debe conocer con qué conector de consola está cableado un dispositivo para seleccionar la dirección correcta para dicho dispositivo. Algunas reglas generales explicadas a continuación afectan a las direcciones de dispositivos.

#### **Consolas TLS4**

Sondas/Sensores, conectado a la consola, mostrará el siguiente código de dirección en el campo Dirección: B1:S2:X, donde X es la entrada de conector a la que está conectado el dispositivo (de 1 a 16). NOTA: Los sensores de 3 cables requieren tres entradas de conector (2 canales "+" y 1 canal "–"), por lo que cada sensor de 3 cables toma dos de los puertos intrínsecamente seguros disponibles y usa dos direcciones (ver los siguientes ejemplos de conexión con 2 y 3 cables):

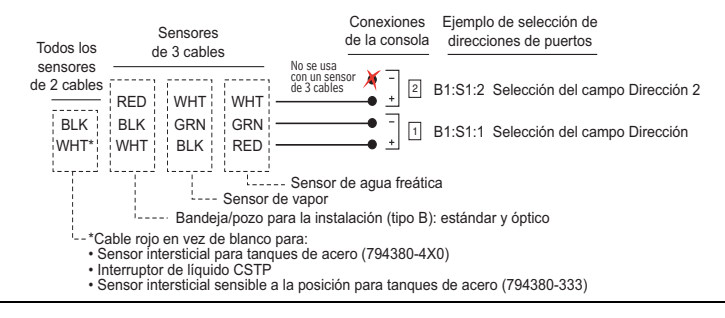

Relé mostrará los siguientes códigos de dirección posibles en el campo Dirección: B1:S1:X, donde X = 14 (entrada 1 del conector de relé) o 15 (entrada 2 del conector de relé).

Entrada externa mostrará los siguientes códigos de dirección posibles en el campo Dirección: B1:S1:X, donde  $X = 12$ (entrada 1 del conector de entrada externa) o 13 (entrada 2 del conector de entrada externa).

#### **Consolas TLS-450PLUS**

Sondas/Sensores, conectado a la consola, mostrará los siguientes puertos de dirección posibles en el campo Dirección: B1:Sx:X, donde Sx es la ranura en la que está instalado el módulo USM (de 1 a 4) y X es la entrada de conector a la que está conectado el dispositivo (de 1 a 16). NOTA: Los sensores de 3 cables requieren tres entradas de conector (2 canales " $+$ " y 1 canal "-"), por lo que cada sensor de 3 cables toma dos de los puertos intrínsecamente seguros disponibles y tiene dos direcciones (campos **Dirección** y **Dirección 2**, ver ilustración anterior Ejemplo de direcciones de sensor de 3 cables).

Relés, conectado al módulo E/S, mostrará los siguientes códigos de dirección posibles en el campo Dirección: B1:Sx:X, donde Sx es la ranura en la que está instalado el módulo E/S (de 1 a 4) y X es la entrada de conector a la que está conectado el dispositivo (de 5 a 9). Nota: La dirección de relé B1:S7:1 hace referencia al relé del panel de conexiones de entrada simple que, si se utilizara, se conectaría a la alarma de llenado excesivo (Alarma llenado exc) de la instalación.

Relés, conectado a un módulo de controlador de 10 A, mostrará los siguientes códigos de dirección posibles en el campo Dirección: B1:S4x:X, donde S4 es la única ranura en la que está instalado el módulo de controlador de 10 A y X es la entrada de conector a la que está conectado el dispositivo (de 1 a 6).

Entradas externas, conectado al módulo E/S, mostrará los siguientes códigos de dirección posibles en el campo Dirección: B1:Sx:X, donde Sx es la ranura en la que está instalado el módulo E/S (de 1 a 4) y X es la entrada de conector a la que está conectado el dispositivo (de 1 a 4 y de 10 a 14).

Entradas externas, conectado a un módulo de controlador de 10 A, mostrará los siguientes códigos de dirección posibles en el campo Dirección: B1:S4x:X, donde S4 es la única ranura en la que está instalado el módulo de controlador de 10 A y X es la entrada de conector a la que está conectado el dispositivo (de 7 a 12).

LVDIM inputs, conectado a la consola, mostrará los siguientes códigos de dirección posibles en el campo Dirección: B1:Sx:X, donde Sx es la ranura en la que está instalado el módulo LVDIM (de 1 a 4) y X es la entrada de conector a la que está conectado el dispositivo (de 1 a 12).

MDIM inputs, conectado a la consola, mostrará los siguientes códigos de dirección posibles en el campo Dirección: B1:Sx:X, donde Sx es la ranura en la que está instalado el módulo MDIM (de 1 a 4) y X es la entrada de conector a la que está conectado el dispositivo (de 1 a 12).

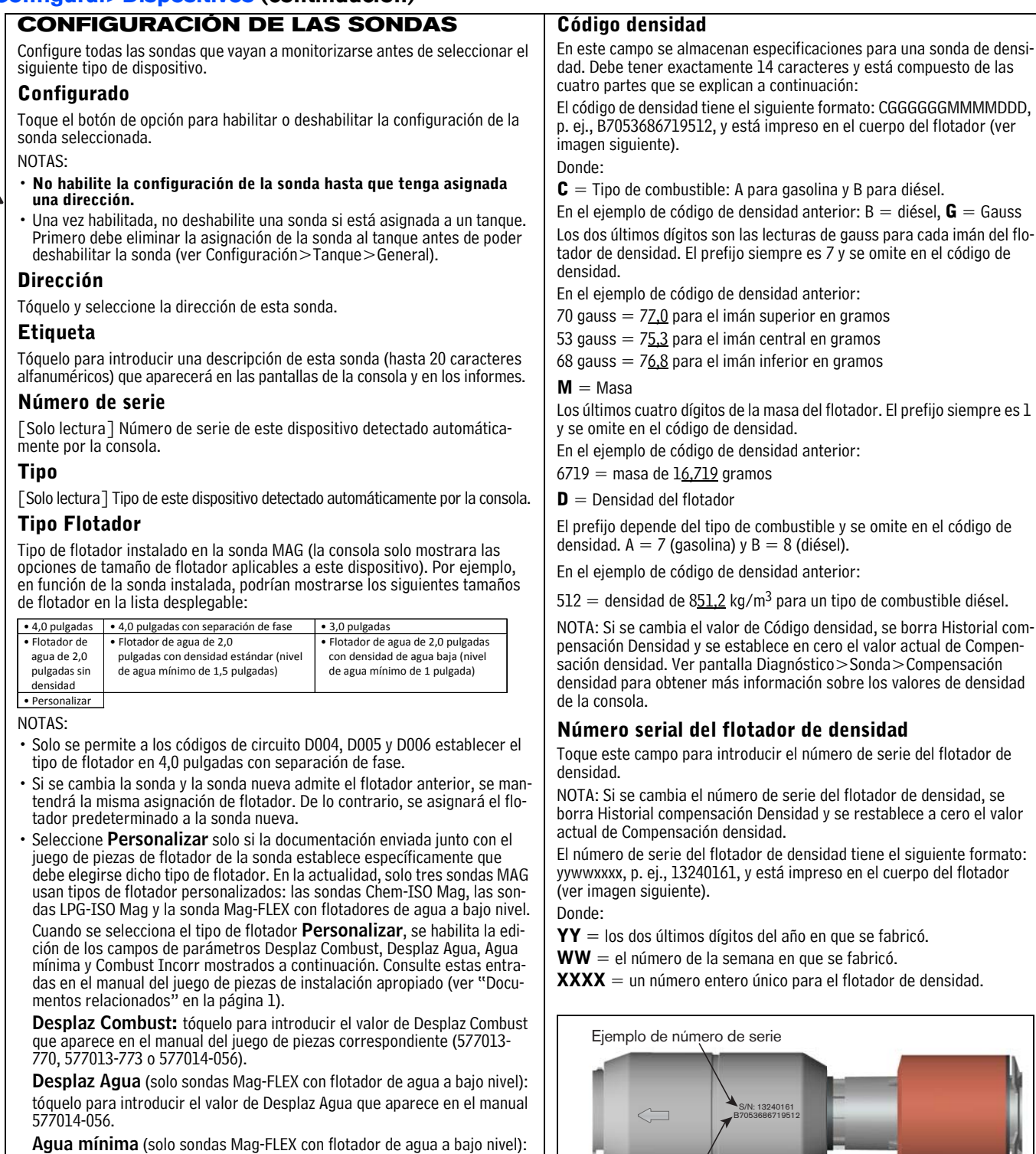

tóquelo para introducir el valor de Agua mínima que aparece en el manual 577014-056.

**Combust Incorr:** tóquelo para introducir el valor de Combust Incorr que aparece en el manual del juego de piezas correspondiente (577013-770, 577013-773 o 577014-056).

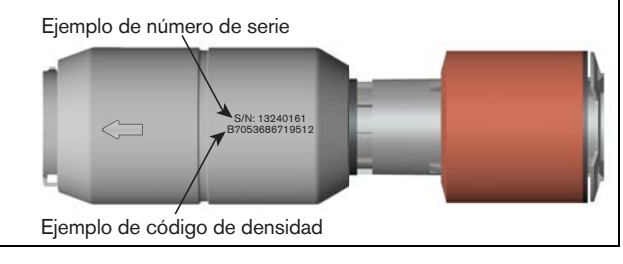

<span id="page-23-0"></span>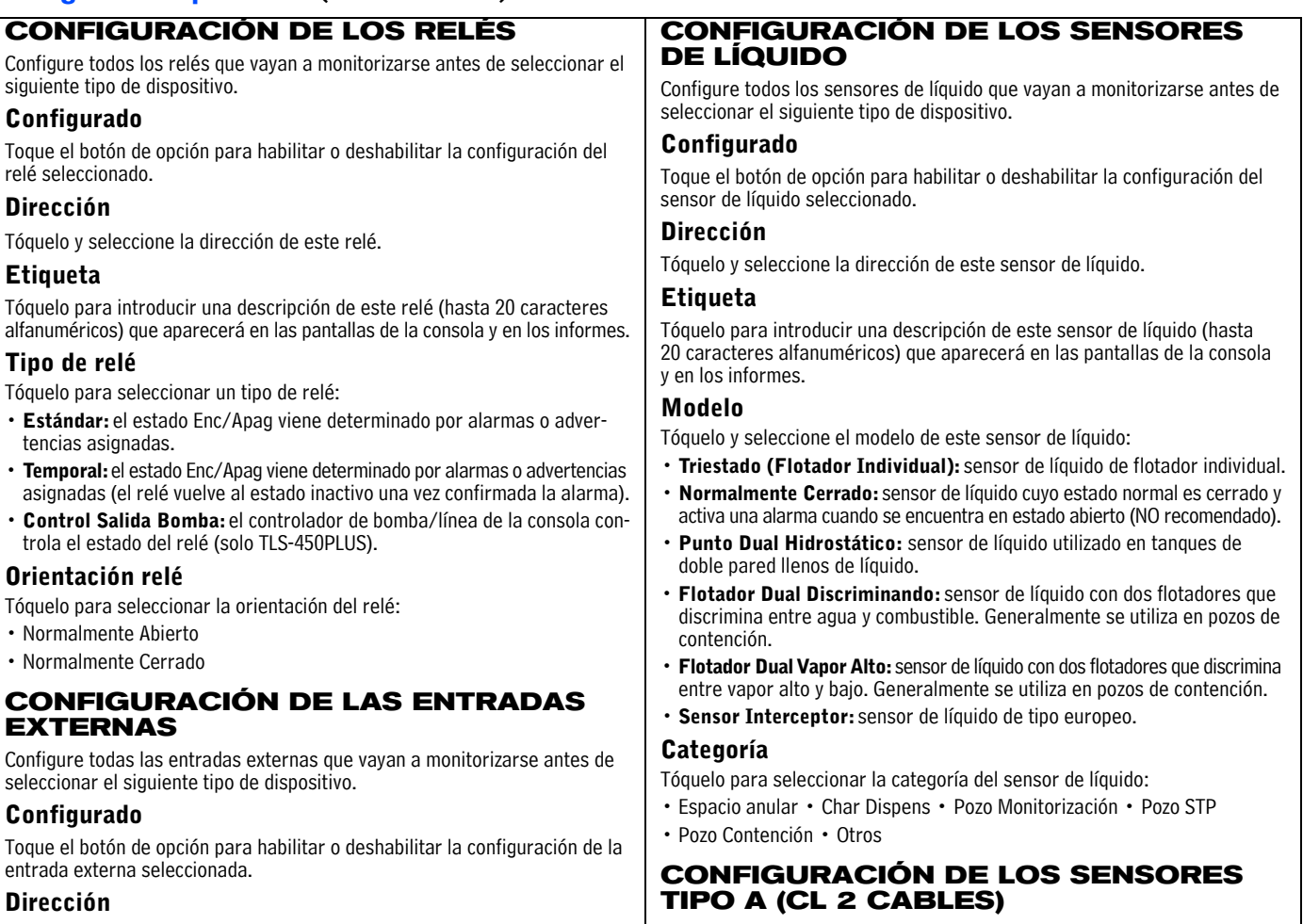

<span id="page-23-1"></span>Tóquelo y seleccione la dirección de esta entrada externa.

#### **Etiqueta**

Tóquelo para introducir una descripción de esta entrada externa (hasta 20 caracteres alfanuméricos) que aparecerá en las pantallas de la consola y en los informes.

### **Tipo**

Tóquelo para seleccionar el tipo de entrada externa:

- **Estándar:** genera una alarma de entrada externa cuando está activa.
- **Generador:** genera los mensajes Enc y Apag para CSLD en un generador.
- **Sentido Bomba:** indica el estado Enc/Apag y el estado de señal en uso para un dispensador, y también se utiliza para configurar PLLD (solo TLS-450PLUS).
- **Alarma Conocimiento:** la entrada externa se utiliza como tecla ALARMA/TEST (por ejemplo, un pulsador remoto) y también genera la alarma de entrada externa.
- **Monitor relé bomba** [disponible con PLLD]: genera una alarma de relé de bomba cuando la consola sospecha que un relé se ha bloqueado en posición cerrada o cuando la bomba ha estado funcionando de forma continua durante un período superior al tiempo máximo de ejecución (establecido en ["Configurar>Bombas y Líneas>PLLD"\)](#page-44-0) (solo TLS-450PLUS).

### **Orientación**

Tóquelo para seleccionar la orientación de la entrada externa:

- Normalmente Abierto
- Normalmente Cerrado

Configure todos los sensores tipo A que vayan a monitorizarse antes de seleccionar el siguiente tipo de dispositivo.

### **Configurado**

Toque el botón de opción para habilitar o deshabilitar la configuración del sensor tipo A seleccionado.

#### **Dirección**

Tóquelo y seleccione la dirección de este sensor tipo A.

#### **Etiqueta**

Tóquelo para introducir una descripción de este sensor tipo A (hasta 20 caracteres alfanuméricos) que aparecerá en las pantallas de la consola y en los informes.

#### **Modelo**

Tóquelo y seleccione el modelo de este sensor tipo A:

- **Discrim. Intersticial:** sensor diferencial utilizado en tanques de doble pared secos.
- **Ultra 2:** versión antigua del sensor diferencial utilizado en tanques de doble pared secos.

#### **Categoría**

Tóquelo para seleccionar la categoría del sensor tipo A:

- Espacio anular Char Dispens Pozo Monitorización Pozo STP
- Pozo Contención Otros

### **CONFIGURACIÓN DE LOS SENSORES TIPO B (CL 3 CABLES)**

Configure todos los sensores tipo B que vayan a monitorizarse antes de seleccionar el siguiente tipo de dispositivo.

### **Configurado**

Toque el botón de opción para habilitar o deshabilitar la configuración del sensor tipo B seleccionado.

### **Dirección**

Tóquelo y seleccione la dirección 1 del sensor tipo B de 3 cables.

### **Etiqueta**

Tóquelo para introducir una descripción de este sensor tipo B (hasta 20 caracteres alfanuméricos) que aparecerá en las pantallas de la consola y en los informes.

### **Dirección 2**

Tóquelo y seleccione la siguiente dirección en la secuencia para el tercer cable del sensor tipo B (p. ej., si el campo **Dirección** anterior es B1:S2:2, esta dirección debe ser B1:S2:3).

### **Modelo**

Tóquelo y seleccione el modelo de este sensor tipo B:

- **Ultra/Z-1:** bandeja/pozo para la instalación, estándar.
- **Ultra/Z-1 HV:** bandeja/pozo para la instalación, vapor alto.

### **Categoría**

Tóquelo para seleccionar la categoría del sensor tipo B:

- Espacio anular Char Dispens Pozo Monitorización Pozo STP
- Pozo Contención Otros

### **CONFIGURACIÓN DE LOS SENSORES MAG**

Configure todos los sensores MAG que vayan a monitorizarse antes de seleccionar el siguiente tipo de dispositivo.

### **Configurado**

Toque el botón de opción para habilitar o deshabilitar la configuración del sensor MAG seleccionado.

### **Dirección**

Tóquelo y seleccione la dirección de este sensor MAG.

### **Etiqueta**

Tóquelo para introducir una descripción de este sensor MAG (hasta 20 caracteres alfanuméricos) que aparecerá en las pantallas de la consola y en los informes.

### **Número de serie**

[Solo lectura] Número de serie de este sensor MAG detectado automáticamente por la consola.

### **Tempor Alarma**

Tóquelo para introducir el tiempo en horas que debe transcurrir desde el disparo de una advertencia no borrada para que se convierta en una alarma.

### **Alarma Comb**

Tóquelo para introducir la altura a la que este sensor MAG activará la alarma de combustible.

### **Adv Combust**

Tóquelo para introducir la altura a la que este sensor MAG activará la advertencia de combustible.

### **Alarma Agua**

Tóquelo para introducir la altura a la que este sensor MAG activará la alarma de agua.

### **CONFIGURACIÓN DE LOS SENSORES MAG (continuación)**

### **Adv Alarm Aguas**

Tóquelo para introducir la altura a la que este sensor MAG activará la advertencia de agua.

### **CONFIGURACIÓN DE LOS SENSORES DE AGUA FREÁTICA**

Configure todos los sensores de agua freática que vayan a monitorizarse antes de seleccionar el siguiente tipo de dispositivo.

#### **Configurado**

Toque el botón de opción para habilitar o deshabilitar la configuración del sensor de agua freática seleccionado.

### **Dirección**

Tóquelo y seleccione la dirección 1 del sensor de agua freática de 3 cables.

### **Etiqueta**

Tóquelo para introducir una descripción de este sensor de agua freática (hasta 20 caracteres alfanuméricos) que aparecerá en las pantallas de la consola y en los informes.

### **Dirección 2**

Tóquelo y seleccione la siguiente dirección en la secuencia para el tercer cable del sensor de agua freática (p. ej., si el campo **Dirección** anterior es B1:S2:4, esta dirección debe ser B1:S2:5).

### **Categoría**

Tóquelo para seleccionar la categoría del sensor de agua freática:

- Espacio anular Char Dispens Pozo Monitorización Pozo STP
- Pozo Contención Otros

### **CONFIGURACIÓN DE LOS SENSORES DE VAPOR**

Configure todos los sensores de vapor que vayan a monitorizarse antes de seleccionar el siguiente tipo de dispositivo.

### **Configurado**

Toque el botón de opción para habilitar o deshabilitar la configuración del sensor de agua freática seleccionado.

### **Dirección**

Tóquelo y seleccione la dirección 1 del sensor de vapor de 3 cables.

### **Etiqueta**

Tóquelo para introducir una descripción de este sensor de vapor (hasta 20 caracteres alfanuméricos) que aparecerá en las pantallas de la consola y en los informes.

### **Dirección 2**

Tóquelo y seleccione la siguiente dirección en la secuencia para el tercer cable del sensor de vapor (p. ej., si el campo **Dirección** anterior es B1:S2:6, esta dirección debe ser B1:S2:7).

### **Umbral**

Tóquelo para introducir el nivel de vapor que indica una fuga o un derrame grave y dispara la alarma de vapor. Los umbrales se expresan en ohmios y deben calcularse para cada sensor de vapor (ver el tema Vapor Sensor Threshold para determinar el valor).

### **Categoría**

Tóquelo para seleccionar la categoría del sensor de vapor:

- Espacio anular Char Dispens Pozo Monitorización Pozo STP
- Pozo Contención Otros

### <span id="page-25-0"></span>**CONFIGURACIÓN DE LOS SENSORES DE PRESIÓN DE LÍNEA**

Configure todos los sensores de presión de línea que vayan a monitorizarse antes de seleccionar el siguiente tipo de dispositivo.

### **Configurado**

Toque el botón de opción para habilitar o deshabilitar la configuración del sensor de presión de línea seleccionado.

### **Dirección**

Tóquelo y seleccione la dirección de este sensor de presión de línea.

### **Etiqueta**

Tóquelo para introducir una descripción de este sensor de presión de línea (hasta 20 caracteres alfanuméricos) que aparecerá en las pantallas de la consola y en los informes.

### **Número de serie**

[Solo lectura] Número de serie de este sensor de presión de línea detectado automáticamente por la consola.

### **CONFIGURACIÓN DE LOS SENSORES DE PRESIÓN ATM**

Configure todos los sensores de presión ATM que vayan a monitorizarse antes de seleccionar el siguiente tipo de dispositivo.

### **Configurado**

Toque el botón de opción para habilitar o deshabilitar la configuración del sensor de presión ATM seleccionado.

### **Dirección**

Tóquelo y seleccione la dirección de este sensor de presión ATM.

### **Etiqueta**

Tóquelo para introducir una descripción de este sensor de presión ATM (hasta 20 caracteres alfanuméricos) que aparecerá en las pantallas de la consola y en los informes.

### **Número de serie**

[Solo lectura] Número de serie de este sensor de presión ATM detectado automáticamente por la consola.

#### **CONFIGURACIÓN DE LOS SENSORES DE PRESIÓN DE VAPOR**

Configure todos los sensores de presión de vapor que vayan a monitorizarse antes de seleccionar el siguiente tipo de dispositivo.

### **Configurado**

Toque el botón de opción para habilitar o deshabilitar la configuración del sensor de presión de vapor seleccionado.

### **Dirección**

Tóquelo y seleccione la dirección de este sensor de presión de vapor.

#### **Etiqueta**

Tóquelo para introducir una descripción de este sensor de presión de vapor (hasta 20 caracteres alfanuméricos) que aparecerá en las pantallas de la consola y en los informes.

### **Número de serie**

[Solo lectura] Número de serie de este sensor de presión de vapor detectado automáticamente por la consola.

### **CONFIGURACIÓN LVDIM/MDIM (solo TLS-450PLUS)**

### **Configurado**

Toque el botón de opción para habilitar o deshabilitar la configuración de la entrada LVDIM/MDIM seleccionada.

### **Dirección**

Tóquelo y seleccione la dirección de esta entrada LVDIM/MDIM.

### **Etiqueta**

Tóquelo para introducir una descripción de esta entrada LVDIM/MDIM (hasta 20 caracteres alfanuméricos) que aparecerá en las pantallas de la consola y en los informes.

### **Conversión de unidad**

Tóquelo para seleccionar unidades de EE. UU. imperiales o métricas.

### **Conversión de pulso**

Tóquelo para seleccionar el número de pulsos por unidad de volumen.

<span id="page-26-0"></span>En esta pantalla se configuran los parámetros de reconciliación para los informes de inventario si la función BIR está habilitada (ver ["Cont Datos presente" en la página 25\)](#page-28-1).

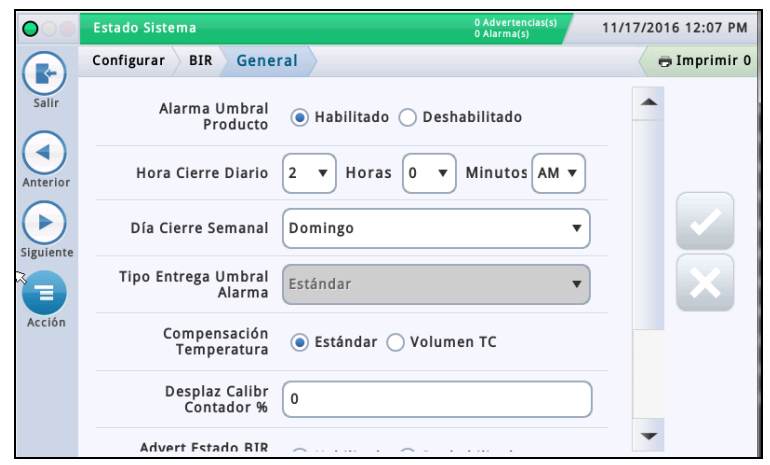

### **Alarma Umbral Producto**

Tóquelo para habilitar una alarma que se dispare cuando los datos de reconciliación periódica superen un umbral de producto preestablecido (ver Configurar>BIR>Alarmas de umbral para obtener más información sobre esta alarma).

### **Hora Cierre Diario**

Tóquelo para introducir la hora a la que desee que el sistema almacene los datos del día actual (el valor predeterminado es 02:00 AM).

BIR necesita aproximadamente 2-5 minutos de reposo para generar un informe. Dado que las 2:00 AM suelen ser la hora más tranquila del día, se recomienda usar esa hora (a menos que exista una necesidad empresarial de hacerlo a otra hora).

### **Día Cierre Semanal**

Tóquelo para introducir el día de la semana en el que desee que el sistema almacene los datos de la semana actual (se utiliza en los informes semanales).

### **Tipo Entrega Umbral Alarma**

Tóquelo para seleccionar cómo se calcula la variación BIR:

- **Estándar**: no utiliza comprobantes de entrega en el cálculo de la variación BIR.
- **Entrega Etiquetada**: utiliza comprobantes de entrega en el cálculo de la variación BIR. Selecciónelo si la característica de entrega etiquetada está habilitada en la pantalla Configurar>Entrega.

#### **Compensación Temperatura**

Tóquelo para introducir el método de cálculo de volúmenes BIR:

- **Estándar**: úselo cuando los contadores no tengan la temperatura compensada (TC).
- **Volumen TC**: úselo cuando los contadores tengan la temperatura compensada (TC).

### **Desplaz Calibr Contador %**

Si posee contadores que requieran desplazamiento de calibración, use este campo para introducir un porcentaje para la compensación de la calibración del contador (es aplicable a todos los contadores de distribuidor y se utiliza con la cantidad distribuida calculada). Para la mayoría de las instalaciones de Estados Unidos, es adecuado el valor predeterminado del 0 %.

### **Adverten Cierre diario BIR Habilit**

Toque el botón de opción para habilitar o deshabilitar la publicación de esta advertencia cuando el cierre diario BIR no pueda producirse a la hora programada.

### **Advert Estado BIR Habilit**

Toque el botón de opción para habilitar o deshabilitar la publicación de esta advertencia cuando se den unas condiciones que puedan afectar a la variación de reconciliación (por ejemplo, mapa de contador incompleto, mapa de contador inestable, altura de combustible no válida, sonda desconectada, tabla de tanque modificada o sobrecarrera en cola DIM).

### **BIR Shift Enable**

Toque el botón de opción para habilitar o deshabilitar la publicación de esta advertencia cuando el cierre de turno BIR no pueda producirse a la hora programada (un cierre de turno BIR puede retrasarse cuando haya una entrega o una distribución en curso, cuando la estación esté demasiado ocupada, etc.).

### <span id="page-27-0"></span>**Configurar>BIR>Alarma de umbral**

En esta pantalla pueden configurarse hasta cuatro alarmas de reconciliación por tanque, basadas en Mediante, Capacidad, Las entregas y Valores Fijos. También puede seleccionarse un método de prueba específico que se utilizará para publicar la alarma de umbral seleccionada. Las opciones de esta pantalla solo se permiten si Alarma Umbral Producto está habilitado en la pantalla ["Configurar>BIR>General"](#page-26-0) anterior.

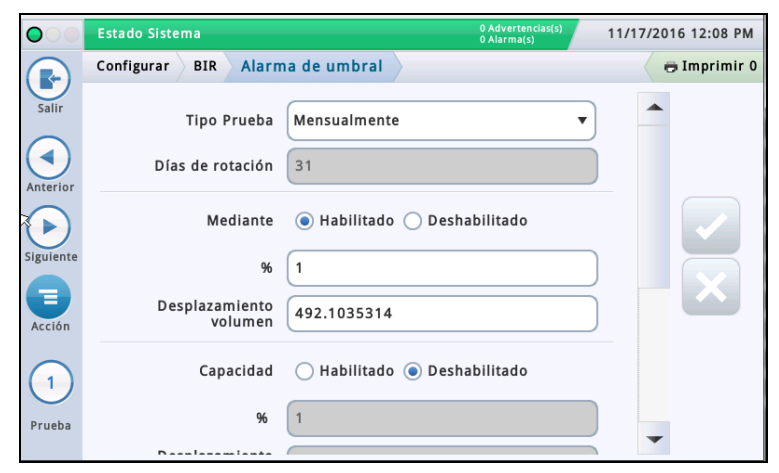

### **Tipo Prueba**

Tóquelo para seleccionar una opción de período de monitorización para el protocolo de prueba seleccionado:

- **Deshabilitado**: la prueba está deshabilitada.
- **Mensualmente**: el umbral se compara con la suma de la variación mensual durante un mes natural. Esta prueba se realiza mensualmente y genera un informe por período de monitorización.
- **Rotación**: el umbral se compara con la suma de la variación durante el número de días introducido en el campo Días de rotación. Esta prueba se realiza diariamente, pero se genera un único informe al final del período de monitorización (es decir, el valor introducido en Días de rotación).
- **Diariam**: la variación diaria se compara con el umbral. Esta prueba se realiza diariamente y se genera un informe también cada día.
- **Rotación consecutiva**: la rotación consecutiva monitoriza la variación durante el período introducido en el campo Días de rotación. El primer informe se genera al final del período Días de rotación monitorizado. A partir de entonces, se genera un informe cada día para el período Días de rotación monitorizado. Por ejemplo, ha seleccionado el tipo de prueba Rotación consecutiva y ha introducido 10 en el campo Días de rotación. La prueba empieza el 1 de marzo. El 10 de marzo se genera un informe para los días 1-10 de marzo. El 11 de marzo se genera el siguiente informe para los días 2-11 de marzo (el período Días de rotación), y así sucesivamente, de forma que cada informe cubre los últimos 10 días.

#### **Días de rotación**

[Disponible solo si se ha elegido Rotación consecutiva en el campo anterior] Tóquelo para introducir el número de días de rotación.

#### **Mediante**

Toque el botón de opción para habilitar o deshabilitar esta alarma de umbral.

**%**: tóquelo para introducir el porcentaje de ventas medidas o ritmo de uso (típicamente, 1 %).

**Desplazamiento volumen**: tóquelo para introducir la cantidad de desplazamiento (p. ej., 130 galones o 492 litros) añadidos al porcentaje del valor de ritmo de uso anterior para disparar la alarma de umbral de variación BIR.

#### **Capacidad**

Toque el botón de opción para habilitar o deshabilitar esta alarma de umbral.

**%**: tóquelo para introducir el porcentaje de capacidad del tanque (típicamente, 1 %).

**Desplazamiento volumen**: tóquelo para introducir la cantidad de desplazamiento (p. ej., 130 galones o 492 litros) añadidos al porcentaje del valor de capacidad del tanque anterior para disparar la alarma de umbral de variación BIR.

#### **Las entregas**

Toque el botón de opción para habilitar o deshabilitar esta alarma de umbral.

**%**: tóquelo para introducir el porcentaje de entregas (típicamente, 1 %).

**Desplazamiento volumen**: tóquelo para introducir la cantidad de desplazamiento (p. ej., 130 galones o 492 litros) añadidos al porcentaje del valor de entregas anterior para disparar la alarma de umbral de variación BIR.

### **Valores Fijos**

Toque el botón de opción para habilitar o deshabilitar esta alarma de umbral.

**Valor**: tóquelo para introducir una cantidad fija A (p. ej., 130 galones o 492 litros) que dispare la alarma de umbral de variación BIR.

# <span id="page-28-0"></span>**Configurar>Tanque>General**

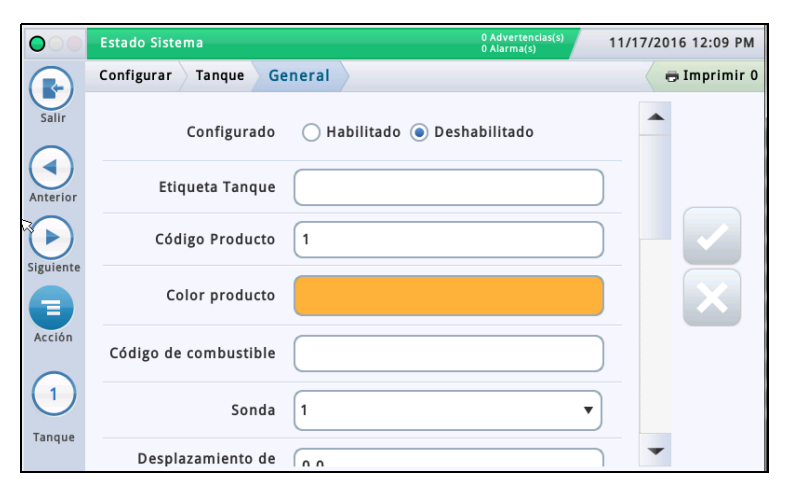

### **Configurado**

Toque el botón de opción para habilitar o deshabilitar el tanque.

NOTA: Se establece en Habilitado solo una vez completadas todas las pantallas Configurar>Tanque.

## **Etiqueta**

Tóquelo para introducir una descripción del tanque (normalmente se basa en el nombre del producto del tanque y debe ser única para cada tanque).

NOTA: Este campo no es el mismo que la etiqueta asociada al producto, que se asigna en la pantalla **Configurar>Producto>Etiquetas**.

### **Código Producto**

Tóquelo para introducir un código alfanumérico para un terminal POS que se utiliza para identificar el producto con fines de control de inventario. Típicamente, el valor predeterminado de este parámetro es el número de tanque correspondiente, por ejemplo, T1 y PC 1.

NOTA: Existen instancias en el caso de que desee anular el valor predeterminado proporcionado e introducir un código distinto. Por ejemplo, en BIR, puede disponer de dos depósitos que contengan el mismo tipo de producto. En tal caso, querrá programar el mismo código de producto para cada tanque. Si introduce manualmente el código correcto, se asegurará de que BIR presente los datos correctos para dicho tipo de producto.

### **Color producto**

Tóquelo y seleccione un color que represente este producto cuando se muestre en la pantalla.

### **Sonda**

Tóquelo para introducir un identificador de la sonda instalada (tal como está configurado en ["Configurar>Dispositivos"](#page-21-0)). La asignación de sondas a tanques se realiza de una en una:

- La sonda 1 se asigna al tanque 1.
- La sonda 2 se asigna al tanque 2.
- etc.

### **Desplaz Sonda**

El valor de desplazamiento de sonda es la distancia que separa la sonda de la parte inferior del tanque y ayuda a obtener una medición exacta del combustible en el tanque.

En los cálculos de la consola, el valor de desplazamiento de sonda siempre se añade al valor de altura del producto cuando se muestra dicha altura (por ejemplo, en Descripción general>Detalle tanque).

Tóquelo para introducir un valor de compensación para las sondas que no descansen en el fondo del tanque.

### **Vol Total (Capacidad)**

Tóquelo para introducir el volumen total del tanque a una altura del 100 % (el fabricante del tanque proporciona este volumen).

#### **Diámetro**

Tóquelo para introducir el diámetro interior del tanque (busque esta dimensión en la tabla de tanque suministrada por el fabricante).

#### **Inclin Tanque**

Tóquelo para introducir la cantidad de desplazamiento (en pulgadas [mm]) del tanque respecto a una horizontal perfecta. Para obtener una explicación sobre la inclinación del tanque y sobre cómo calcular este valor, ver

Acción>Ayuda>Reference Tables>Tank Tilt Calculation. NOTAS:

- Si la sonda está instalada en el centro del tanque, introduzca el valor 0.00.
- El valor de Inclin Tanque puede ser positivo (+) o negativo (-). Si se trata de un valor de inclinación del tanque negativo, asegúrese de cambiar el símbolo del valor a menos (-) al introducirlo.

### **Coeficiente Térmico**

Tóquelo para introducir un valor que represente el coeficiente de dilatación térmica para el combustible del tanque. Este valor proporciona la tasa de dilatación y contracción adecuada para un tipo de producto concreto. Si se introduce un valor incorrecto, afecta a los resultados de inventario y prueba de tanque. Para obtener una lista de los coeficientes térmicos, ver Acción>Ayuda>Reference Tables>Thermal Coefficients.

**NOTA:** Asegúrese de introducir el valor correcto. Si se desvía un 0,1, puede afectar considerablemente a los cálculos del sistema.

### <span id="page-28-1"></span>**Cont Datos presente**

Para el tanque seleccionado, toque el botón de opción para habilitar o deshabilitar el software BIR\* que recolectará los datos de transacciones de distribuidor procedentes de los contadores. (Nota: BIR solo monitoriza datos de los tanques asignados a las sondas MAG de la 1 a la 32).

NOTA: No lo habilite a menos que el módulo de interfaz de distribuidor (DIM) electrónico o el módulo de interfaz de distribuidor con lazo de corriente (CDIM) Veeder-Root estén conectados correctamente a la consola.

\* Se necesita la opción BIR.

### **Umbral Bomba (%)**

[Campo habilitado cuando se usan tanques de tubería y el campo Modo Distribución está establecido en "Múltiple: Secuencial" en ["Configurar>Bombas y Líneas>Línea"](#page-43-0)].

Cuando el volumen del tanque desciende por debajo del porcentaje de umbral de bomba introducido en este campo, el bombeo cambiará automáticamente al siguiente tanque disponible en la tubería. El bombeo continuará desde el tanque actual durante 10 segundos más para evitar una interrupción de cualquier distribuidor durante la conmutación.

# **Configurar>Tanque>General (continuación)**

#### **Desplaz Altura Bastón** [Campo disponible solo si Altura varilla está habilitado en ["Configurar>Tan](#page-38-0)[que>Todos Tanq"\]](#page-38-0). Este valor compensa la diferencia entre la varilla (sin inclinación) y el indicador. La diferencia se debe a que la varilla y la sonda miden en ubicaciones ligeramente distintas en un tanque inclinado, ya que el tubo ascendente que se emplea para la medición con varilla es diferente del que se utiliza para la sonda. Los valores de desplazamiento pueden oscilar entre  $+144$  y -144 pulgadas (entre  $+365,76$  y -365,76 cm). La altura de la varilla es igual a la altura del tanque (sin inclinación) más el desplazamiento de altura de la varilla. Sin embargo, si la altura de la varilla calculada es mayor que el diámetro del tanque, la altura de la varilla se establece en dicho diámetro. Si la altura de la varilla es menor que cero, se establece en cero. NOTA: Todas las visualizaciones de altura incluyen la inclinación. Al determinar el desplazamiento de la varilla, debe tenerse en cuenta que lleva sumada la inclinación. La altura de la varilla no se utiliza para calcular el volumen; solo se emplea en la visualización. **Demora en suministro** Puesto que el sistema tiene la capacidad de detectar una entrega automáticamente, el tiempo introducido en este campo representa el retardo (en minutos, generalmente 5-10) que se tiene en cuenta desde la entrega real hasta que se indica en la consola que se ha completado dicha entrega. Este retardo proporciona un tiempo adicional para que se estabilice el nivel de combustible, con lo que se evitan falsas alarmas y advertencias, y se garantizan informes de entrega más precisos. **Fallo Prueba Gen** Tóquelo para habilitar o deshabilitar la alarma que se dispara cuando una prueba bruta de fugas [3,0 gph (11,3 lph)] supera un umbral de 1,5 gph  $\lceil 5, 8 \rceil$ ph  $\rceil$ . **Fallo prueba periódica** Tóquelo para habilitar o deshabilitar la alarma que se dispara cuando falla una prueba periódica de fugas [0,2 gph (0,76 lph)]. **Fallo Prueba Anual** Tóquelo para habilitar o deshabilitar la alarma que se dispara cuando falla una prueba anual de fugas [0,1 gph (0,38 lph)]. **Corrección del volumen GOST** Tóquelo para habilitar o deshabilitar el factor de corrección GOST R 8.595 que ajusta el cálculo de volumen de combustible en el tanque. Cuando se habilita este campo, el sistema ajusta automáticamente todos los cálculos de volumen para este tanque, basados en la temperatura del combustible (se utiliza principalmente en Europa Oriental y Rusia).

# <span id="page-30-0"></span>**Configurar>Tanque>Límites**

Esta pantalla permite introducir la capacidad del tanque y los valores prefijados de alarmas en tanque. Estos límites de tanque proporcionan al sistema la capacidad para advertir de situaciones que puedan surgir y deban abordarse de inmediato. Al programar límites de tanque, el cliente debe comentar sus necesidades con un representante de Veeder-Root para determinar dichos niveles.

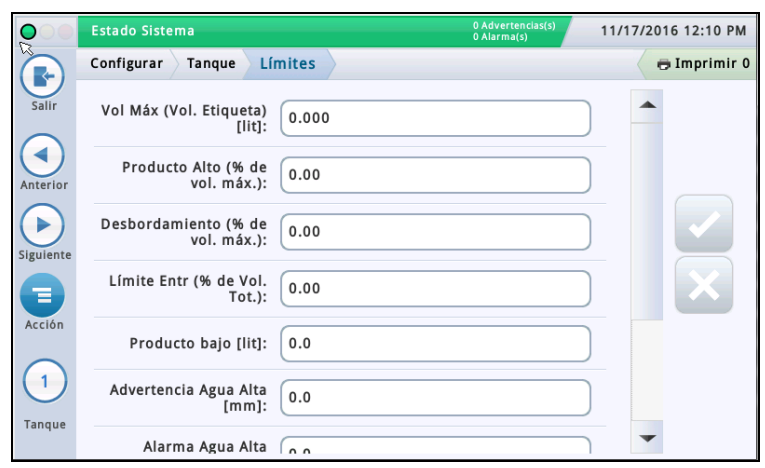

# **Vol Máx (Vol. Etiqueta)**

Establezca este valor en el 100 % de la capacidad del tanque (ver diagrama de referencias de alarmas a continuación). Las alarmas de volumen máximo o de etiqueta se producen cuando el nivel de fluido en el tanque supera el valor introducido en este campo.

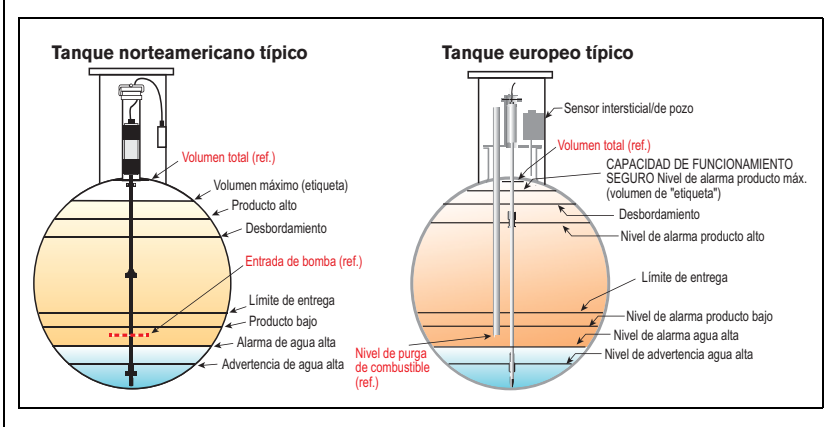

### **Producto Alto (% de vol. máx.)**

Las alarmas de Producto Alto se producen cuando el volumen de fluido en el tanque supera el valor introducido en este campo, típicamente establecido en el 95 %.

En las instalaciones de EE. UU., esto es especialmente útil en algunas aplicaciones, como en tanques de aceite usado, en las que la tasa de llenado puede ser demasiado gradual como para que el sistema reconozca el aumento como una entrega, con lo que probablemente no podrá activar la alarma de límite de desbordamiento.

En instalaciones internacionales, este campo es útil para advertir de un desbordamiento inminente (puede disparar las mismas indicaciones de alarma que Límite llenado excesivo).

- Establezca este límite en el 98 % si el volumen máximo (de etiqueta) es superior a 25 000 litros.
- Establezca este límite en el 96 % si el volumen máximo (de etiqueta) es inferior a 25 000 litros.

### **Desbordamiento (% de vol. máx.)**

Las alarmas de llenado excesivo alertan de posibles situaciones de desbordamiento durante una entrega. Cuando el volumen alcanza este valor, la consola puede activar una alarma de llenado excesivo y disparar una impresión con el número de tanque, fecha, hora y producto.

Establezca este porcentaje como máximo en el 90 % de la capacidad del tanque.

En instalaciones internacionales, establezca este porcentaje como máximo en el 99 % del volumen máximo (de etiqueta).

### **Límite Entr (% de Vol. Tot.)**

Las alarmas de límite de entrega se producen cuando el volumen de producto en el tanque desciende hasta un nivel en el que debe solicitarse una entrega. Esto se conoce como la capacidad operativa mínima. Establezca este valor en un volumen superior al del campo Volumen Prod Bajo.

### **Producto bajo**

Producto bajo se utiliza típicamente para indicar que el inventario está en un punto crítico y el operador/propietario debe plantearse poner el tanque fuera de servicio hasta que se realice una entrega. Normalmente, se establece en el 5-10 % de la capacidad del tanque. Las alarmas de producto bajo avisan cuando el volumen del tanque cae por debajo del nivel de producto bajo.

#### **Instalaciones internacionales**

Suponiendo que no haya agua en el tanque, este límite debe establecerse al menos en los volúmenes mínimos que puedan medirse con cada tipo de sonda:

- Volumen del tanque a 250 mm para el tipo de sonda MAG 8473
- Volumen del tanque a 125 mm para el tipo de sonda MAG 8493

### **Advertencia Agua Alta**

Cuando se dispone de una sonda MAG con detección de agua, puede establecerse este umbral para proporcionar una situación de advertencia cuando entre agua en el tanque. En Estados Unidos, existe el requisito de conocer cuándo ha entrado agua en el tanque y cuánta cantidad hay. La advertencia de agua típica es 2 pulgadas, que es inferior a la alarma de agua alta.

NOTA: Este mensaje no aparece en los tanques que tienen instaladas sondas de alcohol de alta graduación.

### **Alarma Agua Alta**

Cuando el agua del tanque asciende hasta el valor de alarma de agua alta, la consola dispara una alarma. Establezca este valor a un nivel inferior al de detección para la bomba sumergible o la línea de aspiración.

NOTA: Este mensaje no aparece en los tanques que tienen instaladas sondas de alcohol de alta graduación.

### **- Continúa en la página siguiente.**

# <span id="page-31-0"></span>**Configurar>Tanque>Límites (continuación)**

### **Nivel filtro de alarma agua**

Durante el proceso de entrega, la turbulencia que puede generarse en los tanques puede provocar que el flotador de agua ascienda más allá de los umbrales de alarma de agua y dispare falsas alarmas de agua. Además, una entrega de combustible con un contenido de agua o agua superficial que inunde la zona y entre en el tanque a través de un tubo de subida o cualquier otra abertura puede provocar que penetren cantidades de agua significativas en los tanques subterráneos. La característica Nivel filtro de alarma agua aumenta la capacidad del sistema para responder ante todas estas situaciones. Este campo proporciona tres opciones de filtrado:

**Bajo**: se trata de la respuesta más rápida ante situaciones de inundación o entrega de agua y es la opción predeterminada. La alarma de agua se notificará 3 minutos después de que el nivel de agua haya cruzado el umbral programado. Puede haber una entrega en curso durante esta alarma.

**Medio**: este nivel deshabilita la monitorización de agua/alarma durante una entrega. El umbral de detección de entrega se establece en 25 gpm, un valor lo suficientemente pequeño para detectar la mayoría de las entregas y lo suficientemente grande para no identificar por error una entrega cuando haya una penetración de agua en el tanque durante una situación de inundación. Este filtro solo se aplica a la alarma de agua.

**Alto**: el nivel sigue el mismo comportamiento que el filtro de nivel medio. La tasa de detección de actividad de entrega aumenta a 6 gpm (aproximadamente equivalente a la tasa de detección de entrega actual). El tiempo de espera máximo aumenta hasta los 45 minutos, y el valor de altura máxima, hasta las 10 pulgadas.

NOTA: Si se realizan ajustes en el tubo de llenado de entrega, pueden eliminarse falsas alarmas de agua provocadas por la turbulencia de las entregas. Ver Acción>Ayuda>Understanding ATG>Nivel filtro de alarma agua para obtener más información sobre este tema.

### **Lím Alarma Pérdida**

### [Solo es aplicable a pruebas SLD]

Durante una prueba de fugas, el límite de alarma de pérdida avisa cuando la pérdida de producto acumulativa con temperatura compensada (TC) desde un depósito alcanza el límite de alarma de pérdida, lo que ayuda a identificar grandes pérdidas de producto durante una prueba de fugas.

Para evitar que se disparen falsas alarmas y se generen falsos informes, no establezca el límite de forma que identifique pérdidas de 0,2 gph (0,76 lph) o menos durante el período de prueba. El límite de alarma de pérdida debe establecerse de forma que identifique pérdidas de 1 gph (4 lph) o superiores.

Tenga en cuenta tanto la frecuencia de fuga que desea identificar como la longitud de la prueba a la hora de determinar un valor para el límite de alarma de pérdida. Por ejemplo, un valor de 8 galones (32 litros) advertirá de lo siguiente:

• Una pérdida de 1 gph (4 lph) en 8 horas

• Una pérdida de 2 gph (8 lph) en 4 horas

**NOTA:** La consola interpreta automáticamente el límite introducido como negativo. No es necesario introducir el signo menos (-).

### **Lím Pérd Repentinas**

[Solo es aplicable a pruebas SLD y a pruebas de detección de pérdida repentina temporizada (TSLD)]

Este valor permite que el sistema busque pérdidas significativas durante un período de reposo para determinar si hay una fuga o una salida de combustible en el tanque (p. ej., a causa de la omisión de los contadores de distribución). No se basa en Volumen TC, y su objetivo consiste en identificar pérdidas mayores que las del límite de alarma de pérdida. El valor predeterminado es 99 galones (374,7 litros), pero puede establecerse en 1 a 999 999 galones (3,78 a 3781,63 litros). Típicamente, debe ajustarse este límite como mínimo a 25 galones (100 litros). Si está obteniendo demasiadas falsas alarmas, debe plantearse aumentar este límite.

Nota: Los tanques de sifón se monitorizan como un único tanque. El umbral de Lím Pérd Repentinas es la suma de los umbrales de cada miembro del juego de sifones.

### **Límite bajo densidad**

[Campo disponible solo si hay instalada una sonda de densidad] Dispara una advertencia de densidad (cuando se supera el valor introducido aquí más 1,00 kg/m3 [0,062 lb/ft3]) y una alarma de densidad.

### **Límite alto densidad**

[Campo disponible solo si hay instalada una sonda de densidad] Dispara una advertencia de densidad (cuando se supera el valor introducido aquí menos 1,00 kg/m3 [0,062 lb/ft3]) y una alarma de densidad.

### **Límite baja temperatura combustible**

Límite que dispara una alarma de baja temperatura del combustible. El valor predeterminado es -50 grados Celsius (-58 grados Fahrenheit). La alarma se borra cuando el combustible del depósito vuelve a estar a una temperatura dos grados Celsius (3,6 grados Fahrenheit) superior a esta temperatura.

### **Límite alta temperatura combustible**

Límite que dispara una alarma de alta temperatura del combustible. El valor predeterminado es 60 grados Celsius (140 grados Fahrenheit). La alarma se borra cuando el combustible del depósito vuelve a estar a una temperatura dos grados Celsius (3,6 grados Fahrenheit) inferior a esta temperatura.

# <span id="page-32-0"></span>**Configurar>Tanque>Prueba ambiental**

Esta pantalla permite elegir un método de prueba (SLD, CSLD o Deshabilitado) para un tanque seleccionado. Una vez elegido un método de prueba de tanque, se muestran los parámetros de configuración correspondientes, ya sea para SLD o para CSLD, y pueden introducirse los ajustes para la realización de la prueba elegida.

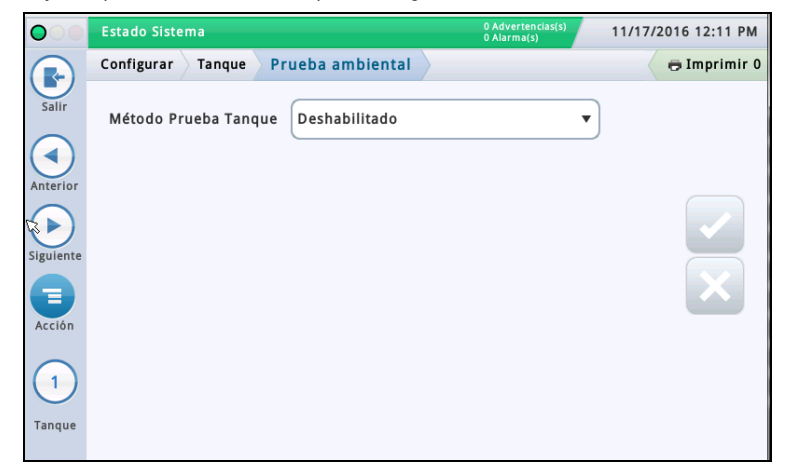

### **Método Prueba Tanque**

Seleccione el método de comprobación de sus tanques:

- **SLD** (Statistical Leak Detection): prueba de tanque individual (ejecutada a petición, a una hora programada o mediante una señal de detección de la bomba) durante la cual no debe producirse ninguna distribución.
- **CSLD** (Detección pérdidas estadística continua): pruebas de fuga que se ejecutan continuamente durante los tiempos de inactividad del tanque.
- **Deshabilitado**: no se ha habilitado ningún método de prueba.

# **SLD**

### **Frec Pruebas Pérdidas**

Tóquelo para seleccionar la frecuencia de pruebas de pérdidas que deba imprimirse:

- Prueba de fugas de 0,2 gph (0,76 lph)
- Prueba de fugas de 0,1 gph (0,38 lph)

**NOTA:** Las dos pruebas anteriores, así como la prueba bruta de fugas [1,5 gph (5,8 lph)], se ejecutan al iniciar la prueba de tanque SLD. Este campo determina lo que el sistema imprime como resultados de la prueba.

### **Tipo Prueba Periódica**

Tóquelo para seleccionar un tipo de prueba periódica:

- Estándar: el sistema ejecuta la prueba periódica de fugas por completo antes de publicar el resultado de la prueba. El tiempo de espera mínimo después de la entrega para poder ejecutar una prueba es de 8 horas, y la duración mínima de la prueba es de 2 horas.
- Rápido: el sistema ejecuta la prueba periódica de fugas por completo antes de publicar el resultado de la prueba. El tiempo de espera mínimo después de la entrega para poder ejecutar una prueba es de 5 horas, y la duración mínima de la prueba es de 1 hora.

### **Frecuencia Prueba**

Tóquelo para seleccionar la frecuencia de las pruebas SLD tal como se describe a continuación. La mayoría de las agencias locales exigen como mínimo una prueba mensual (cada 30 días).

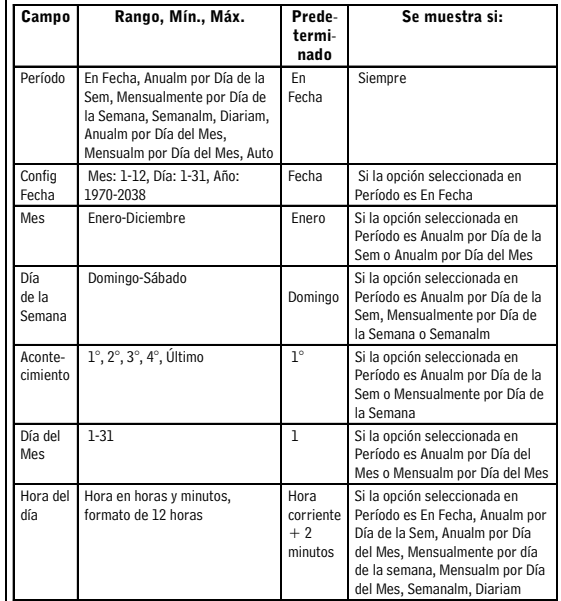

# **Auto-Confirm Prueba Gen**

Tóquelo para habilitar o deshabilitar la capacidad de la consola para requerir dos pruebas brutas fallidas [1,5 gph (5,8 lph)] antes de considerar que la prueba ha fallado. NOTA: Cuando se habilita, esta característica puede reducir las falsas alarmas.

### **Duración**

Tóquelo para introducir el tiempo necesario (en horas, desde 2 hasta 24) para que finalice la prueba.

### **Pérdida Min Periódica (% Vol tot)**

Tóquelo para introducir el volumen de tanque mínimo necesario para registrar una prueba periódica válida (el valor refleja los requisitos federales, estatales y locales).

# **Configurar>Tanque>Prueba ambiental (continuación)**

### **Pérdida Min Anual (% Vol tot)**

Tóquelo para introducir el volumen de tanque mínimo necesario para registrar una prueba anual válida (el valor refleja los requisitos federales, estatales y locales).

- Si el sistema cuenta con suficientes datos para declarar una prueba como Superada antes de que termine su duración, lo notifica de inmediato y finaliza la prueba.
- De lo contrario, se ejecuta por completo antes de notificar su resultado como Fallado o Incorrecto.

### **Paro Adelant**

Tóquelo para habilitar o deshabilitar Paro Adelant. Cuando está habilitado, sucede lo siguiente:

**Inicio de la prueba**: el sistema comprueba las siguientes situaciones irrecuperables y, si encuentra alguna de ellas, notifica inmediatamente el resultado de la prueba como Incorrecto y finaliza la prueba:

- El nivel de combustible es inferior al valor de Pérdida Min Periódica (% Vol tot) (frecuencia de prueba de 0,2 gph) o inferior al valor de Pérdida Min Anual (% Vol tot) (frecuencia de prueba de 0,1 gph).
- Han pasado menos de 8 horas desde la hora de entrega para una prueba estándar o menos de 5 horas desde la hora de entrega para una prueba rápida.
- La temperatura del producto es inferior a 0 °F (-17,6 °C) o superior a +100 °F (+37,4 °C).
- El nivel de combustible es demasiado bajo.

**Ejecución de la prueba**: si el sistema no encuentra ninguna situación irrecuperable (como las mencionadas anteriormente), comienza la prueba y realiza lo siguiente:

- Si el sistema cuenta con suficientes datos para declarar una prueba como Superada antes de que termine su duración, lo notifica de inmediato y finaliza la prueba.
- De lo contrario, se ejecuta por completo antes de notificar su resultado como **Fallado** o Incorrecto.

### **Notific Prueba Tanq**

Tóquelo para habilitar o deshabilitar Notific Prueba Tanq. Cuando está habilitado, se publica un mensaje Notific Prueba Tanque en la pantalla indicadora de alarmas durante una prueba periódica (se utiliza junto con el campo Rotura Sifón Prueba Tanque siguiente).

### **Rotura Sifón Prueba Tanque**

Para realizar correctamente una prueba de fugas en tanques de sifón, se necesita lo siguiente:

- Debe haber una electroválvula de rotura de sifón instalada entre los dos tanques de sifón.
- Los campos Notific Prueba Tanque (mencionado anteriormente) y Rotura Sifón Prueba Tanque deben estar habilitados.
- Debe haberse programado un relé para realizar la rotura de sifón. La situación de notificación de tanque debe estar asignada a este relé (que controla la electroválvula de rotura de sifón) en Configurar>Eventos Automáticos>Func Dispo**.**

### **CSLD**

### **Auto-Confirm Prueba Gen**

Habilita o deshabilita la capacidad de la consola para requerir dos pruebas brutas fallidas [1,5 gph (5,8 lph)] antes de considerar que la prueba ha fallado. **NOTA:** Cuando se habilita, esta característica puede reducir las falsas alarmas.

**Probabilidad de detección**

Tóquelo para introducir una probabilidad de detección (95 % o 99 %). Este valor representa el porcentaje de detección. Algunas ubicaciones requieren una probabilidad de detección del 99 % (con una tasa de falsas alarmas del 1 %).

**NOTA:** Si aparece Personalizar en este campo, la consola está utilizando un valor especial que no debe modificarse.

### **Factor Climático**

Tóquelo para introducir un factor climático.

- **Moderado**: para la mayoría de las situaciones.
- **Extremo**: cuando un tanque presenta pérdidas de valor extremas y constantes debido a la evaporación del combustible.

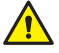

**NOTA:** Si este valor se ajusta de forma incorrecta, puede provocar falsas alarmas de pérdida con una detección de pérdidas CSLD normal.

### **Compensación Evap. CSLD**

[Campo disponible solo si el campo Factor Climático está establecido en Extremo]

Habilita o deshabilita la característica Compensación Evaporación CSLD utilizada en los tanques que demuestran pérdidas de vapor extremas y constantes debido a la evaporación del combustible, algo que, de lo contrario, puede provocar falsas alarmas de pérdida con una detección de pérdidas CSLD normal.

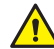

**NOTA:** Este campo solo debe habilitarse después de consultarlo con un ingeniero de campo o un representante del servicio de asistencia técnica de Veeder-Root.

# **Recuper Vapor Etapa II**

[Campo disponible solo si el campo Factor Climático está establecido en Extremo y el campo Compensación Evap. CSLD está habilitado]

Si la instalación incorpora la característica Recuper Vapor Etapa II (que recupera vapores durante el proceso de repostaje del vehículo), este campo debe establecerse en **Habilitado**.

# <span id="page-34-0"></span>**Configurar>Tanque>Perfil**

Las tablas definen cómo calcula la consola el volumen de combustible en cada tanque. Un punto en una tabla especifica un valor de altura a un cierto volumen de combustible (los datos de tabla se almacenan para cada tanque monitorizado). Esta información es crucial para que el funcionamiento sea correcto. Esta pantalla permite configurar manualmente una tabla de tanque mediante uno de los cuatro perfiles de tanque mostrados a continuación.

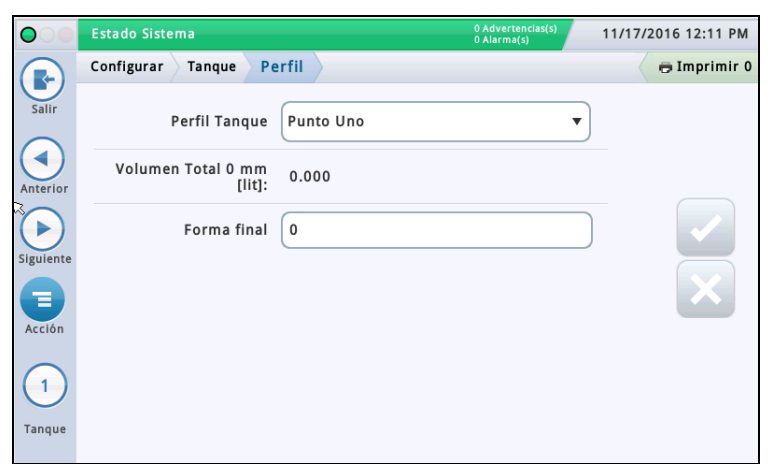

Debe haber introducido el diámetro y el volumen total antes de seleccionar una tabla de tanque (ver ["Configurar>Tanque>General"\)](#page-28-0).

En la lista de iconos de la parte inferior de la pantalla, seleccione un tanque para configurarlo.

### **Perfil Tanque**

Tóquelo para seleccionar una opción de perfil de tanque:

**Punto Uno**: esta opción emplea solo el volumen del 100 % (total) para perfilar un tanque. Esta opción puede utilizarse para tanques cilíndricos con extremos planos instalados horizontalmente y cuando AccuChart esté disponible para este tanque.

**Punto Cuatro**: esta opción requiere 4 puntos para perfilar el tanque. Los volúmenes solicitados están a determinados porcentajes de altura (p. ej., el 75 % del volumen de un tanque de 96 pulgadas de diámetro es igual al volumen a una altura del 75 % de 96 pulgadas, es decir, 72 pulgadas).

Esta opción puede utilizarse para todos los tanques con extremos redondeados y abombados, y debe seleccionarse cuando AccuChart esté disponible para estos tipos de tanque.

**Punto Veinte**: esta opción emplea 20 puntos para perfilar un tanque. Los volúmenes solicitados están a determinados porcentajes de altura (p. ej., el 5 % del volumen de un tanque de 96 pulgadas de diámetro es igual al volumen a una altura del 5 % de 96 pulgadas, es decir, 4,8 pulgadas).

Esta opción puede utilizarse para todos los tanques con extremos redondeados y abombados.

**Lineal**: esta opción requiere solo el volumen del 100 % (total) para perfilar un tanque.

NOTA: En lugar de introducir un valor de diámetro en el campo Diámetro, introduzca un valor de altura en el campo Diámetro de la pantalla ["Configurar>Tanque>General".](#page-28-0)

Este perfil puede utilizarse para tanques cilíndricos con extremos planos apoyados sobre un extremo, así como para tanques rectangulares.

**Multi Punto**: esta opción se emplea para tablas con más de 20 puntos. Ver **Configuración>Tanque>Multi Punto** para obtener más información.

### **Volumen Total**

[Campo de solo lectura] Capacidad total y diámetro (altura total) del tanque.

Esta información puede resultar útil cuando se introduce información de la tabla. El valor de Volumen Total se introduce en ["Configurar>Tanque>General".](#page-28-0)

### **Forma final**

[Campo disponible solo si se selecciona **Punto Uno** en el campo Perfil Tanque]

Introduzca un valor de 0 a 1,0 en incrementos de 0,1 (0,3 es el valor recomendado para tanques con extremos abombados).

## <span id="page-35-0"></span>**Configurar>Tabla Tanque>Tablas**

permite seleccionar la tabla que se desee utilizar para un tanque (es decir, activar una tabla para un tanque). 11/17/2016 12:38 PM Estado Sistema Configurar Tabla Tanque Tablas  $\oplus$  Imprimir 0 R  $\#$  Nombre: Fecha/Hora Tipo Euente Estado  $1*****$ 10/11/2016 01:57 AM Punto Uno Usu Insertado Activo  $\overline{1}$ Tangu

Esta pantalla proporciona información sobre las tablas activas e inactivas para un tanque y

En la lista de iconos de la parte inferior de la pantalla, seleccione un tanque para ver las tablas disponibles para dicho tanque.

### **#**

Número asignado por la consola

#### **Nombre**

Nombre de la tabla. NOTA: Si la consola crea la tabla (por ejemplo, a través de AccuChart), el nombre se asigna automáticamente.

### **Fecha/Hora**

Fecha y hora de creación de la tabla.

#### **Tipo**

- Tipo de tabla:
- Punto Uno
- Punto Cuatro
- Punto Veinte
- Multi Punto
- Lineal

Ver Configuración>Tanque>Perfil para obtener más información sobre los tipos de tabla.

#### **Fuente**

Modo de creación de la tabla:

- **Automático**: mediante AccuChart.
- **Usu Insertado**: a través de Configurar>Tabla Tanque>Calibrado Manual.
- **Caída Medida**: a través de Configurar>Tabla Tanque>Calibrado Manual (utiliza contadores para medir el volumen de combustible; no necesita que el tanque esté lleno). No disponible para tanques de sifón.
- **Distribución Medida**: a través de Configurar>Tabla Tanque>Calibrado Manual (utiliza contadores para medir el volumen de combustible; necesita que el tanque esté lleno). No disponible para tanques de tubería ni de sifón.

#### **Estado**

- Estado actual de la tabla:
- Activo
- Listo
- Incompleto
- Punto Malo
- Computando

#### **Activación de una tabla para un tanque**

En la lista de iconos de la parte inferior de la pantalla, seleccione un tanque para ver las tablas disponibles para dicho tanque.

Para seleccionar una tabla de tanque en la lista, toque la casilla situada al lado del número de tabla; a continuación, toque el icono Acción para que aparezca el menú emergente Acción mostrado abajo.

Toque el icono Aplicar tabla  $\vee$  y, acto seguido, la tecla

para guardar la información introducida.

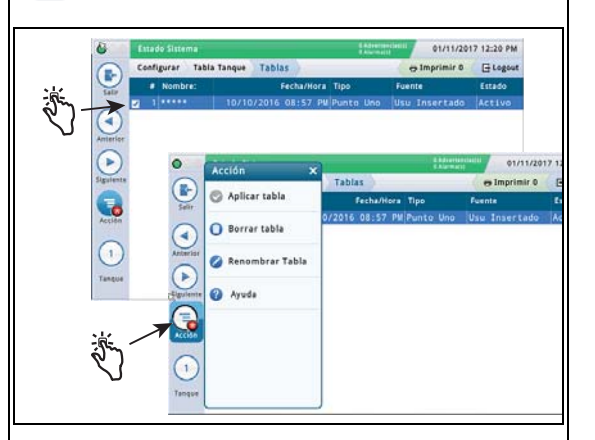

### **Borrado de una tabla**

NOTA: No puede borrarse la primera tabla (inicial) para un tanque.

Para seleccionar una tabla de tanque en la lista, toque la casilla situada al lado del número de tabla; a continuación, toque el icono Acción para que aparezca el menú emergente Acción.

Toque el icono Borrar tabla v, acto seguido, la tecla

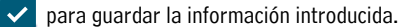

#### **Cambio de nombre de una tabla**

Para seleccionar una tabla de tanque en la lista, toque la casilla situada al lado del número de tabla; a continuación, toque el icono Acción para que aparezca el menú emergente Acción.

Toque el icono Renombrar Tabla , introduzca un nuevo

nombre y, acto seguido, toque la tecla  $\blacktriangleright$  para guardar la información introducida.

# <span id="page-36-0"></span>**Configurar>Tanque>Límites HRM (opción internacional)**

 Al ejecutar el programa BIR, el sistema tiene la capacidad de ejecutarlo en modo HRM, que proporciona resultados de reconciliación cada hora. HRM se utiliza en los países que emplean el modo métrico. Cuando una consola está en el modo HRM (monitorización de reconciliación horaria),

se impone un umbral para el parámetro Límite de volumen máximo del tanque. Esta pantalla permite ver y configurar tres alarmas de umbral de volumen HRM.

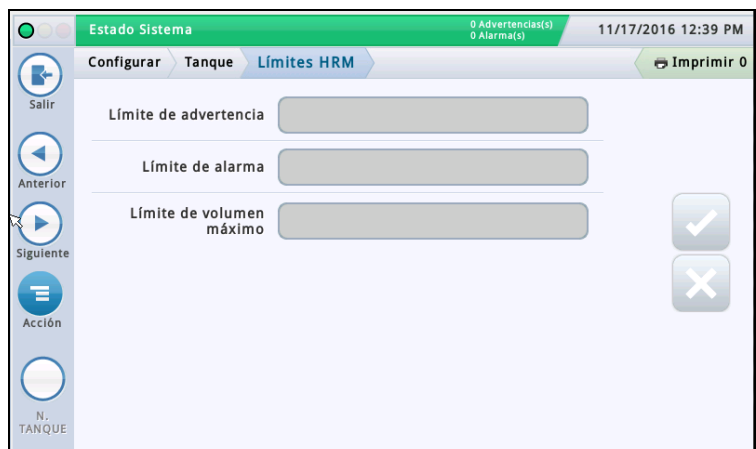

### **Límite de advertencia**

Límite de variación horaria en el inventario que, si se supera, genera una advertencia. El límite de advertencia predeterminado es de 3 litros. El valor mínimo es de 1 litro, y el máximo, de 400 litros.

### **Límite de alarma**

Límite de variación horaria en el inventario que, si se supera, genera una alarma. El límite de alarma predeterminado es de 4 litros. El valor mínimo es de 1 litro, y el máximo, de 400 litros.

#### **Límite de volumen máximo**

Límite de volumen horario en el inventario que, si se supera, genera una alarma.

El valor mínimo y predeterminado para este campo es la capacidad del tanque menos 500 litros. Puesto que el valor del campo Vol Máx (Vol. Etiqueta) de la pantalla ["Configu](#page-30-0)[rar>Tanque>Límites"](#page-30-0) introducido por el usuario está establecido en el 100 % de la capacidad del tanque, el valor de Límite de volumen máximo HRM introducido en este campo tendrá precedencia para la alarma de volumen máximo y para el cálculo de los valores de límite de nivel. El rango permitido para este campo está entre 500 y 999 999 999 litros.

Otras notas: El límite predeterminado de 500 litros está programado como 132 galones. En modo métrico, esto se visualiza como 499 674. Si se cambia el límite de EE. UU. a 132,09, se mostrará como 500 litros. No es necesario mostrar una resolución inferior a 1 litro.

# <span id="page-37-0"></span>**Configurar>Tanque>Config Sifón**

Esta pantalla permite definir los juegos de sifones, que son dos o más tanques conectados a través de un distribuidor. Típicamente, con una tubería de 2 pulgadas de diámetro y el vacío adecuado en la línea, un sistema puede mantener el flujo de producto de un tanque a otro.

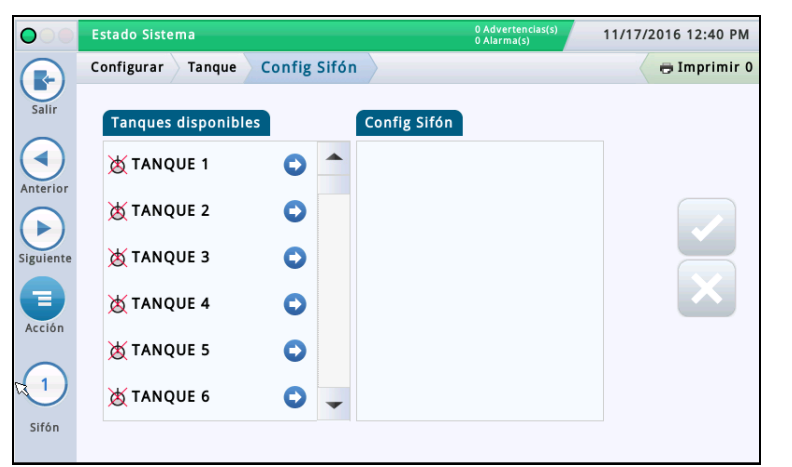

A continuación se muestra un ejemplo de esquema de juego de sifones:

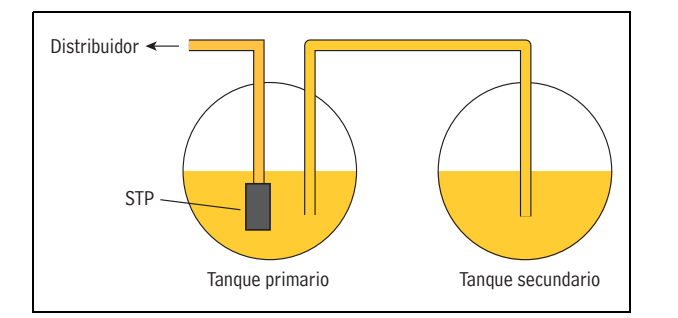

Esta configuración permite aproximadamente la misma cantidad de producto en ambos tanques. Esta aplicación se utiliza típicamente en grandes paradas de camiones o en tanques con ritmo de uso alto para combustible sin plomo.

### **Tanques disponibles**

Muestra los tanques habilitados  $\Box$  y deshabilitados  $\boxtimes$  en su sistema.

### **Config Sifón**

Tanques que forman el juego de sifones seleccionado (si se ha seleccionado alguno), separados por punto y coma.

### **Visualización de un juego de sifones**

En la lista de iconos de la parte inferior de la pantalla, seleccione un juego de sifones. Los tanques que forman un juego de sifones se muestran en la columna Config Sifón.

#### **Creación de un juego de sifones**

Una vez creado un juego de sifones, en las pantallas del tanque aparece el icono del juego de sifones tal como se muestra en la pantalla Descripción general>Vista general tanque.

**NOTA:** El número máximo de juegos de sifones que pueden configurarse es el número máximo de tanques dividido por 2, redondeado hacia abajo.

1. Seleccione el icono del juego de sifones (parte inferior izquierda de la pantalla) y, a continuación, elija un nuevo número de juego de sifones en la lista de juegos de sifones que aparece en la línea inferior de la pantalla.

2. En la columna Tanques disponibles, seleccione el primer tanque que quiera que forme parte de este nuevo juego

de sifones y pulse  $\bullet$ . Esto lleva el tanque a la columna Config Sifón.

3. Repita el paso 2 para el siguiente tanque que necesite añadir al juego de sifones. Siga haciéndolo hasta que todos los tanques que necesite se hayan movido a la columna Config Sifón. Si debe sacar un tanque de la columna Config Sifón, seleccione **junto a dicho tanque. Ese tanque vuelve a la** columna Tanques disponibles.

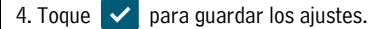

### **Borrado de un juego de sifones**

1. Seleccione un juego de sifones (en la parte inferior izquierda de la pantalla). Los tanques que forman un juego de sifones se muestran en la columna Config Sifón.

2. Seleccione  $\bigodot$  junto a cada tanque. Esto saca el tanque de la columna Config Sifón y lo devuelve a la columna Tanques disponibles.

3. Una vez sacados todos los tanques, toque  $\blacktriangleright$  para guardar los ajustes.

### **Notificación del uso de juegos de sifones**

Cuando se utilizan juegos de sifones, la consola imprime varios informes (uno para cada tanque del juego de sifones). Para evitar que haya varios informes, configure la función de impresión con un disparo basado en eventos que haga referencia al primer tanque de la lista del juego de sifones. Ver Acción>Ayuda>Understanding Automatic Events para obtener más información sobre los disparos basados en eventos. Al configurar una función de impresión a través de este método, el informe de última entrega incluye una suma de todos los tanques del juego de sifones.

### <span id="page-38-0"></span>**Configurar>Tanque>Todos Tanq**

Esta pantalla permite configurar parámetros que son aplicables a todos los tanques del sistema.

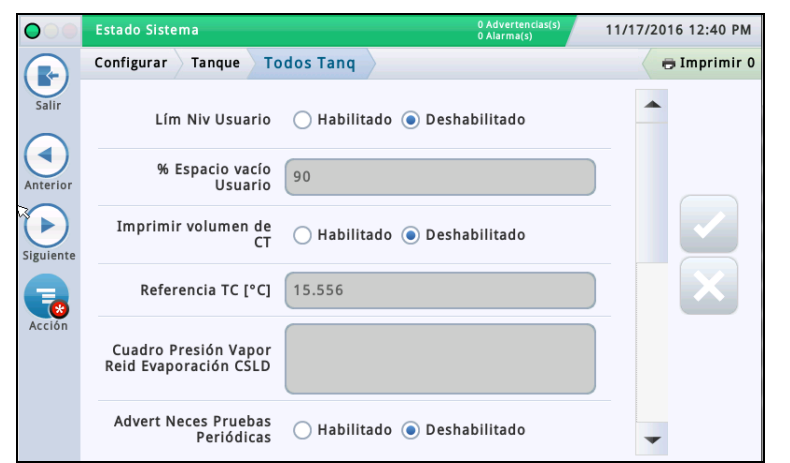

### **Lím Niv Usuario**

Toque el botón de opción para habilitar o deshabilitar la visualización del campo Lím Niv Usuario (tal como puede aparecer en Descripción general>Vista general tanque e Informes de inventario). NOTA:

- El campo Ullage Volume regular se muestra en la mayoría de las consolas y se calcula tomando el campo Volumen máx de la pantalla ["Configurar>Tanque>Límites"](#page-30-0) y restándole el volumen de combustible que hay actualmente en el tanque. Este resultado representa la cantidad total de espacio vacío en el tanque.
- El campo informativo Lím Niv Usuario adicional calcula el límite de nivel a través de un porcentaje del campo Ullage Volume. Lím Niv Usuario puede usarse como comprobación cruzada de las entregas, para asegurarse de que no se desborde ningún tanque. En algunas regiones, el límite de nivel se establece entre el 50 % y el 100 % del tanque (ver campo siguiente). Al configurar el límite de nivel a un porcentaje inferior, se añade un colchón adicional para que el tanque no se desborde.

### **% Espacio vacío Usuario**

[Campo disponible solo si está habilitado el campo Lím Niv Usuario]

Tóquelo para introducir el porcentaje (del 50 % al 100 %) del volumen de límite de nivel que deba mostrarse.

### **Imprimir volumen de CT**

Toque el botón de opción para habilitar o deshabilitar la impresión de volúmenes con temperatura compensada (TC) en pantallas o informes (inventario, entrega, etc.).

### **Referencia TC**

Temperatura compensada (TC) de referencia para todos los cálculos de volumen. Es específica de la ubicación. Algunos valores comunes:

 $\cdot$  EE. UU. 60 °F  $\cdot$  Canadá 15 °C

- NOTAS:
- Todos los cálculos de prueba de fugas se basan en el valor de TC de referencia que se introduzca en este campo.
- Si no se habilita el campo Impr Volúmenes TC anterior, los valores de TC no aparecerán en las pantallas.
- Para utilizar valores TC, la sonda debe ser compatible con capacidades de medición de temperatura.
- Si se está utilizando BIR y los contadores que notifican las ventas tienen la temperatura compensada, el valor que se introduzca debe coincidir con el valor de temperatura de referencia de los contadores. Además, en ["Configurar>BIR>General",](#page-26-0) el campo Referencia TC debe establecerse en Volumen TC.

### **Cuadro Presión Vapor Reid Evaporación CSLD**

Al habilitar este campo, permite introducir los valores de presión de vapor Reid (RVP) utilizados por CSLD. La habilitación de RVP permite introducir valores de compensación de evaporación para cada mes para los tanques no diésel de la instalación.

Este campo se habilita si están configurados los siguientes campos en ["Configurar>Tan](#page-32-0)[que>Prueba ambiental":](#page-32-0) Método Prueba Tanque está establecido en **CSLD**, Factor Climático está establecido en **Extremo** y Compensación Evap. CSLD está establecido en **Habilitado**.

#### **Introducción de valores para la tabla RVP de evaporación CSLD**

Una vez habilitado (ver arriba) y seleccionado en el campo RVP, aparece una ventana emergente que permite ver o introducir datos RVP para cada mes del año. Introduzca

valores en el campo de cada mes. Al terminar, toque  $\blacktriangleright$ para guardar los datos.

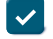

**NOTA:** La compensación de evaporación CSLD utilizará los valores RVP introducidos para el mes en cuestión. La consola no ofrece compensación de evaporación durante los meses que tengan un valor RVP de 0 (cero). Puede solicitar los valores RVP mensuales para su zona geográfica a su distribuidor local de petróleo, o bien encontrarlos en la carta de porte de la entrega.

### **Advert Neces Pruebas Periódicas**

Toque el botón de opción para habilitar o deshabilitar que la consola publique una advertencia o una alarma una vez transcurrido un número específico de días (0-30 días) desde la ejecución o superación de la última prueba de fugas de 0,2 gph (0,76 lph). Los dos campos siguientes están relacionados con esta función:

### **Días antes Alarma Periódica**

Publique una alarma cuando no se haya superado la prueba después de una advertencia, o si no se ha realizado la prueba dentro de un número específico de días.

### **Días antes Advert Periódica**

Publique una advertencia cuando no se haya superado la prueba, o si no se ha realizado la prueba dentro de un número específico de días.

#### **Advert Pruebas Anuales**

Toque el botón de opción para habilitar o deshabilitar que la consola publique una advertencia o una alarma una vez transcurrido un número específico de días (0-365 días) desde la ejecución o superación de la última prueba de fugas de 0,1 gph (0,38 lph). Los dos campos siguientes están relacionados con esta función:

### **Días antes Alarma Anual**

Publique una alarma cuando no se haya superado la prueba después de una advertencia, o si no se ha realizado la prueba dentro de un número específico de días.

### **Días antes Advert Anual**

Publique una advertencia cuando no se haya superado la prueba, o si no se ha realizado la prueba dentro de un número específico de días.

### **Densidad TC**

Toque el botón de opción para habilitar o deshabilitar las lecturas de densidad TC para informes de inventario.

**NOTA:** Esta opción solo debe habilitarse si la instalación está equipada con una sonda Mag Plus con sistema de flotador de densidad.

### **Altura varilla**

Habilita o deshabilita los campos Altura varilla que compensan cualquier diferencia entre una medición con varilla y la medición con sonda (sin inclinación). La diferencia se debe a que la varilla y la sonda miden en ubicaciones ligeramente distintas en un tanque inclinado, ya que el tubo ascendente que se emplea para la medición con varilla es diferente del que se utiliza para la sonda.

El desplazamiento de altura de la varilla se establece en ["Configurar>Tanque>General"](#page-28-0). Cuando está habilitado, las alturas de varilla calculadas se muestran en Detalle tanque. La altura de la varilla no se utiliza para calcular el volumen; solo se emplea en la visualización.

### <span id="page-39-0"></span>**Configurar>Producto>Etiquetas**

Esta pantalla permite configurar las etiquetas de producto de los tanques que se utilizan en todos los informes BIR.

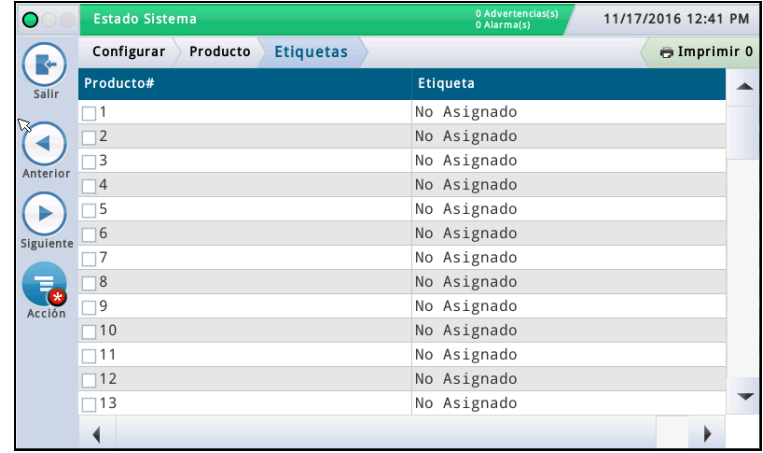

#### **Producto#**

En esta columna se muestra el número de producto asignado por la consola.

#### **Etiqueta Producto**

En esta columna se muestra la etiqueta de producto para dicho número de producto.

#### **Edición de una etiqueta**

1. Toque (resalte) un número de producto en la vista de datos; aparecerá una marca de verificación en la casilla situada al lado del número.

2. Toque el icono Acción  $\overline{\phantom{a}}$  y el icono Editar etiqueta  $\bullet$ , e introduzca una nueva etiqueta (hasta 20 caracteres) para este producto.

3. Toque  $\vee$  para guardar los ajustes.

### <span id="page-39-1"></span>**Configurar>Producto>Trazado producto**

Esta pantalla permite relacionar un tanque específico con un producto. En función de su instalación, podría disponer de dos o más tanques con el mismo producto. Si relaciona correctamente los tanques con los productos, puede agrupar los tanques individuales y los múltiples en informes BIR de resumen de producto.

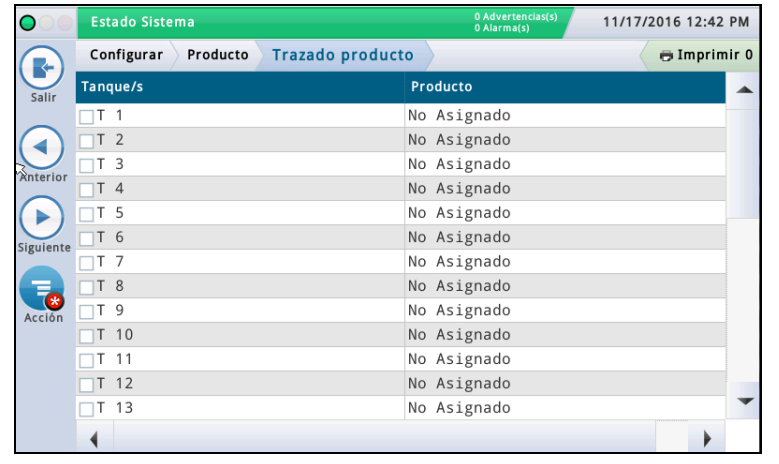

#### **Tanque/s**

En esta columna se muestra el identificador abreviado/ número de dispositivo del tanque (por ejemplo, T1).

#### **Producto**

En esta columna se muestran el número de producto y la etiqueta de producto asignada (por ejemplo, "F1:Regular"). "No Asignado" indica que no se ha relacionado ningún producto con el tanque.

#### **Edición de la relación entre productos y tanques**

1. Toque (resalte) un tanque en la vista de datos; aparecerá una marca de verificación en la casilla situada al lado del identificador/número de dispositivo del tanque.

2. Toque el icono Acción  $\left(\frac{1}{2}, \frac{1}{2}\right)$  y, acto seguido, seleccione Editar Prod Tanque/s.

1. En el menú desplegable, seleccione el producto que desee relacionar con este tanque.

3. Toque  $\vee$  para guardar los ajustes.

# <span id="page-40-0"></span>**Configurar>Tabla Tanque>AccuChart**

Esta pantalla permite configurar la característica de calibración automática AccuChart para un tanque.

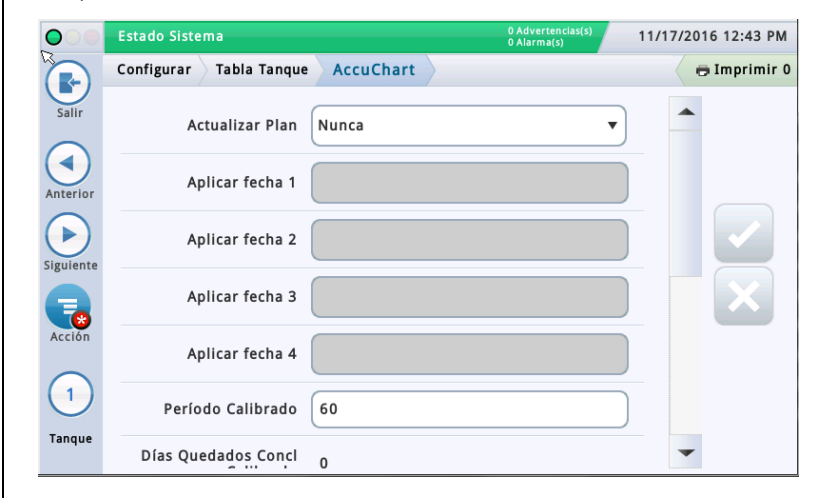

Asegúrese de realizar lo siguiente antes de comenzar una calibración AccuChart:

- El tanque tiene una tabla creada en Perfil Tanque que se usará en la calibración Accu-Chart.
- Los contadores de distribución están calibrados de forma que el sistema pueda usar mediciones de distribución exactas durante el proceso de calibración AccuChart.

En la lista de iconos de la parte inferior de la pantalla, seleccione cualquier tanque para introducir sus ajustes AccuChart.

#### **Actualizar Plan**

Describe cómo se actualizan las tablas de calibración AccuChart y cómo se asignan a tanques. Métodos:

**Inmediato**: la tabla activa se actualiza cada vez que AccuChart genera una tabla. Dado que la tabla se activa inmediatamente, el cálculo de volumen de producto que efectúa la consola también cambiará en función de los datos de la tabla recién activada.

Pueden crearse tablas varias veces durante el período de calibración, con lo que el volumen de producto calculado también puede cambiar varias veces.

Si se habilitan las advertencias AccuChart, la consola publicará advertencias si no se han generado tablas durante el período de calibración.

**Periódico**: seleccione hasta cuatro fechas objetivo en las que la consola activará una tabla generada. Si hay una tabla disponible en una de las fechas objetivo, la consola la activa. Las tablas disponibles figuran en ["Configurar>Tabla Tanque>Tablas"](#page-35-0).

Si hay varias tablas disponibles, la consola activará la tabla que tenga la mejor suficiencia de datos. Ver el tema Acción>Ayuda>Diagnóstico>AccuChart>Suficiencia de Datos para obtener más información.

Si se habilitan las advertencias AccuChart, la consola publicará alarmas si no ha generado ninguna tabla durante el período de calibración. En la última fecha objetivo, la consola también publicará una advertencia si no hay ninguna tabla nueva disponible para este tanque.

**Completo**: la última tabla generada por AccuChart al final del período de calibración se convierte en la tabla activa. No se tiene en cuenta la suficiencia de datos; solo la fecha de creación de la tabla.

Si se habilitan las advertencias AccuChart, la consola publicará advertencias si no se han generado tablas durante el período de calibración.

**Nunca**: la consola no activa nunca automáticamente una tabla generada por AccuChart para este tanque.

### **Campos Aplicar fecha 1-4**

[Campo disponible solo si el campo Actualizar Plan está establecido en **Periódico**] Tóquelo para introducir cuatro fechas objetivo para que la consola genere periódicamente una tabla activa. El período de selección periódica recomendado es cada 14 días (por ejemplo, 14, 28, 42 y 56).

#### **Período Calibrado**

Tóquelo para introducir el número de días para calibrar el tanque (típicamente, 30-120 días).

El período de calibración depende de la actividad del tanque. Un tanque con ritmo de uso bajo (p. ej., un tanque con un combustible de alta calidad) puede necesitar un período de calibración mayor que uno con ritmo de uso rápido (p. ej., uno con un combustible común).

NOTA: Si, un día antes de que finalice el período de calibración seleccionado, AccuChart no dispone de datos suficientes para crear una tabla de tanque, publicará una advertencia (si el campo Capacitar Advert AccuChart mostrado a continuación está establecido en Habilitado), con lo que tendrá la oportunidad de ampliar el período de calibración.

### **Días Quedados Concl Calibrado**

[Campo de solo lectura] Número de días restantes para completar la calibración (una vez empezada mediante el botón Inicio), incluida la fecha inicial de la calibración.

#### **Excluir Días**

Tóquelo para eliminar días específicos del período de calibración. Por ejemplo, quizá desee excluir los días en los que se haya realizado el mantenimiento de la instalación, como en el caso de la calibración de los contadores.

NOTA: Si necesita excluir más del 25 % del período de calibración, se recomienda detener la calibración del tanque. Borre cualquier tabla que haya creado y vuelva a comenzar la calibración.

### **Capacitar Advert AccuChart**

Tóquelo para habilitar o deshabilitar las advertencias Accu-Chart. Si está habilitado, el sistema emite una advertencia cuando AccuChart no ha completado una calibración por contar con datos insuficientes. Ver Diagnóstico > Accu-Chart>Feedback Calibración para obtener más información.

### **% Nivel mín. de funcionamiento**

Tóquelo para introducir la altura de funcionamiento mínima deseada del combustible (como porcentaje del diámetro del tanque), a fin de obtener resultados de calibración válidos. Debe ser mayor o igual que el 10 %. El valor predeterminado es 10 %.

### **% Nivel máx. de funcionamiento**

Tóquelo para introducir la altura de funcionamiento máxima deseada del combustible (como porcentaje del diámetro del tanque), a fin de obtener resultados de calibración válidos. Debe ser menor o igual que el 95 %. El valor predeterminado es 95 %.

NOTA: La diferencia entre % Nivel mín. de funcionamiento y % Nivel máx. de funcionamiento debe ser como mínimo del 50 % y debe incluir el centro del tanque (50 %). El ajuste del 50 % no puede ser ninguno de los extremos del rango entre % Nivel mín. de funcionamiento y % Nivel máx. de funcionamiento. Por ejemplo, puede introducir un rango del 25 % al 85 %, pero no del 5 % al 50 %.

### **Inicio**

Toque Acción  $\left( \frac{1}{2} \right)$  y después, en el menú emergente

Acción, toque Inicio  $\bullet$ . Si selecciona iniciar la calibración cuando se le pida, comenzará una nueva calibración Accu-Chart y sucederá lo siguiente:

- El campo Start of Calibration se establecerá en la fecha actual.
- El campo Días Quedados Concl Calibrado se establecerá en el número de días del período de calibración. Este campo se muestra en la pantalla Diagnóstico>Accu-Chart>Suficiencia de Datos.
- Se borrarán todas las alarmas y advertencias AccuChart.

# **Configurar>Tabla Tanque>AccuChart (continuación)**

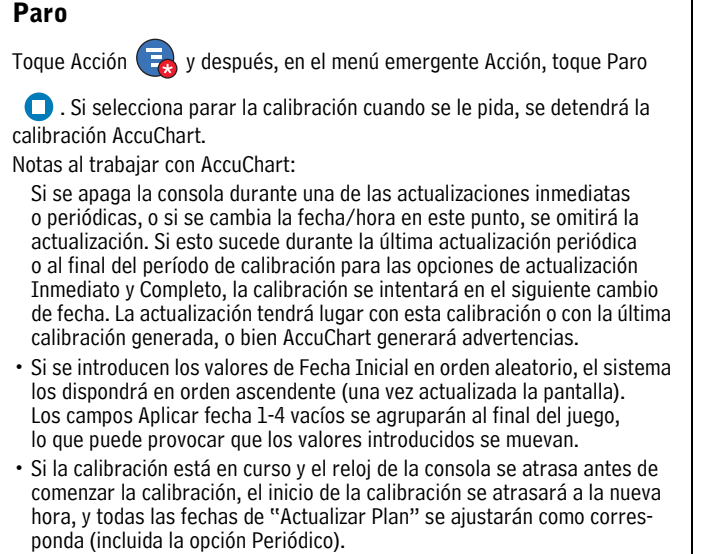

### <span id="page-42-0"></span>**Configurar>Bombas y Líneas>Bombas**

Esta pantalla permite configurar las bombas de la instalación que monitorizará la consola.

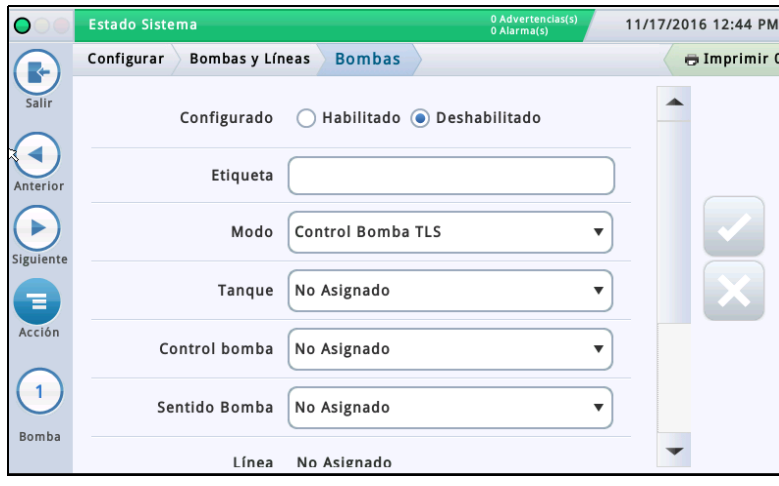

En la lista de iconos de la parte inferior de la pantalla, seleccione una bomba para configurarla.

### **Configurado**

Toque el botón de opción para habilitar o deshabilitar la bomba seleccionada.

**NOTA: Se establece en Habilitado solo una vez completados todos los ajustes para esta bomba.**

### **Etiqueta**

Tóquelo para introducir una descripción para esta bomba.

#### **Modo**

Tóquelo para determinar cómo se controla la bomba:

- **Control Bomba TLS**: la bomba se controla o se acciona de forma local mediante la consola.
- **Sentido Bomba**: se envía una señal a la consola para solicitar que encienda/apague la bomba (esta señal también actúa como señal "activa" del tanque para la consola).
- **Control Bomba Exterior**: la bomba se controla de forma externa a la consola e identifica los tanques que están unidos en tubería.

### **Tanque**

Tóquelo para asignar un tanque a la bomba seleccionada. NOTA: Es posible que la lista desplegable de este campo contenga elementos configurados y no configurados (los elementos no configurados llevarán el prefijo **"!"**).

### **Control bomba**

[Campo habilitado solo cuando el campo **Modo** está establecido en "**Control Bomba TLS**"].

Dispositivo que responde ante las solicitudes de distribución y acciona la bomba seleccionada. Estos dispositivos suelen ser relés configurados y asignados como dispositivos de control de bombas en Configurar>Dispositivos [\("CONFIGURACIÓN DE LOS RELÉS"\)](#page-23-0).

Por lo general, las asignaciones de relés de control de bombas son únicas para cada bomba. Se mostrará un cuadro de diálogo de advertencia si el control de bomba seleccionado ya está asignado a otra bomba (esta alerta no es una alarma ni un error, ya que algunas instalaciones usan una sola salida de control de bomba para más de una bomba).

NOTA: Es posible que la lista desplegable de este campo contenga elementos configurados y no configurados (los elementos no configurados llevarán el prefijo **"!"**).

#### **Sentido Bomba**

[Campo habilitado solo cuando el campo **Modo** está establecido en "**Control Bomba TLS**" o "**Sentido Bomba**"].

Entrada externa que informa a la consola cuando se enciende o se apaga la bomba. Las entradas de sentido de bomba se configuran y se asignan en Configuración>Dispositivos (["CONFIGURACIÓN DE LAS ENTRADAS EXTERNAS"\)](#page-23-1). Más de una bomba puede usar la misma entrada de sentido de bomba.

NOTA: Es posible que la lista desplegable de este campo contenga elementos configurados y no configurados (los elementos no configurados llevarán el prefijo "!").

#### **Línea**

[Campo de solo lectura]. Identificador de línea de la bomba seleccionada (indica "**No Asignado**" si es el caso).

### **Dispositivo de control del relé de la bomba**

[Disponible con PLLD]. Entrada externa que genera una alarma de relé de bomba cuando la consola sospecha que un relé se ha bloqueado o cuando la bomba ha estado funcionando de forma continua durante un período superior al tiempo máximo de ejecución. El dispositivo se configura y se asigna en Configurar>Dispositivos (["CONFIGURACIÓN DE](#page-23-1)  [LAS ENTRADAS EXTERNAS"](#page-23-1)).

### **Stuck Relay**

[Disponible con PLLD]. La consola sospecha que un relé de bomba está "bloqueado" cuando la señal de dicho relé de bomba está inactiva, pero el control de bomba indica que dispone de alimentación. Cuando un fallo de relé de bomba detectado por la consola persiste más allá de este retardo, se genera una alarma de relé de bomba. Tóquelo para introducir un tiempo de Retraso de relé de bloqueo de 5 a 600 segundos. El valor predeterminado es 60 segundos.

### **Tiempo máx. de ejecución**

[Disponible con PLLD]. Cuando la consola detecta que una bomba ha estado funcionando de forma continua durante un período superior al tiempo introducido en este campo. Tóquelo para introducir un tiempo de 1 a 24 horas.

## <span id="page-43-0"></span>**Configurar>Bombas y Líneas>Línea**

Esta pantalla permite configurar la monitorización de pérdidas de líneas de producto individuales (solo consolas TLS-450PLUS).

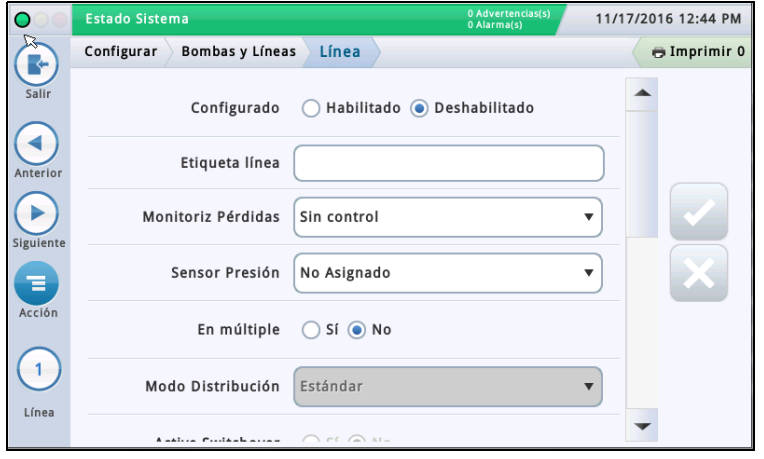

En la lista de iconos de la parte inferior de la pantalla, seleccione una línea para configurarla.

#### **Configurado**

Toque el botón de opción para habilitar o deshabilitar la línea seleccionada.

**NOTA: Se establece en Habilitado solo una vez completados todos los ajustes para esta línea.**

#### **Etiqueta línea**

Tóquelo para introducir una descripción para esta línea.

### **Monitoriz Pérdidas**

Tóquelo para habilitar o deshabilitar la monitorización PLLD en esta línea.

#### **Sensor Presión**

Tóquelo para seleccionar el sensor de presión asignado a esta línea (ver Configurar>Dispositivos: ["CONFIGURACIÓN DE LOS SENSORES DE PRESIÓN DE LÍNEA"](#page-25-0)).

#### **Línea de tubería**

Toque Sí si la línea está en tubería o No si no lo está.

#### **Modo Distribución**

[Habilitado solo si el campo Línea de tubería está establecido en "Sí"]: tóquelo para seleccionar el modo de distribución para esta línea.

• **Estándar**: una sola bomba alimenta la línea.

• **Manifolded Alternate - Volume**1, 2: para los tanques de tubería, la consola elige el tanque con el mayor volumen de inventario y cambia a un tanque alternativo en función de los ajustes de Active Switchover y Umbral mostrados a continuación.

- $\cdot$  **Múltiple: Secuencial**<sup>1, 2</sup>: si hay más de un tanque con una bomba en la línea, se bombea en los tanques de uno en uno hasta que el volumen cae por debajo del valor de Umbral Bomba (%) establecido en la pantalla Configuración>Tanque>General. En ese momento, comenzará el bombeo en el siguiente tanque disponible del conjunto de tubería.
- **Múltiple: Todas las bombas**: se ejecutan todas las bombas de la línea.
- **Manifolded: Pump Sense**: hay información de Sentido Bomba disponible para las bombas de esta línea. Estos datos pueden emplearse para mejorar el rendimiento de CSLD.
- **Manifolded: Alternate Height**: para los tanques de tubería, la consola elige el tanque con la mayor altura y cambia a un tanque alternativo en función de los ajustes de Active Switchover y Umbral mostrados a continuación.

#### **Active Switchover**

Este campo está activo si se selecciona Alternate Volume o Alternate Height en el campo Modo Distribución anterior. Opciones:

- Sí: habilita la conmutación a un tanque alternativo en función de cuál sea el tanque con mayor volumen/altura, teniendo en cuenta el valor umbral mostrado a continuación.
- No: deshabilita la conmutación a un tanque alternativo. Este es el valor predeterminado.

### **Switchover Volume Threshold**

Volumen utilizado para determinar cuándo cambiar a un tanque alternativo. La consola cambia a un tanque alternativo (sin perder la presión de línea) cuando la diferencia sea mayor que este umbral. Este campo puede establecerse en un valor entre 10 y 999 galones (37,8-3781,6 litros). El valor predeterminado es de 200 galones (757 litros).

### **Switchover Height Threshold**

Altura utilizada para determinar cuándo cambiar a un tanque alternativo. La consola cambia a un tanque alternativo (sin perder la presión de línea) cuando la diferencia sea mayor que este umbral. Este campo puede establecerse en un valor entre 1 y 99 pulgadas (25,4-2514,6 mm). El valor predeterminado es de 2 pulgadas (50,8 mm).

#### **Bombas**

Tóquelo para seleccionar una bomba y asignarla a la línea. Si el campo Línea de tubería anterior está establecido en Sí, puede seleccionar varias bombas para esta línea.

- 1. Para evitar el recubrimiento, se monitorizará el nivel de todos los tanques conectados a la línea. Si el nivel de cualquier tanque supera el 95 % del límite de Vol Máx (Vol. Etiqueta) (ver ["Configurar>Tanque>Límites" en la página 27](#page-30-0)), la bomba de dicho tanque también se encenderá durante la distribución. No se cambiará el estado de la bomba que ya estaba encendida.
- 2. En las ubicaciones con líneas de tubería para combustible que lleven instalado un detector mecánico de pérdidas de línea para cada bomba, la consola TLS debe programarse en Alternado o Secuencial. Esto garantiza que todas las líneas cumplan el requisito de 3 gph.

# <span id="page-44-0"></span>**Configurar>Bombas y Líneas>PLLD**

Esta pantalla permite configurar parámetros para líneas individuales cuando está habilitada la detección presurizada de pérdidas de línea (PLLD). Además, si no está habilitado **Monitoriz Pérdidas** (en ["Configurar>Bombas y Líneas>Línea"](#page-43-0)) como mínimo para una línea, no podrá editarse ninguna de las pantallas PLLD.

El número máximo de líneas que pueden configurarse para la detección de pérdidas es igual al número máximo de STP que haya determinado su consola. No obstante, solo se muestran las líneas que tengan habilitada la monitorización de pérdidas (en ["Configurar>Bombas y](#page-43-0)  [Líneas>Línea"\)](#page-43-0)

La marcación automática o el envío de alarmas PLLD se configuran en Eventos Automáticos (Configurar>Eventos Automáticos).

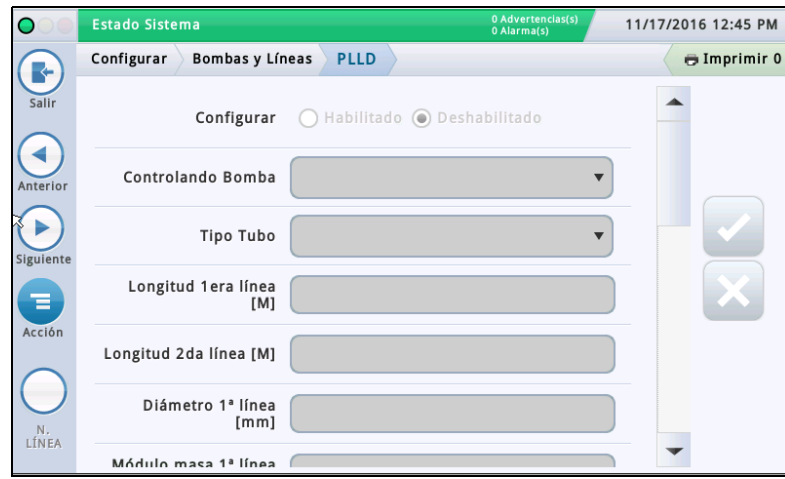

En la lista de iconos de la parte inferior de la pantalla, seleccione una línea para configurarla.

### **Configurado**

Toque el botón de opción para habilitar o deshabilitar la característica PLLD para la línea seleccionada.

#### **NOTA: En el asistente de configuración, debe habilitar los ajustes sobre la marcha.**

### **Controlando Bomba**

Tóquelo para introducir la bomba que controla este tanque. Nota: La bomba debe programarse para que utilice Control bomba (ver "Configurar > Bombas y Líneas > PLLD" en la [página 41\)](#page-44-0).

### **Tipo Tubo**

Tóquelo para introducir el tipo de tubo para esta línea. Consulte la tabla "Supported Pipe Types and Line Lengths" en Veeder-Root Electronic Line Leak Detectors Application Guide (ref. 577013-465).

NOTA: Los campos que se muestran a continuación dependen del tipo de tubo seleccionado y son aplicables a este. Por ejemplo, si selecciona FIBRA DE VIDRIO 2/3 PULGADAS, los campos aplicables que se muestran permiten introducir longitudes para tubos de 2 y 3 pulgadas de diámetro. Si selecciona un tipo de tubo "definido por el usuario", se muestran los campos de configuración de diámetros, longitudes y módulo de compresibilidad de las líneas 1 y 2.

### **Longitud de la línea**

Longitud de la tubería entre el tanque y los distribuidores, incluida la longitud entre la válvula de seguridad y su punto de conexión con la línea de producto. Las longitudes de línea son números enteros. Los valores son incrementos expresados en pies o metros, en función de las unidades del sistema.

Opciones posibles: Consulte la tabla "Supported Pipe Types and Line Lengths" en Veeder-Root Electronic Line Leak Detectors Application Guide (ref. 577013-465).

El valor predeterminado es 0, pero si se deja a 0 después de introducir una longitud de línea, se emitirá una advertencia de configuración de datos.

#### **Diámetro Línea**

Opciones posibles: de 0 a 3,00 pulgadas (de 0 a 76,20 mm) El valor predeterminado es 0, pero si se deja a 0 después de introducir una longitud de línea, se emitirá una advertencia de configuración de datos.

#### **Longitud de la 2a línea**

Opciones posibles: Consulte la tabla "Supported Pipe Types and Line Lengths" en Veeder-Root Electronic Line Leak Detectors Application Guide (ref. 577013-465). Predeterminado: 0

#### **Diámetro 2a Línea**

Opciones posibles: de 0 a 3,00 pulgadas (de 0 a 76,20 mm) El valor predeterminado es 0, pero si se deja a 0 después de introducir una longitud de línea, se emitirá una advertencia de configuración de datos.

### **Módulo Masa 1a Línea**

[Disponible solo si el tipo de tubo es definido por el usuario] Resistencia de la línea a la compresión uniforme.

Consulte la tabla "Supported Pipe Types and Line Lengths" en Veeder-Root Electronic Line Leak Detectors Application Guide (ref. 577013-465).

Opciones posibles: de 1000 a 200 000 psi (de 6892 a 1 378 951,46 kPa).

El valor predeterminado es 0, pero si se deja a 0 después de introducir una longitud de línea, se emitirá una advertencia de configuración de datos.

### **Módulo Masa 2a Línea**

[Disponible solo si el tipo de tubo es definido por el usuario] Resistencia de la línea a la compresión uniforme.

Consulte la tabla "Supported Pipe Types and Line Lengths" en Veeder-Root Electronic Line Leak Detectors Application Guide (ref. 577013-465).

Opciones posibles: de 1000 a 200 000 psi (de 6892 a 1 378 951,46 kPa).

El valor predeterminado es 0, pero si se deja a 0 después de introducir una longitud de línea, se emitirá una advertencia de configuración de datos.

### **Coeficiente Térmico**

Si la bomba de control asignada a la línea tiene asignado un tanque, este campo se establece en el coeficiente térmico de dicho tanque (ver ["Configurar>Tanque>General"](#page-28-0)), en cuyo caso será de solo lectura. Si no tiene asignado ningún tanque, este campo puede editarse. Si se anula la asignación del tanque, el sistema usará el coeficiente térmico predeterminado de 0,00070 unidades de EE. UU. (0,00126 unidades métricas).

Opciones posibles: de 0,0 a 0,0016 gal./gal./°F (de 0,0 a 0,00288 lit./lit./°C).

# **Configurar>Bombas y Líneas>PLLD**

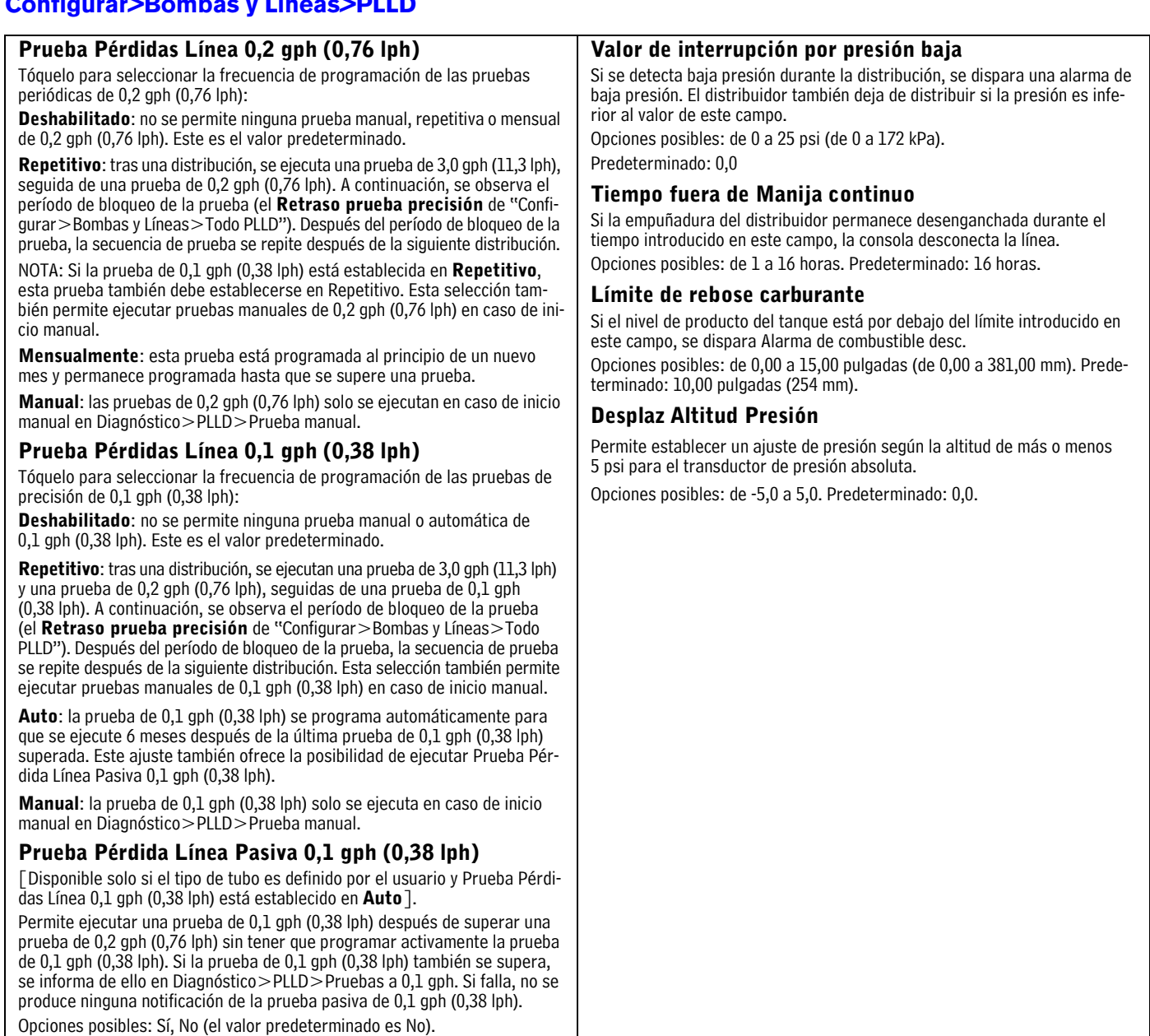

### **Frecuencia Paro**

La línea se desconecta si falla una prueba PLLD especificada o menos precisa. Por ejemplo, si la frecuencia de paro se establece en 0,2 gph (0,76 lph), la línea se desconectará si fallan tanto la prueba de 3,0 gph (11,3 lph) como la prueba de 0,2 gph (0,76 lph).

Opciones posibles: 3,0 gph (11,3 lph), 0,2 gph (0,76 lph), 0,1 gph (0,38 lph) o Ning (el valor predeterminado es 3,0 gph [11,3 lph]).

### **Parada Baja Presión**

Si se detecta baja presión durante la distribución, se dispara Alarma baja presión. El distribuidor también deja de distribuir si este campo está habilitado y la presión es inferior al valor del campo **Valor de interrupción por presión baja** mostrado a continuación.

Opciones posibles: Deshabilitado, Habilitado (el valor predeterminado es Deshabilitado).

### <span id="page-46-0"></span>**Configurar>Bombas y Líneas>Todas Líneas**

Esta pantalla permite configurar una programación de bloqueo de línea para evitar una prueba PLLD cuando sepa que vaya a desconectarse la bomba. En algunas zonas, las normativas prohíben mantener conectada la alimentación a las bombas sumergibles durante las horas en las que la instalación no está supervisada. Deben bloquearse las líneas durante esas horas.

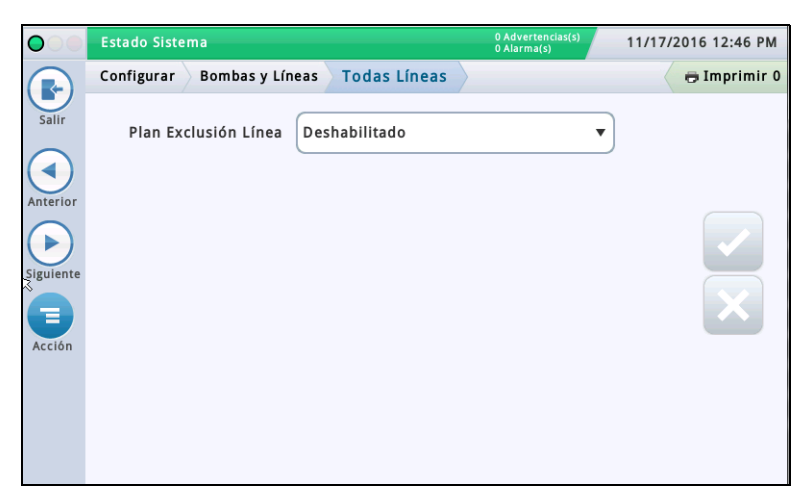

#### **Plan Exclusión Línea**

Tóquelo para seleccionar una programación para eventos de bloqueo:

**Deshabilitado**: no hay ningún evento de bloqueo programado.

**Diariam**: permite un evento de bloqueo por día.

**Individual**: permite hasta siete eventos de bloqueo por semana.

### **Día de la Semana**

Tóquelo para seleccionar el día de la semana para el evento de bloqueo. Solo está disponible si en el parámetro anterior se ha seleccionado el programa de bloqueo **individual**.

#### **Hora Inicio**

Tóquelo para seleccionar la hora de inicio para el evento de bloqueo.

### **Hora Fin**

Tóquelo para seleccionar la hora de fin para el evento de bloqueo.

### <span id="page-47-0"></span>**Configurar>Bombas y Líneas>Todo PLLD**

Esta pantalla permite configurar parámetros de prueba para todos los detectores presurizados de pérdidas de línea.

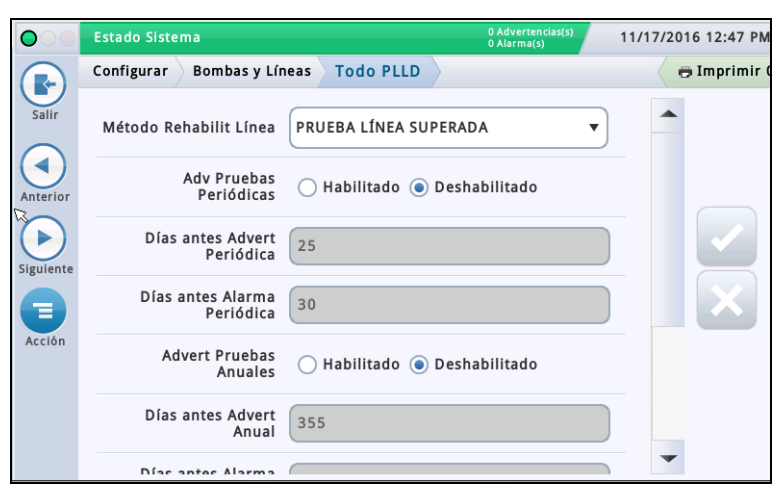

### **Método Rehabilit Línea**

Determina las condiciones que permiten rehabilitar la línea.

Opciones posibles:

- Prueba Línea Sup: la línea debe superar la prueba para que se habilite.
- Identificac Alarma: la línea puede habilitarse una vez confirmada la alarma.

### **Adv Pruebas Periódicas**

Tóquelo para habilitar o deshabilitar los parámetros Advert Neces Pruebas Periódicas o Alarma necesaria prueba periódica, que informan de que una línea pronto perderá su conformidad al no haber completado una prueba periódica dentro del tiempo exigido. Esto permite dejar de distribuir desde la línea hasta que se haya completado la prueba periódica.

### **Días antes Advert Periódica**

Número de días que deben transcurrir para disparar la advertencia de prueba periódica necesaria.

Opciones posibles: 0-30 días (el valor predeterminado es 25 días).

### **Días antes Alarma Periódica**

Número de días que deben transcurrir para disparar la alarma de prueba periódica necesaria.

Opciones posibles: 0-30 días (el valor predeterminado es 30 días).

#### **Advert Pruebas Anuales**

Tóquelo para habilitar o deshabilitar el parámetro Advert Pruebas Anuales, que informa de que una línea pronto perderá su conformidad al no haber completado una prueba anual dentro del tiempo exigido. Esto permite dejar de distribuir desde la línea hasta que se haya completado la prueba anual.

### **Días antes Advert Anual**

Número de días que deben transcurrir para disparar la advertencia de prueba anual necesaria.

Opciones posibles: 0-365 días (el valor predeterminado es 355).

#### **Días antes Alarma Anual**

Número de días que deben transcurrir para disparar la alarma de prueba anual necesaria.

Opciones posibles: 0-365 días (el valor predeterminado es 365).

#### **Retraso prueba precisión (horas)**

Número de horas que deben transcurrir entre una prueba periódica o anual superada y la ejecución de las siguientes pruebas de línea.

NOTA: En consolas TLS anteriores, esta función se llamaba Duración Prueba Precisión.

Opciones posibles: de 12 a 744 horas.

NOTA: Cuando está habilitado CSLD para el tanque asignado a la línea, internamente se utiliza un valor mínimo de 60 horas cuando el valor de retraso de prueba de precisión es inferior a 60.

### **Auto-Confirmación Prueba línea 0,1 gph (0,38 lph)**

Tóquelo para habilitar o deshabilitar la capacidad de la consola para evaluar varias pruebas de línea de 0,1 gph (0,38 lph) antes de publicar un resultado. Si se habilita la autoconfirmación, se reduce el riesgo de obtener resultados erróneos en las pruebas, pero se amplía el tiempo que tardarán en publicarse los resultados.

#### **Auto-Confirmación Prueba línea 0,2 gph (0,76 lph)**

Tóquelo para habilitar o deshabilitar la capacidad de la consola para evaluar varias pruebas de línea de 0,2 gph (0,76 lph) antes de publicar un resultado. Si se habilita la autoconfirmación, se reduce el riesgo de obtener resultados erróneos en las pruebas, pero se amplía el tiempo que tardarán en publicarse los resultados.

Ver el tema Acción>Ayuda>Diagnóstico>Understanding Regulatory Compliance In-Tank Leak Tests para obtener más información.

### <span id="page-48-0"></span>**Configurar>Inventario>Horas Informe**

Esta pantalla permite configurar la frecuencia con la que se generarán los informes de His-**Intervalo Informes** torial Inventario. Tóquelo para seleccionar la frecuencia con la que se generarán los informes. Opciones: Estado Sistema 11/17/2016 12:48 PM  $\mathbf C$ Deshabilitado, 5 minutos, 10 minutos, 15 minutos, 20 minu-Configurar Inventario Horas Informe  $\oplus$  Imprimir 0 R tos, 30 minutos, 1 hora (valor predeterminado), 2 horas, 3 horas, 4 horas, 6 horas, 8 horas, 12 horas o 24 horas. Sali Intervalo Informes DESHABILITADO  $\overline{\mathbf{v}}$ **Long Almacenaje** ◀ Long Almacenaje 720 [Campo de solo lectura] Número máximo de registros que puede almacenar el sistema. Hora Inicio Log  $12$   $\blacktriangledown$ Horas  $|0|$ Minutos AM NOTA: Cuando el sistema alcanza los 721 registros, los registros más antiguos van desapareciendo del informe. **Hora Inicio Log** Ξ [Si el intervalo de informes está establecido en dos horas o más<sub>1</sub> Tóquelo para seleccionar la hora de inicio del almacenamiento de registros.

### <span id="page-48-1"></span>**Configurar>Inventario>Turnos**

Esta pantalla permite configurar la programación de turnos y el método de cierre de turno. Los turnos se emplean como períodos de planificación para algunas actividades, p. ej., la reconciliación y la generación de informes BIR.

Si están habilitados los turnos, se creará un nuevo informe de inventario por turnos, que incluirá el número de turno. También puede accederse a los informes de turnos actuales o históricos.

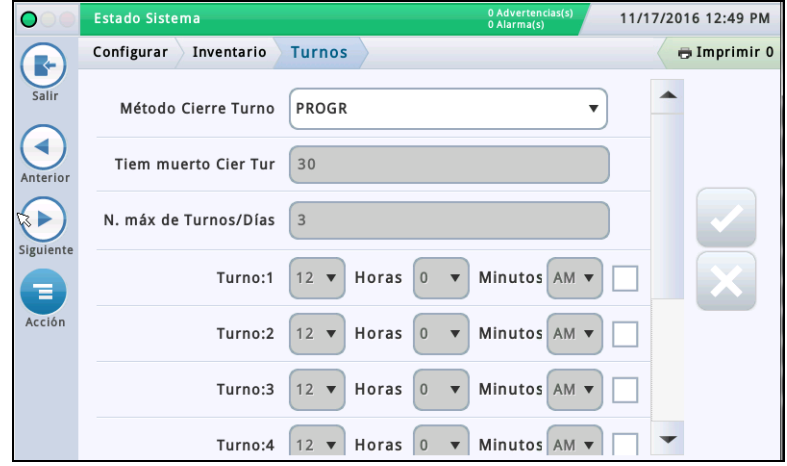

### **Método Cierre Turno**

#### **Progr**

- La consola inicia y para los turnos automáticamente, sin intervención del usuario.
- Debe introducir al menos un campo de hora del turno (ver campo Horas Turno siguiente).
- Cuando se establece en Progr, con un cierre de turno manual se cerrará el turno para TODOS los tanques, pero los tanques deben estar inactivos antes de poder cerrar un turno. Una vez cerrado un turno programado, no puede cerrarse ningún otro turno hasta que finalice la duración de turno.

#### **Manual**

• El turno se cierra directamente en la consola, en Acción>Cerrar Turno. Cada vez que cierre un turno directamente, la consola considerará que el turno actual ha terminado y el siguiente ha empezado.

- Debe esperar como mínimo dos horas entre cierres manuales de turnos. Si intenta cerrar un turno antes, aparecerá un mensaje de advertencia.
- El cierre de turno manual BIR puede aplicarse a todos los tanques o a un tanque individual. El tanque BIR se cerrará inmediatamente cuando el operador realice la solicitud. No hay tiempo de espera ni de inactividad. Los tanques abiertos restantes deben cerrarse dentro del tiempo de espera para el cierre del turno (ver campo Tiem Muerto Cier Tur mostrado a continuación). Los tanques que sigan abiertos tras el tiempo de espera para el cierre del turno se cerrarán automáticamente.

### **Tiem muerto Cier Tur**

[Solo para el método de cierre de turno "**Manual**"].

Tóquelo para introducir el tiempo de espera para el cierre del turno (de 30 a 60 minutos).

#### NOTAS:

- Cuando se cierra un turno, puede seleccionarse el cierre de un tanque individual. La consola cerrará el tanque seleccionado, esperará el tiempo especificado en este campo y, a continuación, cerrará el turno para todos los tanques restantes.
- Esta característica permite completar una entrega para un tanque antes de cerrar el turno.

### **N. máx de Turnos/Días**

[Solo para el método de cierre de turno "**Manual**"]

Tóquelo para introducir el número máximo de turnos por día, como máximo 8 (el valor predeterminado es 3).

### **Horas Turno (1-8)**

[Solo para el método de cierre de turno "**Progr**"]

Tóquelo para introducir la hora de inicio de cada turno.

### <span id="page-49-0"></span>**Configurar>Entrega**

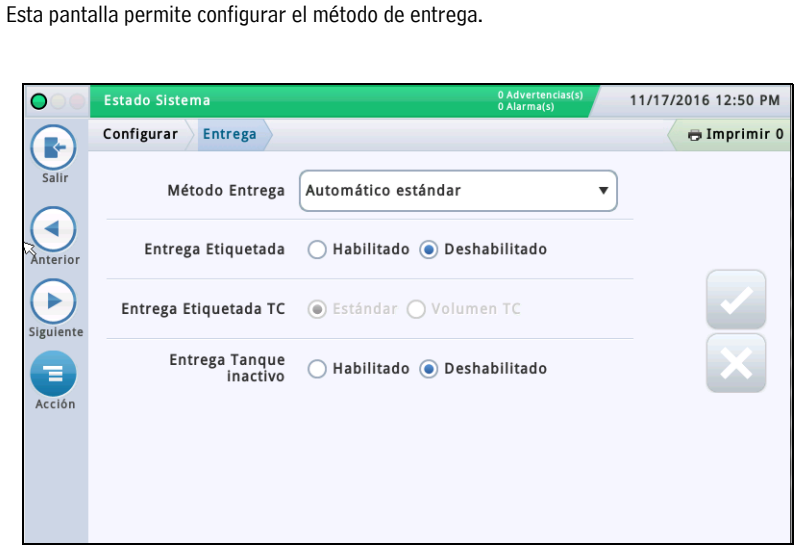

### **Método Entrega**

Tóquelo para seleccionar el método de entrega para el inventario de recepción. Opciones:

**Automático estándar**: la consola detecta que se está realizando una entrega cuando la medición de la sonda constata un aumento en la altura de combustible. Una entrega ha finalizado cuando la altura deja de aumentar (opción predeterminada que funciona en la mayoría de las aplicaciones).

**Manual**: se indica manualmente que se está realizando una entrega mediante los botones Inicio y Paro. Ver la pantalla Informes>Entrega>Entrega Manual para obtener más información sobre cómo realizar una entrega manual.

#### **Entrega Etiquetada**

Si se habilita la entrega etiquetada, pueden introducirse manualmente los volúmenes mediante los recibos de los camiones de entrega. Al habilitar esta característica, se generan informes que muestran variaciones de la entrega entre el volumen con recibo, el volumen calibrado y la variación del libro.

### **Entrega Etiquetada TC**

[Disponible solo si se ha **Habilitado** Entrega Etiquetada]

Tóquelo para seleccionar el tipo de entrega etiquetada. Opciones: Estándar, Volumen TC

Puede elegir si los valores introducidos son volúmenes estándar (brutos) o tienen la temperatura compensada (TC). Este campo debe estar habilitado para los volúmenes TC que deban incluirse en los informes de entrega.

### **Entrega Tanque inactivo**

Tóquelo para habilitar o deshabilitar la característica de entrega con el tanque inactivo.

La característica de entrega con el tanque inactivo permite desconectar las actividades del distribuidor durante el proceso de entrega. Esto ayuda a eliminar problemas causados por la turbulencia de las entregas, como, por ejemplo, falsas alarmas de agua.

# <span id="page-50-0"></span>**Configurar>Eventos Automáticos>Libro Direcciones**

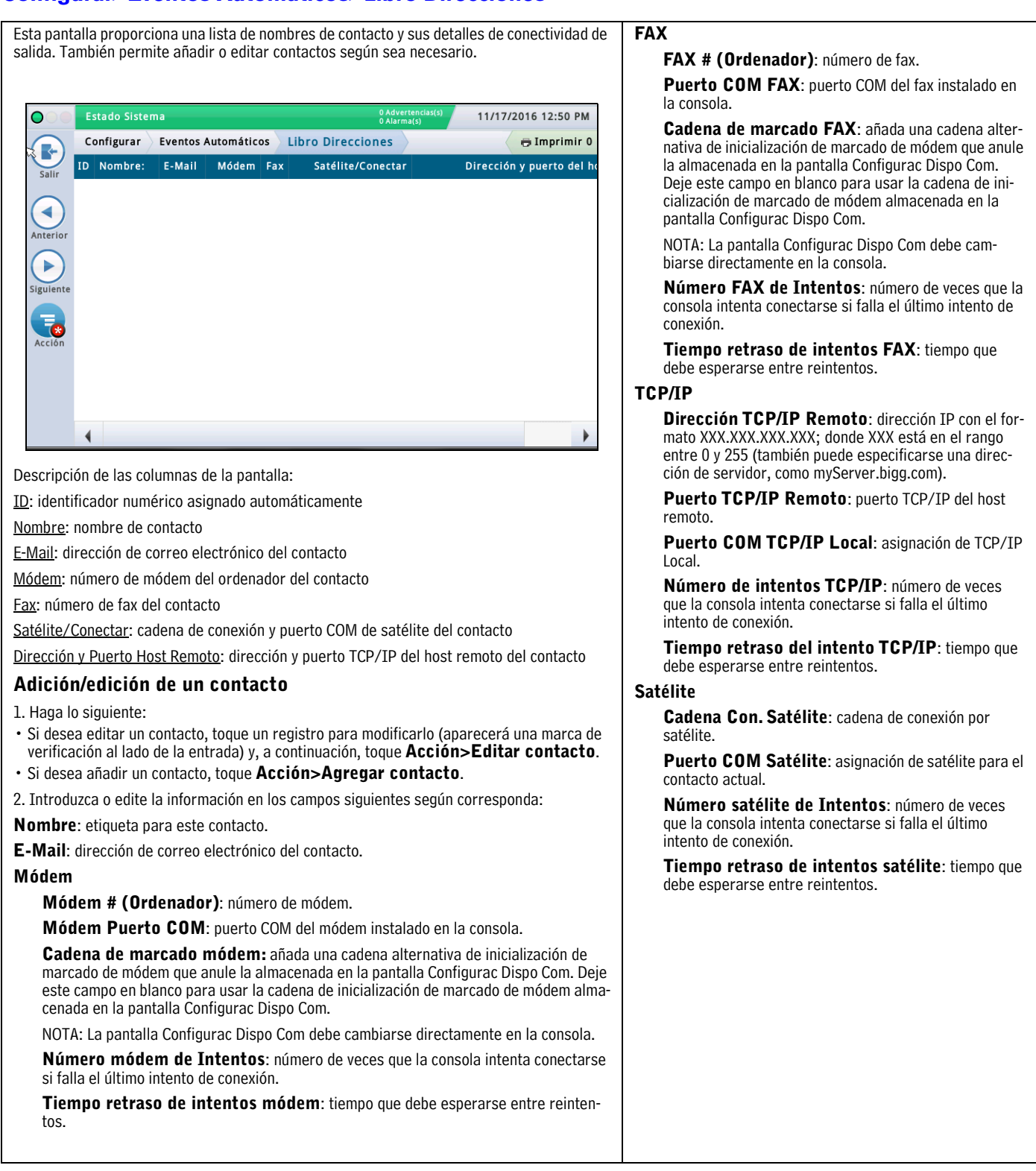

# <span id="page-51-0"></span>**Configurar>Eventos Automáticos>AutoXmit**

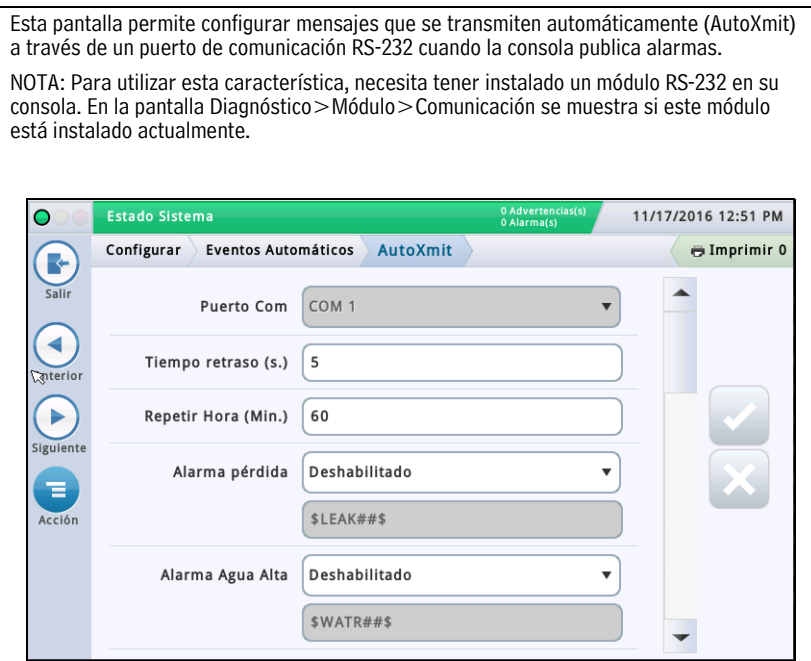

### **Puerto Com**

Tóquelo para seleccionar un puerto COM para la comunicación serie (por ejemplo, "Comm.id1").

NOTA: Solo Comm1 admite AutoXmit.

### **Tiempo retraso (s.)**

Tóquelo para introducir la cantidad de tiempo en segundos (hasta 240) que deba transcurrir tras la publicación de una alarma para que la consola envíe el mensaje.

### **Repetir Hora (Min.)**

[Campo aplicable si se selecciona "**Repetir**" para cualquier mensaje de alarma (ver abajo)]

Tóquelo para introducir la cantidad de tiempo (hasta 240 minutos) que deba transcurrir para que la consola vuelva a enviar el mensaje hasta que se borre la alarma.

### **Lista de alarmas de AutoXmit**

- Alarma pérdida
- Alarma Agua Alta
- Alarma llenado exc.
- Alarma límite bajo
- Alarma robo
- Alarma Inicio Entrega
- Alarma Paro Entrega
- Alarma Entrada exterior act.
- Alarma Entrada exterior desact.
- Alarma sensor comb.
- Alarma sensor agua
- Alarma sensor fuera

### **Selección de alarmas para la transmisión automática**

- 1. La selección predeterminada es **Deshabilitar**: no transmitir un mensaje.
- 2. Para transmitir un mensaje para una alarma, en el campo situado al lado de dicha alarma, toque la flecha desplegable para seleccionar Transmitir o Repetir:
	- **Transmitir**: transmita un mensaje cuando se publique esta alarma.

**Repetir**: transmita un mensaje de forma continua hasta que se borre la alarma. Entre transmisiones, espere el período de tiempo especificado en el campo **Repetir Hora (Min.)** anterior.

3. El segundo campo situado debajo de cada alarma muestra el formato de cadena que controla la visualización del mensaje. Veeder-Root recomienda aceptar la selección predeterminada.

### <span id="page-52-0"></span>**Configurar>Eventos Automáticos>Funciones Auto Conexión**

Esta pantalla permite ver, añadir, editar o borrar funciones que transmiten información automáticamente. Una función puede implicar muchas combinaciones de informes o acciones, horas, eventos, contactos y modos de conexión.

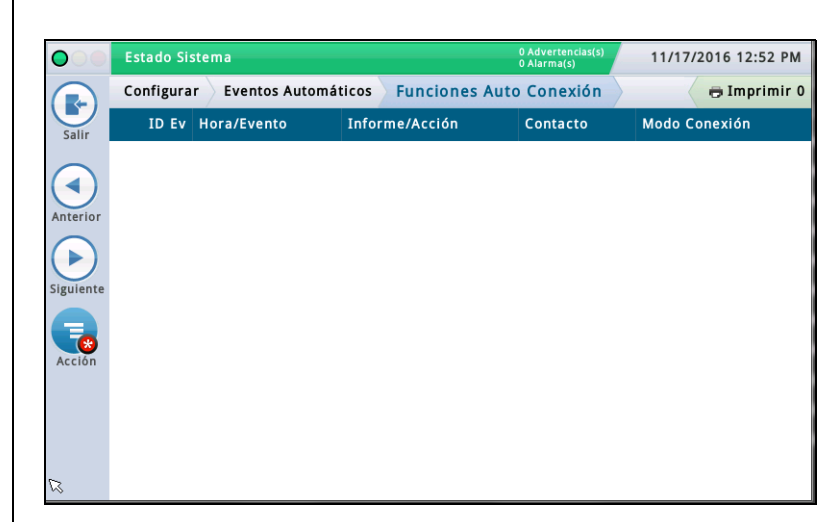

### **Descripción de las columnas de la pantalla**

ID Ev: identificador asignado automáticamente a un evento mediante la consola. Hora/Evento: hora o evento que dispara la función relacionada con el dispositivo (p. ej., diariamente a las 3:00 PM). Puede haber más de una entrada en la lista.

Informe/Acción: informes que deben emitirse (p. ej., informe de inventario) o acción de autoconexión (p. ej., conexión de salida).

Contacto: organización/persona con la que debe contactarse (p. ej., "ABC Mgmt.") tal como está definido en Configurar>Eventos Automáticos>Libro Direcciones.

Modo Conexión: dispositivo utilizado (p. ej., ordenador) y formato de los datos que deben transmitirse (p. ej., TCP/IP, módem, fax, satélite, correo electrónico).

#### **Adición o edición de una función**

1. Haga lo siguiente:

- Si desea editar una función, seleccione una entrada de función para modificarla (aparecerá una marca de verificación al lado de la entrada) y, a continuación, elija **Acción>Editar Función**.
- Si desea añadir una función, seleccione **Acción>Añadir Función**.
- 2. Toque los campos siguientes para introducir la información apropiada:

#### **Modo Conexión**

•Módem: para su uso, debe haber un módem USB instalado en la consola.

•Dirección TCP/IP Remoto: para su uso, debe haber un dispositivo de comunicación Ethernet instalado en la consola.

•Satélite: para su uso, debe haber un dispositivo de comunicación por satélite instalado en la consola.

•E-Mail: para su uso, debe haber una característica de correo electrónico instalada en la consola.

•Fax: para su uso, debe haber una tarjeta de fax instalada en la consola.

#### **Informes**

[Solo disponible si se selecciona el modo de conexión E-Mail o Fax] Uno (o más) informes que se enviarán con el disparo.

#### **Contacto**

Nombre de un contacto del libro de direcciones (tal como se define en Configurar>Eventos Automáticos>Libro Direcciones).

#### **Disparo**

Disparo de la función automática:

**A Tiempo**: seleccione la fecha y la hora para esta función de autoconexión.

**En Evento**: seleccione el evento o la alarma para esta función de autoconexión. Navegue a los subelementos adecuados de la lista para realizar la selección.

- Las opciones en mayúsculas (EVENTO AUTO, CONTACTO, COM, PRODUCTO, TANQUE) son alarmas.
- Las opciones en mayúsculas y minúsculas (Inicio Entrega, Entrega Completa, etc.) son eventos.
- 3. Toque  $\vee$  para guardar los ajustes.

#### **Borrado de una función**

1. Seleccione la entrada de registro de la función que desee borrar (aparecerá una marca de verificación al lado de la entrada).

2. Toque **Acción** y, a continuación, **Eliminar Función**.

3. Toque  $\vee$  para guardar los ajustes.

# <span id="page-53-0"></span>**Configurar>Eventos Automáticos>Func Dispo**

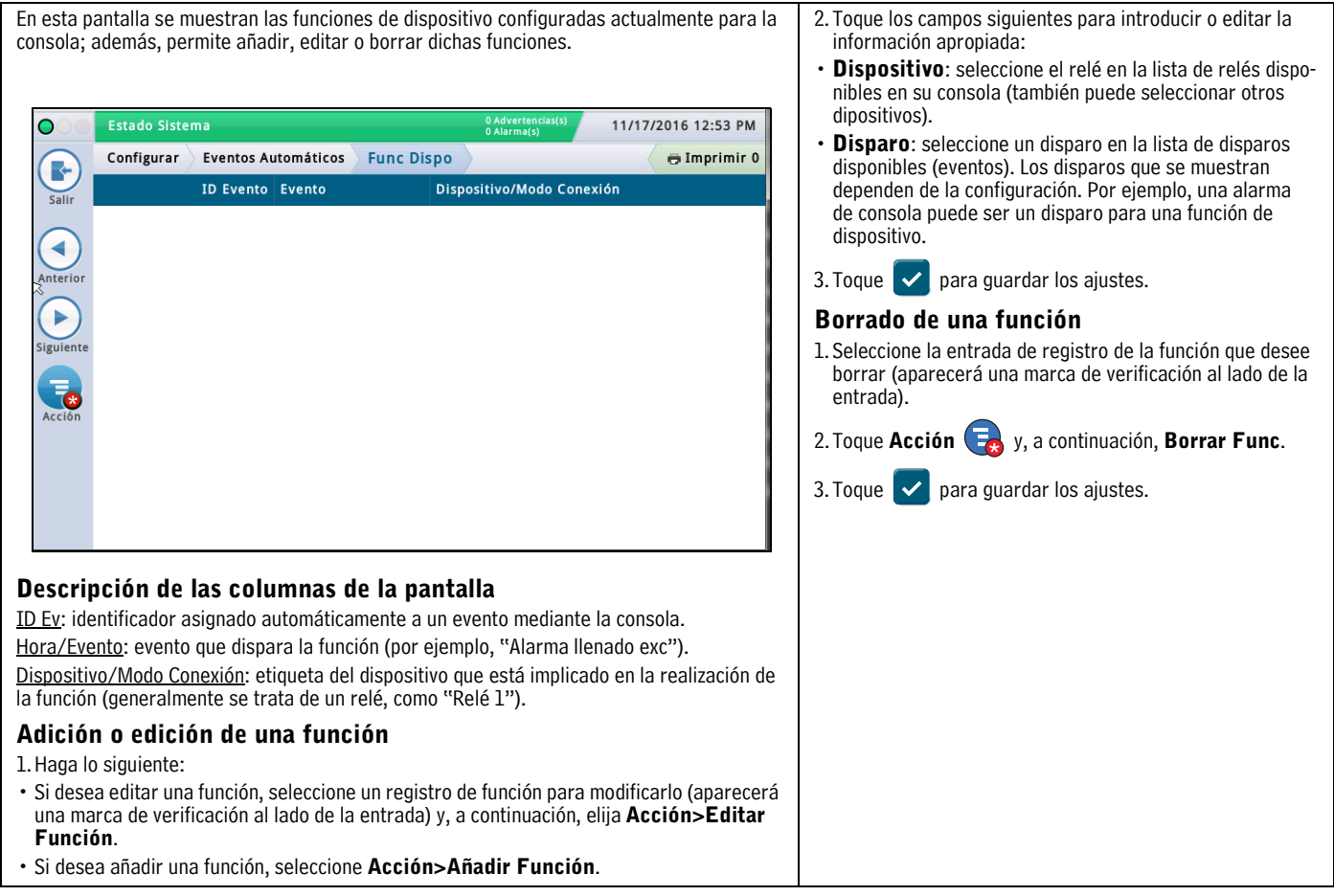

### <span id="page-54-0"></span>**Configurar>Eventos Automáticos>Imprimir func**

En esta pantalla se muestran las actividades automáticas relacionadas con la impresora configuradas actualmente para la consola; además, permite añadir, editar o borrar dichas funciones. 11/17/2016 12:54 PM Estado Sistema  $\bullet$ función. Configurar Eventos Automáticos Imprimir func  $\oplus$  Imprimir 0 R ID Ev Hora / Evento Informe Impresora mir.  $\overline{c}$ ◀ Þ entrada). **Descripción de las columnas de la pantalla** ID Ev: identificador asignado automáticamente por la consola (1-30) para un evento. Hora/Evento: hora o evento que dispara la función (p. ej., diariamente a las 3:00 PM). Informe: nombre del informe que debe imprimirse. Impresora: etiqueta de dispositivo de la impresora. **Adición o edición de una función** 1. Haga lo siguiente:

- Si desea editar una función, seleccione un registro de función para modificarlo (aparecerá una marca de verificación al lado de la entrada) y, a continuación, elija **Acción>Editar Función**.
- Si desea añadir una función, seleccione **Acción>Añadir Función**.
- 2. Toque los campos siguientes para introducir o editar la información apropiada:
- **Evento**: seleccione el evento que disparará la función (depende de su configuración).
- **Impresora**: seleccione la impresora que imprimirá esta
- **Informe**: seleccione el informe (o informes) para impri-
- 3. Toque  $\vee$  para guardar los ajustes.

#### **Borrado de una función**

- 1. Seleccione la entrada de registro de la función que desee borrar (aparecerá una marca de verificación al lado de la
- 2. Toque **Acción** y, a continuación, **Borrar Func**.
- 3. Toque  $\vert \checkmark \vert$  para guardar los ajustes.

# <span id="page-55-0"></span>**Configurar>Eventos Automáticos>Todas Func**

En esta pantalla se muestran funciones que transmiten información automáticamente. **Descripción de las columnas de la pantalla** Una función puede implicar muchas combinaciones de informes o acciones, horas, eventos, ID Ev: identificador asignado automáticamente a un evento contactos y modos de conexión. Pueden almacenarse hasta 30 funciones de autoconexión. mediante la consola. Hora/Evento: hora o evento que dispara la función relacionada con el dispositivo (p. ej., "Alarma pérdida: Deshabili-11/17/2016 12:55 PM Estado Sistema )<br>
Advertencias(s  $\bullet$ tado"); puede haber más de una entrada en la lista. **O** Imprimir 0 Configurar Eventos Automáticos Todas Func Informe/Acción: informes que deben emitirse (p. ej., R ID Ev Hora / Evento Informe / Acción Contacte "Informe Inventario") o acción de autoconexión (p. ej.,  $5 - 1$ "AutoXmit"). · Alarma sensor agua : • AutoXmit  $\blacktriangle$ Deshabilitado ◀ Contacto: organización/persona con la que debe contactarse · Alarma sensor fuera : Deshabilitado (p. ej., ABC Mgmt.) tal como está definido en Configu- $\overline{1}$ Anterio **Examplesado:**<br> **Example 18 - Pescala de la percentado:**<br> **Example 18 - Pescala de la percentado:**<br> **Pescala de la percentado:**<br> **Pescala de la percentado:** rar>Eventos Automáticos>Libro Direcciones. Þ Dispositivo/Modo Conexión: dispositivo utilizado (p. ej., Siguiente "Co 1") y formato de los datos que deben transmitirse (p. ej., "EMAIL", etc.).Ξ Acción  $\overline{\phantom{0}}$ Þ

### <span id="page-56-0"></span>**Administración de sistema>Admin papeles**

Esta pantalla permite configurar papeles (niveles de seguridad) y personalizar el comportamiento de cada papel para los usuarios a los que se les asigna.

La configuración de un papel implica especificar las pantallas que un usuario puede ver o editar/ejecutar.

- El primer usuario creado debe tener el papel de administrador.
- Solo los usuarios que tengan el papel de administrador pueden añadir, editar o borrar papeles.
- No es posible editar o borrar los papeles predefinidos de administrador u operador.
- Para que se active la característica de inicio de sesión del usuario, debe **Habilitar** el campo **Seguridad Panel Front** en la pantalla ["Configurar>Sistema>Seguridad".](#page-59-0)

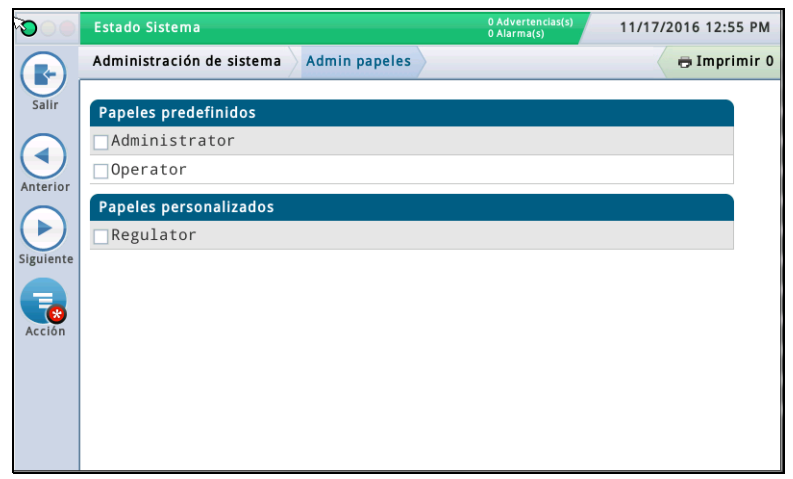

#### **Descripción de los papeles predefinidos**

**Administrador**: puede editar la configuración de la consola, realizar actualizaciones de software, generar informes e iniciar diversas pruebas diagnósticas. También puede crear nuevos papeles y usuarios.

**Operador**: puede ver y generar informes, así como realizar ciertas funciones manuales, p. ej., una entrega manual.

#### **Descripción de los papeles personalizados**

- Regulador: puede imprimir y revisar los informes de la consola.
- Cualquier papel personalizado que haya creado: definido por el usuario.

**Visualización de los permisos de los papeles** (disponible solo para un usuario administrador)

### 1. Toque **Acción>Ver permisos**:

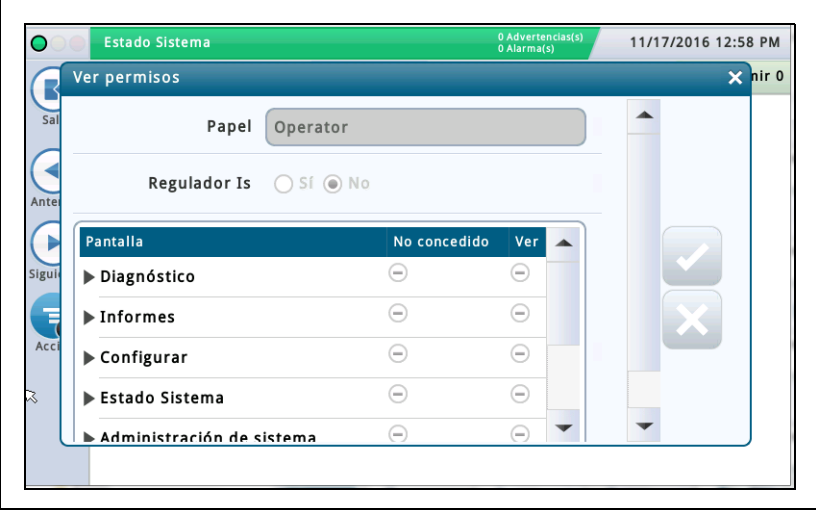

2. Visualice los permisos por sección de programa o por programa individual como se describe a continuación:

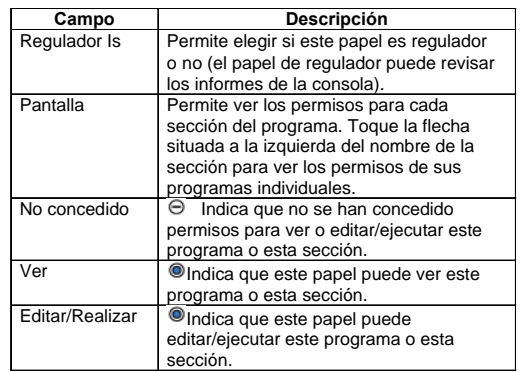

3. Toque la **X** de la esquina superior derecha de la pantalla para salir de ella.

**Adición de un papel** (disponible solo para un usuario administrador)

#### 1. Toque **Acción>Add Role**:

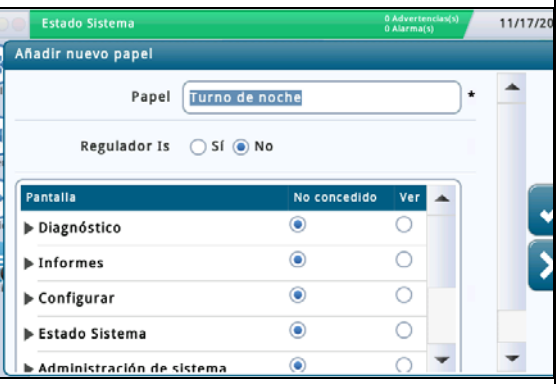

2. Introduzca información en los campos Añadir nuevo papel como se describe a continuación:

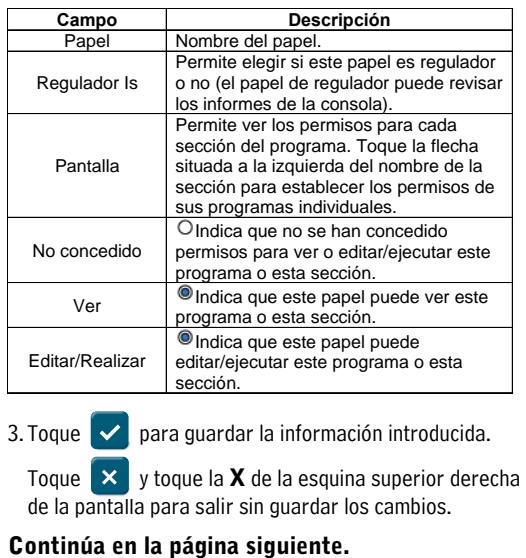

# **Administración de sistema>Admin papeles (continuación)**

**Clonación de un papel** (disponible solo para un usuario administrador)

La clonación de un papel permite copiar un papel (y todos sus permisos) para utilizarlo como punto de partida al crear un papel nuevo. Esto permite ahorrar tiempo de configuración cuando el nuevo papel tiene una naturaleza similar a la de un papel existente.

1. Seleccione un papel para clonarlo (aparecerá una marca de verificación al lado de la entrada) y, a continuación, elija **Acción>Clonar papel**:

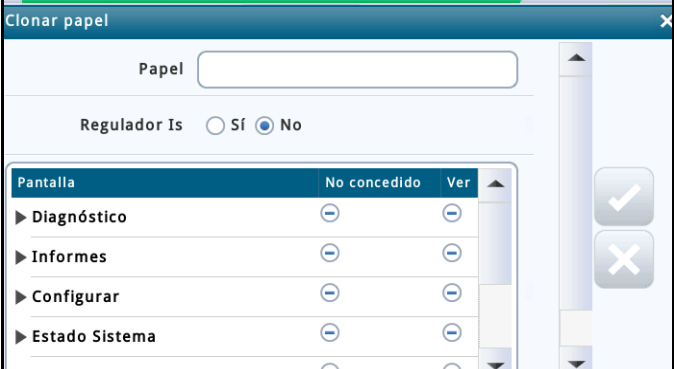

2. Introduzca información en los campos Clonar papel como se describe a continuación:

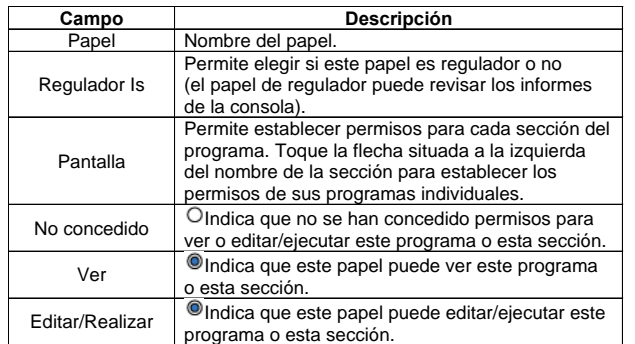

3. Toque  $\sqrt{\phantom{a}}$  para guardar la información introducida. Toque  $\sqrt{\phantom{a}}$  y toque la **X** de la esquina superior derecha de la pantalla para salir sin guardar los cambios.

**Edición de un papel** (disponible solo para un usuario administrador)

NOTA: No se pueden editar los papeles de operador o administrador.

.

1. Seleccione un papel para modificarlo (aparecerá una marca de verificación al lado de la entrada) y, a continuación, elija **Acción>Editar papel**:

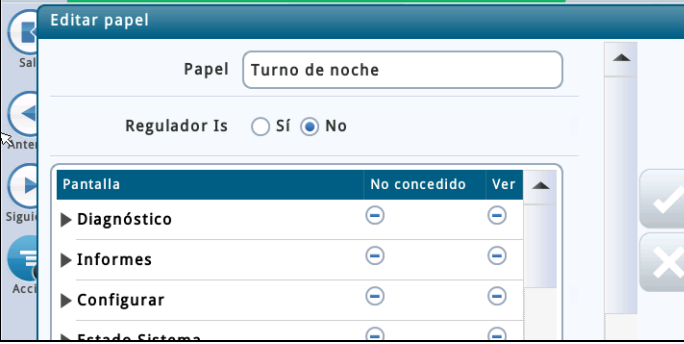

2. Introduzca información en los campos Editar papel como se describe a continuación:

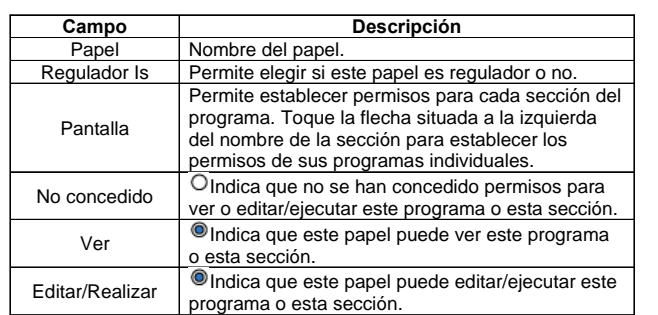

3. Toque  $\vee$  para guardar la información introducida. Toque  $\times$  y toque la **X** de la esquina superior derecha de la pantalla para salir sin guardar los cambios.

**Borrado de un papel** (disponible solo para un usuario administrador)

NOTA: No se pueden borrar los papeles de operador o administrador. Asimismo, tampoco puede asignarse ningún usuario a un papel que desee borrar (la opción Borrar no estaría disponible). En tal situación, reasigne a los usuarios a otro papel o borre los usuarios asignados antes de borrar dicho papel.

1. Seleccione un papel para borrarlo (aparecerá una marca de verificación al lado de la entrada) y, a continuación, elija **Acción>Borrar papel**:

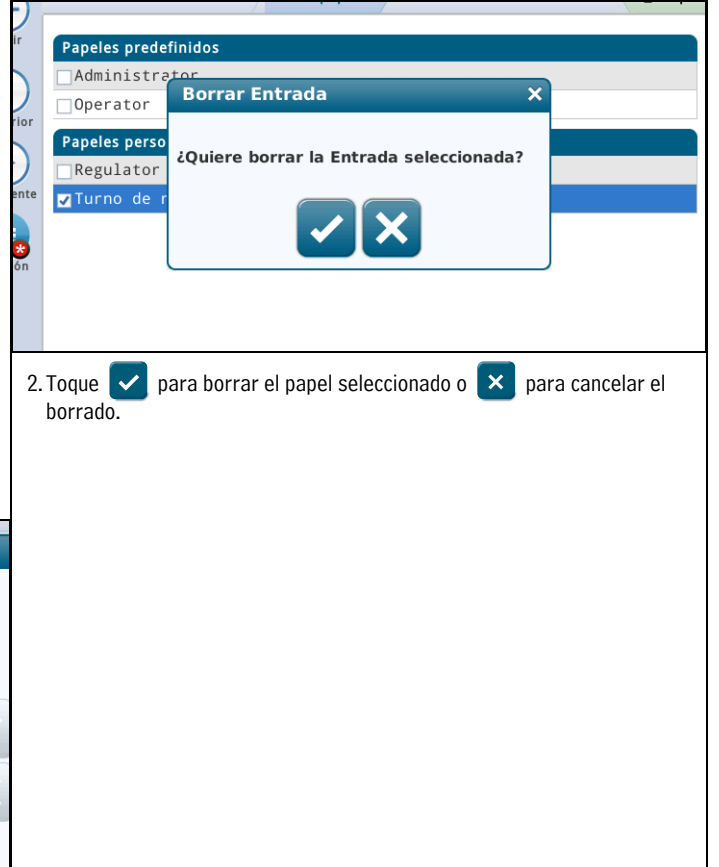

### <span id="page-58-0"></span>**Administración de sistema>Administración de usuarios**

Esta pantalla permite configurar usuarios con diferentes papeles (niveles de seguridad) a fin de controlar el acceso de un usuario a pantallas específicas de la consola. Esto es necesario cuando se desea garantizar que el personal que no cuente con la formación correspondiente no cambie la programación y, por lo tanto, no deshabilite diferentes aspectos de la generación de informes de conformidad. NOTA: El primer usuario creado debe tener el papel de administrador. IMPORTANTE

- Si esta es la primera vez que introduce usuarios en la consola, tendrá acceso total para añadir, modificar o borrar usuarios con cualquier papel (nivel). Una vez configurada la primera tanda de usuarios, solo los usuarios con papel de administrador podrán añadir o borrar usuarios.
- Después de añadir un usuario, asegúrese de habilitar el campo Seguridad Panel Front en la pantalla "Configurar > Sistema > Seguridad" para que se active la característica de inicio de sesión del usuario.

Los datos de las columnas de esta pantalla se diferenciarán del siguiente modo entre usuarios y administradores:

#### **Usuario conectado**

**Usuario**: nombre de inicio de sesión de la persona conectada actualmente.

**Nombre entero**: nombre entero del usuario conectado.

**Papel**: papel (nivel of seguridad) asignado al usuario conectado.

**E-Mail**: dirección de correo electrónico del usuario conectado.

#### **Usuario administrador conectado**

**Usuario**: nombre de inicio de sesión del usuario administrador.

**Nombre entero**: nombre entero del usuario administrador.

**Papel**: papel (nivel of seguridad) asignado a dicho usuario administrador.

**E-Mail**: dirección de correo electrónico de dicho usuario administrador.

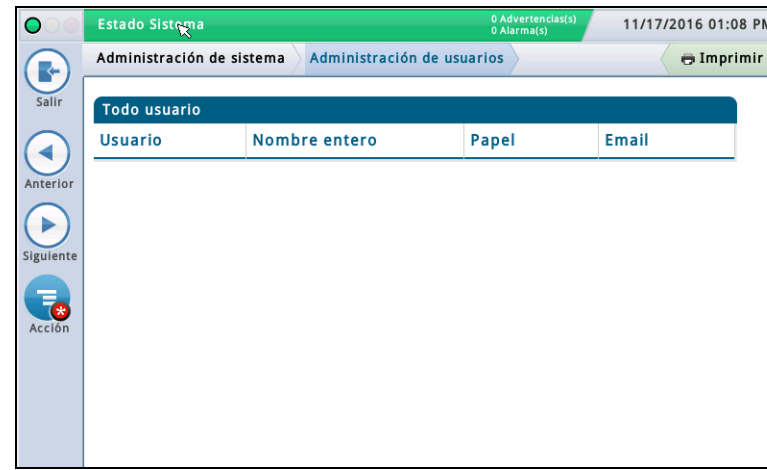

**Adición de un usuario** (disponible solo para un usuario administrador) 1. Seleccione **Acción>Añadir usuario**:

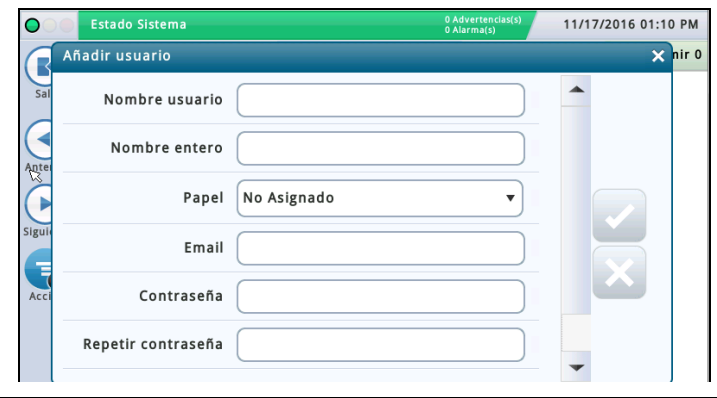

2. Introduzca información en los campos Añadir usuario como se describe a continuación:

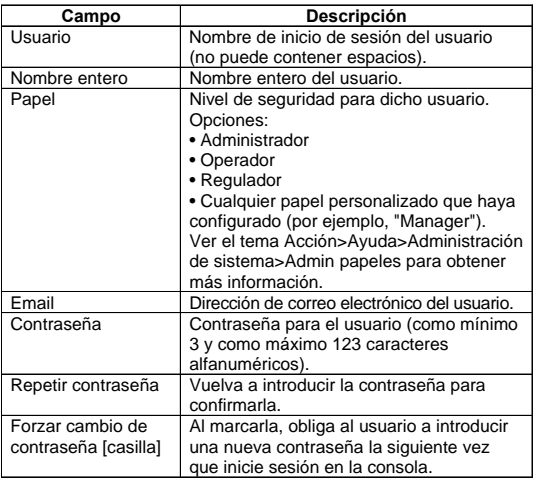

3. Toque  $\overrightarrow{v}$  para guardar la información introducida.

Toque  $\mathsf{X}$  v toque la **X** de la esquina superior derecha de la pantalla para salir sin guardar los cambios.

**Edición de un usuario** (disponible para dicho usuario o para un usuario administrador). NOTA: Debe haber al menos un usuario con papel de administrador.

Puede que necesite editar un usuario si la responsabilidad de una persona ha cambiado y debe reasignarle un papel.

- 1. Seleccione un usuario para modificarlo (aparecerá una marca de verificación al lado de la entrada) y, a continuación, elija **Acción>Editar usuario**:
- 2. Cambie información en los campos siguientes. NOTA: No es posible cambiar el nombre de inicio de sesión de un usuario. Si necesita cambiar el nombre de inicio de sesión, borre el usuario y vuelva a introducir un usuario nuevo con el nombre de inicio de sesión que desee.

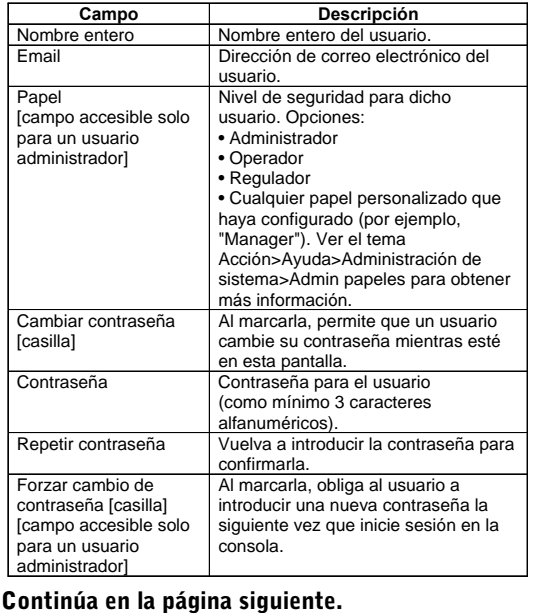

# **Administración de sistema>Administración de usuarios (continuación)**

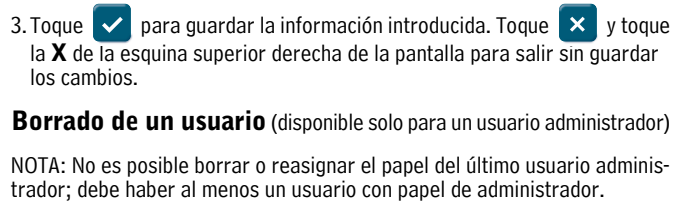

1. Seleccione un usuario para borrarlo (aparecerá una marca de verificación al lado de la entrada) y, a continuación, elija **Acción>Borrar usuario**:

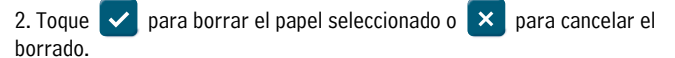

# <span id="page-59-0"></span>**Configurar>Sistema>Seguridad**

Esta pantalla permite habilitar la característica de seguridad del panel frontal, que solicita una contraseña para que un usuario inicie sesión en la consola. Si esta característica está deshabilitada (es decir, no se solicita ninguna contraseña), todos los usuarios pueden acceder a todas las pantallas. Cuando se habilita, los usuarios deben iniciar sesión con la contraseña adecuada para obtener acceso a los programas que están autorizados a ver (tal como está configurado en la pantalla ["Administración de sistema>Administración de usuarios"\)](#page-58-0). Esto resulta útil cuando desea limitar el acceso a áreas sensibles del sistema, como las pantallas de configuración y diagnóstico.

NOTAS:

- Esta característica no puede habilitarse hasta que se haya creado una cuenta de administrador (en la pantalla Administración de sistema>Administración de usuarios).
- Una vez habilitado el campo Seguridad Panel Front, debe introducir la contraseña correcta; de lo contrario, permanecerá en modo desconectado. En el modo desconectado, solo puede verse un número muy reducido de pantallas (por ejemplo, el estado del sistema).

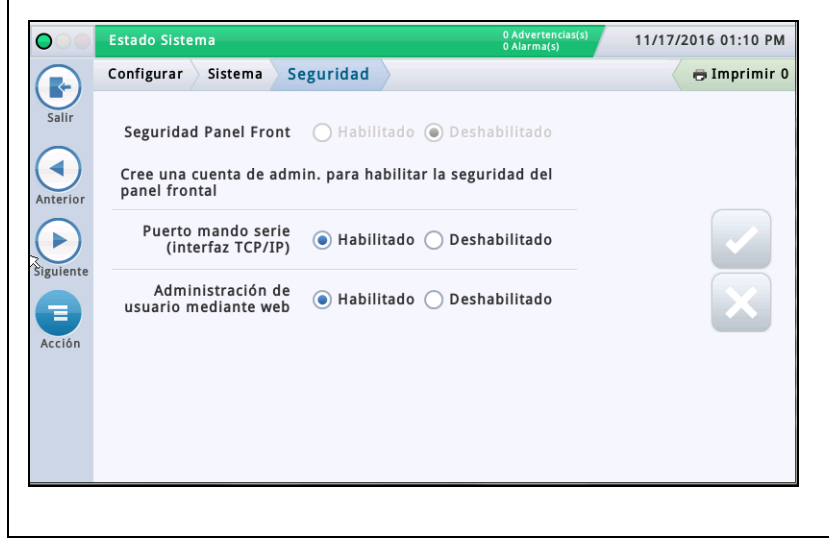

### **Seguridad Panel Front**

Tóquelo para habilitar o deshabilitar la característica Seguridad Panel Front.

### **Puerto mando serie (interfaz TCP/IP)**

El valor predeterminado es Habilitado.

Con esta opción se deshabilita por completo el acceso al puerto de mando serie a través de Ethernet. El puerto se define en Configurar>Comunicación>Puerto Ethernet>Puerto mando serie (el valor predeterminado es 10001).

Los comandos serie deben seguir funcionando a través de la interfaz física RS232 (puertos COM serie 1 y 2).

•Puerto mando serie: Este es el puerto que utilizan muchas empresas para introducir comandos RS232/serie a través del puerto TCP/IP 10001. Si se deshabilita, se impedirá que los sistemas remotos cambien parámetros en el indicador.

### **Administración de usuario mediante web**

El valor predeterminado es Habilitado.

El ajuste "Administración de usuario mediante web" permite que un administrador efectúe la administración de usuarios a través de Internet.

Actualmente es posible configurar usuarios a través de Internet. El control "Administración de usuario mediante web" permite que el administrador del sistema habilite/deshabilite el enlace "Administración de usuarios" en la pantalla Administración de sistema>Administración de usuarios. Nota: Esto solo habilita/deshabilita el acceso a Administración de sistema>Administración de usuarios.

Los usuarios seguirán pudiendo iniciar sesión en Internet si tienen los derechos de acceso correspondientes.

# <span id="page-60-0"></span> **Mantenimiento software**

Esta sección contiene información sobre las pantallas de mantenimiento del software TLS-450PLUS y TLS4. Veeder-Root recomienda realizar a menudo copias de seguridad de la base de datos para garantizar que los archivos de datos de configuración e informes estén actualizados.

Toque los iconos Menú>Mantenimiento software para ver una lista de las pantallas Mantenimiento software disponibles:

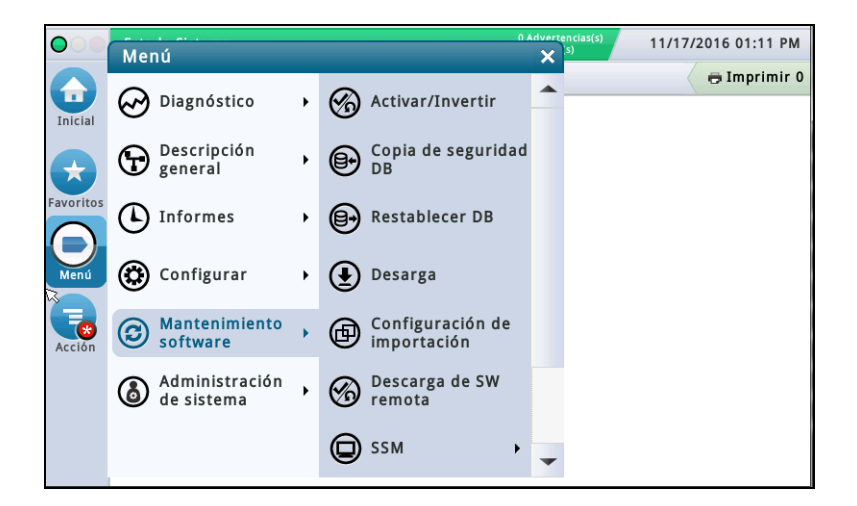

**Figura 5. Pantalla Mantenimiento Software**

### <span id="page-60-2"></span><span id="page-60-1"></span>**Pantalla Activar/Invertir (Menú>Mantenimiento software>Activar/Invertir)**

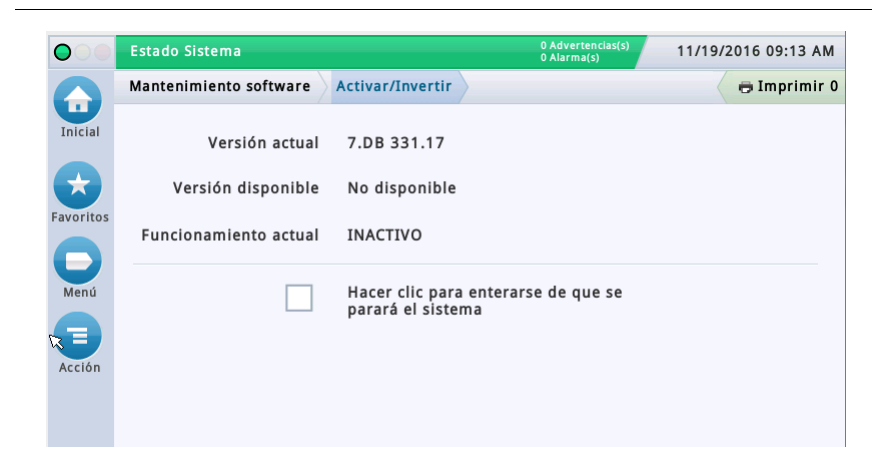

Esta pantalla permite activar software recién instalado o volver a una versión de software almacenada previamente. Durante el proceso de activación, se mostrarán varios cuadros de diálogo para informar de eventos clave.

**NOTA: La activación reiniciará la consola y podría interrumpir la distribución.**

## <span id="page-61-0"></span>**Notas sobre la vuelta a una versión anterior del software**

En la tarjeta SD de la consola está guardada una copia del software de sistema anterior (más antiguo) y de sus bases de datos. Si la versión actual (más reciente) del software de sistema/características no funciona correctamente, la operación Inversión ofrece la posibilidad de volver a la versión anterior del software que está almacenada en la tarjeta SD. No se necesita ningún dispositivo USB para la operación de inversión.

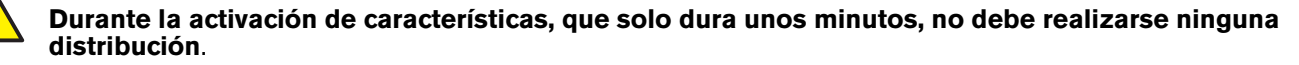

<span id="page-61-1"></span>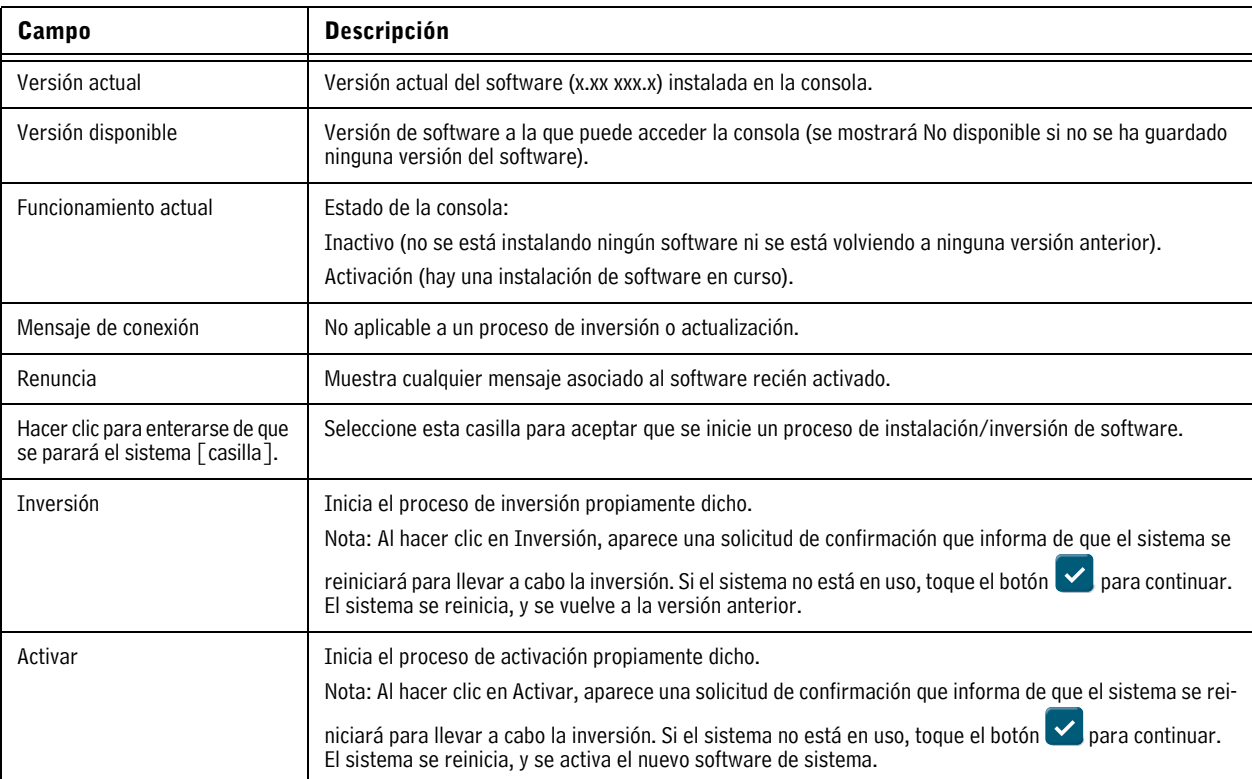

### **Tabla 1. Descripción de los campos de la pantalla Activar/Invertir**

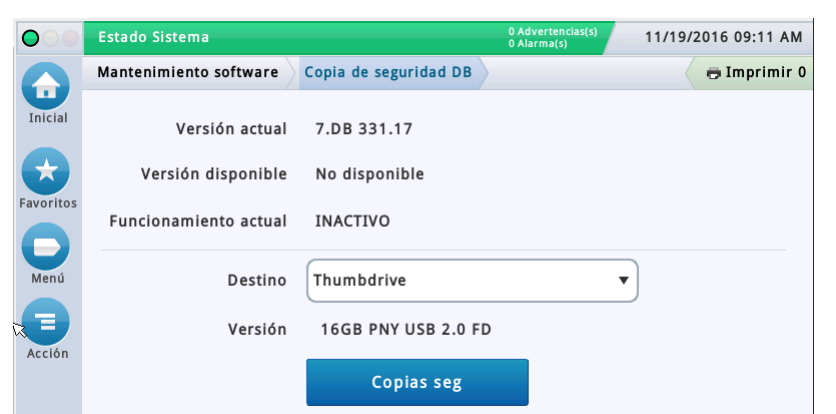

### <span id="page-62-0"></span>**Copia de seguridad DB (Menú>Mantenimiento software>Copia de seguridad DB)**

Esta pantalla permite hacer una copia de seguridad del archivo de datos de la consola. Se necesita una unidad de almacenamiento USB con formato FAT32.

Nota: En una unidad de almacenamiento solo se almacenan 5 copias de seguridad. Al realizar la 6.ª copia de seguridad, el registro de copia de seguridad más antiguo se borra de la unidad de almacenamiento.

#### <span id="page-62-2"></span>**Guarde las unidades de almacenamiento USB V-R Code/Features y V-R Recovery en un lugar seguro.**

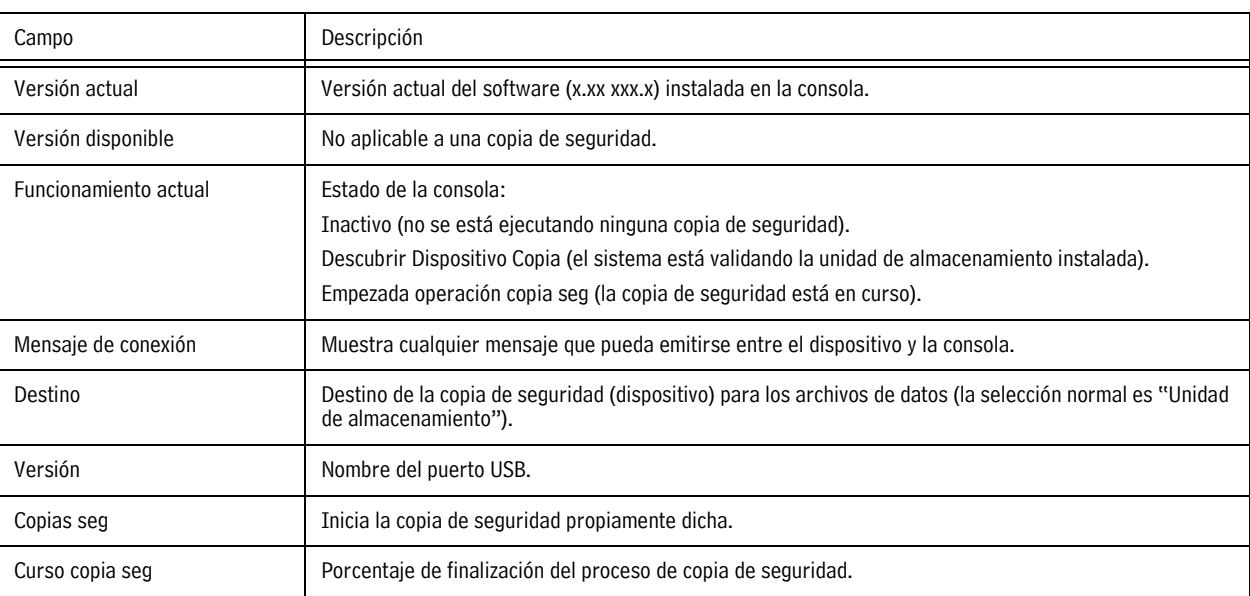

#### **Tabla 2. Descripción de los campos de la pantalla Copia de seguridad DB**

### <span id="page-62-1"></span>**Ejemplo de procedimiento de copia de seguridad de la base de datos**

NOTA: Una unidad de almacenamiento válida para una copia de seguridad debe tener el formato FAT32 de Windows y como mínimo 4 GB de memoria disponible.

- 1. Inserte la unidad de almacenamiento para la copia de seguridad en uno de los puertos USB de la consola.
- 2. Vaya a la pantalla Menú>Mantenimiento software>Copia de seguridad DB.
- 3. Seleccione la unidad de almacenamiento como destino de la copia de seguridad. Observe que en el campo Versión se muestre la información de la unidad de almacenamiento.
- 4. Toque el botón **Copias seg** para iniciar la copia de seguridad.
- 5. Una vez finalizada la copia de seguridad, aparece el mensaje "Copia de seguridad terminada con éxito".
- 6. Quite la unidad de almacenamiento y guárdela en un lugar seguro.

**NOTA: Para obtener la máxima protección ante posibles pérdidas de datos y para proteger los datos contra fallos del sistema, ejecute la operación Copia de seguridad DB semanalmente.**

### <span id="page-63-0"></span>**Restablecer DB (Menú>Mantenimiento software>Restablecer DB)**

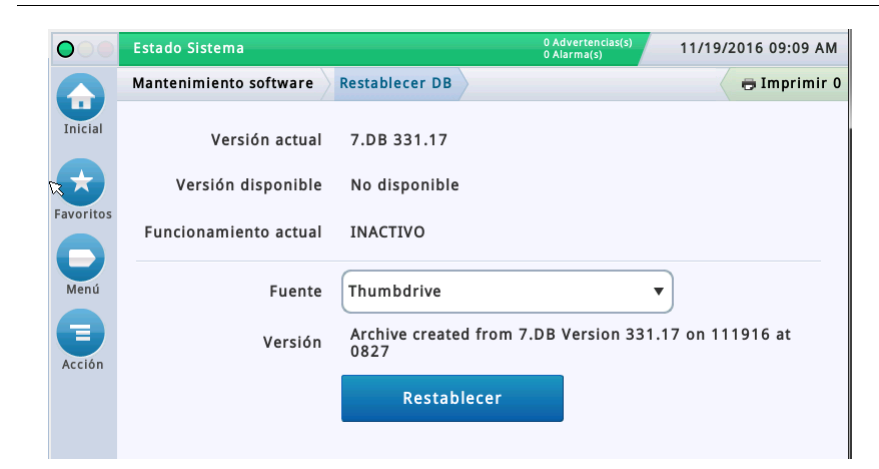

Esta pantalla permite restablecer los archivos de datos de la consola. Se necesita una unidad de recuperación USB válida (con una copia de seguridad anterior de los datos de esta consola).

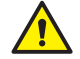

#### <span id="page-63-1"></span>**Guarde las unidades de almacenamiento USB V-R Code/Features y V-R Recovery en un lugar seguro.**

#### **Tabla 3. Descripción de los campos de la pantalla Restablecer DB**

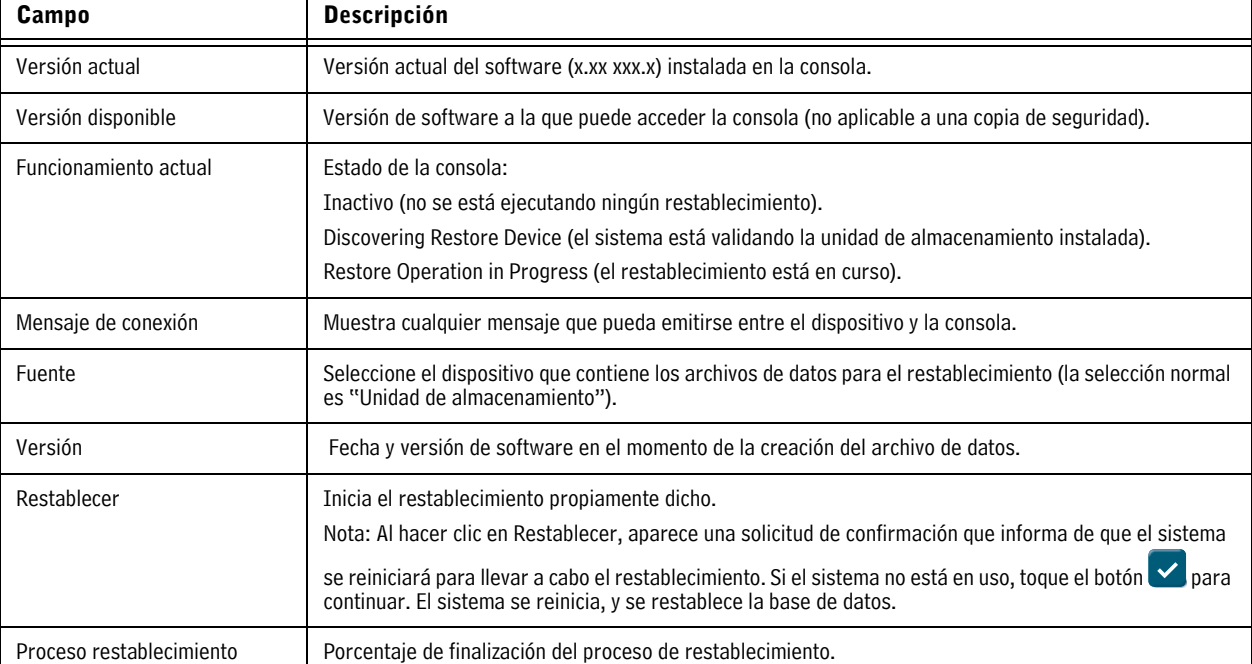

### <span id="page-64-0"></span>**Descarga (Menú>Mantenimiento software>Descarga)**

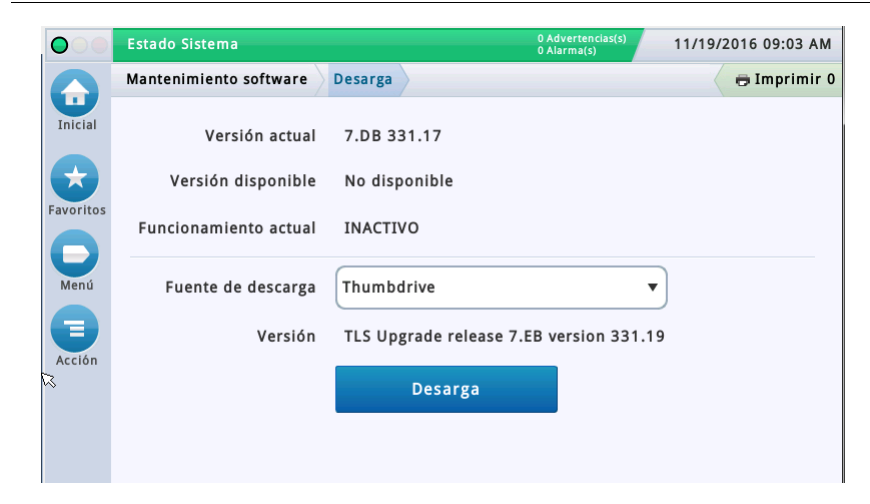

Esta pantalla permite realizar descargas de USB desde una unidad de almacenamiento USB V-R Code/Features o V-R Recovery insertada en un puerto USB de la consola.

### <span id="page-64-2"></span>**Guarde las unidades de almacenamiento USB V-R Code/Features y V-R Recovery en un lugar seguro.**

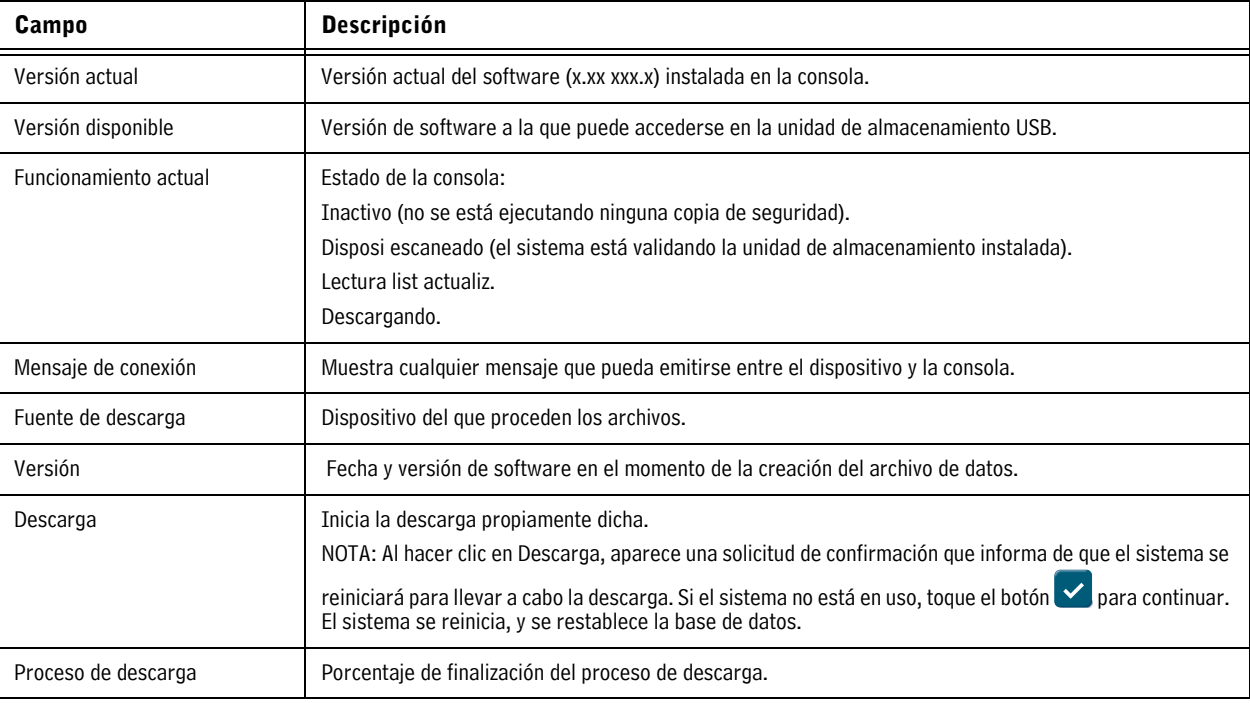

#### **Tabla 4. Descripción de los campos de la pantalla Descarga**

### <span id="page-64-1"></span>**Ejemplo de procedimiento de descarga de software**

- 1. Inserte la unidad de almacenamiento Mantenimiento software en uno de los puertos USB.
- 2. Vaya a la pantalla Menú>Mantenimiento software>Descarga.
- 3. Toque la flecha hacia abajo en Fuente de descarga y seleccione la unidad de almacenamiento. Observe que en el campo Versión se muestre la versión de software que contiene.
- 4. Toque el botón **Descarga** para iniciar la descarga de software.
- 5. Una vez finalizada correctamente la descarga (dura aproximadamente 30 minutos), aparece el mensaje "Download Completed".
- 6. Vaya a la pantalla Menú>Mantenimiento software>Activar/Invertir. Observe que se muestren la versión actual y la versión disponible (descargada).
- 7. Toque el cuadro situado al lado del mensaje "Hacer clic para enterarse de que se parará el sistema".
- 8. Toque el botón Activar para sobrescribir la versión actual con la versión disponible (recién descargada) del software.
- 9. Aparece el cuadro de diálogo Confirmación necesaria. Toque el botón  $\checkmark$  para confirmar y activar el nuevo software, o bien toque el botón X para cancelar la activación.

### <span id="page-65-1"></span>**Imagen del sistema (Menú>Mantenimiento software>Imagen del sistema)**

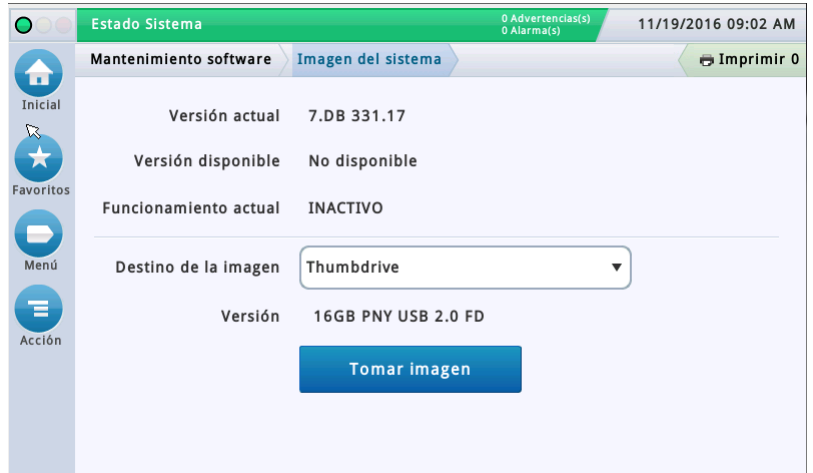

Si no es posible diagnosticar un problema durante una llamada telefónica al servicio de asistencia técnica, dicho servicio puede pedirle que tome una imagen del sistema y la envíe a V-R. La imagen del sistema captura una amplia gama de datos del sistema para permitir un análisis minucioso del problema. Esta pantalla permite copiar una imagen del sistema en una unidad de almacenamiento USB insertada en un puerto USB de la consola.

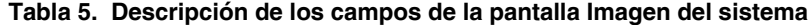

<span id="page-65-0"></span>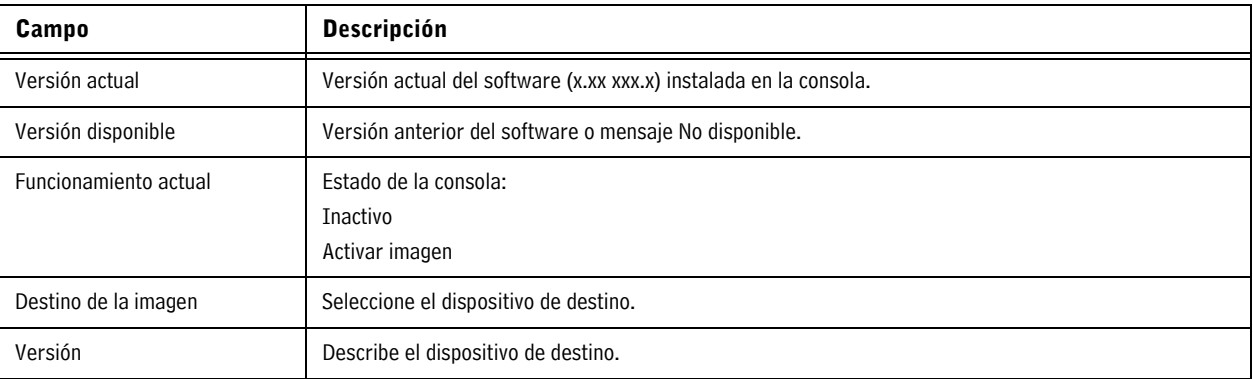

### <span id="page-66-1"></span>**Ejemplo de procedimiento de captura de la imagen del sistema**

- 1. Inserte una unidad de almacenamiento USB, con al menos 10 MB de espacio libre, en uno de los puertos USB.
- 2. Vaya a la pantalla Menú>Mantenimiento software>Imagen del sistema.
- 3. Toque la flecha hacia abajo en el campo Destino de la imagen y seleccione la unidad de almacenamiento. Observe que en el campo Versión se muestre la información de la unidad de almacenamiento.
- 4. Toque el botón **Tomar imagen** para iniciar el procedimiento.
- 5. Una vez finalizada correctamente la captura de la imagen del sistema (dura aproximadamente 3 minutos), aparece el mensaje "Snapshot Completed", y puede quitarse la unidad de almacenamiento.

# <span id="page-66-2"></span>**Actualizar características (Menú>Mantenimiento software>Actualizar características)**

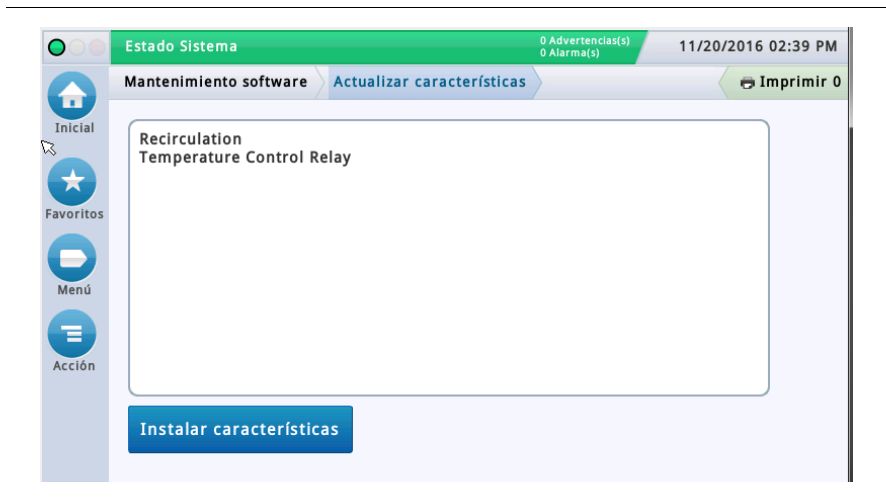

Esta pantalla permite activar características para instalarlas en la consola. Durante el proceso de activación, se mostrarán varios cuadros de diálogo para informar de eventos clave.

### **Durante la activación de características, que solo dura unos minutos, no debe realizarse ninguna distribución**.

<span id="page-66-0"></span>Después de la activación, la consola convierte las bases de datos de configuración. Una vez instaladas nuevas características, se solicitarán las configuraciones que sean relevantes para ellas.

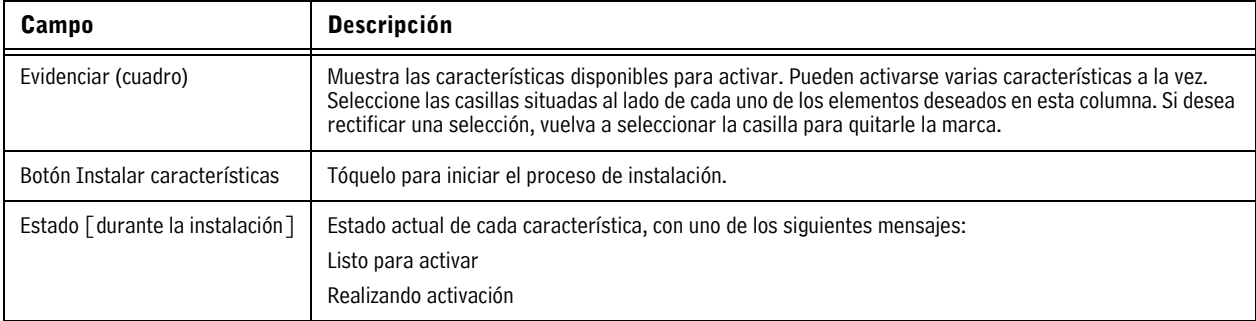

#### **Tabla 6. Descripción de los campos de la pantalla Actualizar características**

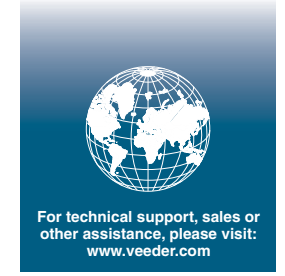

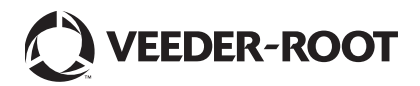